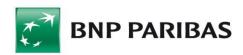

# **BiznesPl@net User Manual**

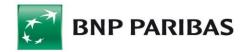

# Table of Contents

FSPI

| 1.         | GLOSSARY                                                                                                    | 8                    |
|------------|----------------------------------------------------------------------------------------------------|----------------------|
| 2.         | SYSTEM REQUIREMENTS                                                                                                    | 10                   |
| 3.         | GENERAL NAVIGATION                                                                                                    | 11                   |
| 3.1        | Form Components                                                                                                    | 12                   |
| 3.2        | Printing Forms                                                                                                    | 13                   |
| 4.         | LOGGING INTO THE SYSTEM                                                                                                    | 14                   |
| 4.1<br>4.1 | Logging into the System for the first time 1.1 First login with masked password and SMS codes 1.2 First login with electronic signature 1.3 First login with token | 14<br>15<br>15<br>18 |
| 4.2        | Token device                                                                                                    | 19                   |
| 4.3<br>4.3 | Subsequent System logins 3.1 Subsequent login using masked password and SMS codes 3.2 Subsequent login using electronic signature 3.3 Subsequent login using token | 20<br>20<br>22<br>22 |
| 5.         | ADMINISTRATION AND TOOLS                                                                                                    | 24                   |
| 5.1        | Administration of users' rights – Administrator panel                                                                                                    | 24                   |
| 5.2        | Acceptance schemes                                                                                                    | 26                   |
| 5.3        | User management                                                                                                    | 32                   |
| 5.4        | Company order list                                                                                                    | 35                   |
| 5.5        | System usage history                                                                                                    | 35                   |
| 5.6        | My rights                                                                                                    | 36                   |
| 5.7        | Acceptance Patterns                                                                                                    | 39                   |
| 5.8        | Keys Management                                                                                                    | 42                   |

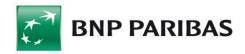

| 5. | 9    | Card  | / USB Cryptographic Device Management                | 44 |
|----|------|-------|------------------------------------------------------|----|
| 5. | 10   | Pass  | word Change                                          | 44 |
| 5. | 11   | Char  | ge of the Login and Transaction Authorization Method | 45 |
| 5. | 12   | Alias | ses                                                  | 46 |
| 5. | 13   | Imp   | ort                                                  | 48 |
|    | 5.13 | 3.1   | Template Review                                      | 48 |
|    |      |       | New Template                                         | 49 |
|    | 5.13 | 3.3   | Importing data                                       | 50 |
|    |      | Expo  |                                                      | 51 |
|    |      |       | Template Review                                      | 52 |
|    |      |       | List of templates predefined by the Bank             | 52 |
|    |      |       | New Template                                         | 54 |
|    |      |       | Export Data                                          | 55 |
|    | 5.14 | 4.5   | Filters                                              | 56 |
|    |      | Repo  |                                                      | 57 |
|    |      |       | Templates Review                                     | 57 |
|    |      |       | New Template                                         | 59 |
|    |      |       | New Filter                                           | 60 |
|    |      |       | Generating Reports                                   | 61 |
|    |      |       | Reports to Download                                  | 61 |
|    | 5.13 | 5.0   | New Filter                                           | 63 |
| 6. |      | отн   | ER                                                   | 64 |
| 6. | 1    | Corr  | espondence                                           | 64 |
|    | 6.1. | .1    | Correspondence Review                                | 64 |
|    | 6.1. | .2    | New Message                                          | 65 |
| 6. | 2    | Syst  | em Usage History                                     | 66 |
| 6. | 3    | Appl  | ications                                             | 68 |
|    |      |       | New Application or Instruction                       | 68 |
|    | 6.3. | .2    | Submitted Applications and Instructions              | 69 |
| 6. | 4    | Notif | fications                                            | 70 |
|    | 6.4. | .1    | Notification settings                                | 70 |
|    | 6.4. | .2    | Sent Notifications                                   | 71 |
| 6. | 5    | SMS   | Codes                                                | 72 |
|    |      |       | Telephone for SMS Codes                              | 73 |
|    |      |       | SMS Code List                                        | 73 |

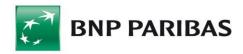

| 6.6  | SMS Charges                         | 73  |
|------|-------------------------------------|-----|
| 6.7  | User Profile                        | 74  |
| 7.   | TEMPLATES AND CONTRACTORS           | 75  |
|      | Payment Templates                   | 75  |
|      | 1.1 List of Payment Templates       | 75  |
|      | 1.2 New Template                    | 76  |
|      | 1.3 Modify Template                 | 80  |
| 7.1  | 1.4 Remove Template                 | 81  |
| 7.2  | Contractors                         | 81  |
| 7.2  | 2.1 List of Contractors             | 81  |
| 7.2  | 2.2 Groups Management               | 83  |
|      | 2.3 New Contractor                  | 84  |
|      | 2.4 Modifying Contractor Data       | 85  |
| 7.2  | 2.5 Remove Contractor               | 86  |
| 8.   | USER CONTEXTS                       | 87  |
| 9.   | ACCOUNTS                            | 88  |
| 9.1  | Accounts List                       | 88  |
| 9.2  | Account Details                     | 89  |
| 9.3  | Blockades                           | 91  |
| 9.4  | Bank Statement                      | 91  |
| 9.5  | PDF Statements Preview              | 96  |
| 9.6  | Account History                     | 96  |
| 9.7  | MBR Statement                       | 98  |
| 10.  | TRANSFERS                           | 101 |
| 10.1 | General Information about Transfers | 101 |
| 10.2 | 2 Packages                          | 101 |
| 10.3 | 3 Review                            | 103 |
| 10   | .3.1 To Send                        | 105 |
|      | .3.2 Sent                           | 106 |
| 10   | .3.3 Executed                       | 108 |

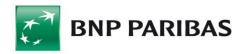

| 10.3.4 Rejected<br>10.3.5 Waiting Room<br>10.3.6 Search                                                                                                |         | 109<br>110<br>110                      |
|----------------------------------------------------------------------------------------------------|---------|----------------------------------------|
| 10.4 Domestic Transfer                                                                                                    |         | 111                                    |
| 10.5 Split Payment transfer                                                                                                    |         | 115                                    |
| 10.6 Instant transfer                                                                                                    |         | 116                                    |
| 10.7 Tax Transfer                                                                                                    |         | 117                                    |
| 10.8 Currency Conversion                                                                                                    |         | 120                                    |
| 10.9 Cross-Border Transfer                                                                                                    |         | 122                                    |
| 10.10 MT101 Transfer                                                                                                    |         | 127                                    |
| 10.11 Direct Debit  10.11.1 New Direct Debit Order  10.11.2 Request for Consent to Direct Debit  10.11.3 List of Requests                              |         | 129<br>129<br>131<br>134               |
| 10.12 Mass Payments List of mass payments' packages Import of mass payments' packages List of files with consents Import of consents for direct debits | Reports | 136<br>136<br>139<br>142<br>142<br>143 |
| 11. LOANS                                                                                                    |         | 146                                    |
| 11.1 Loans List                                                                                                    |         | 146                                    |
| 11.2 Loan Data                                                                                                    |         | 146                                    |
| 11.3 Repayment Schedule                                                                                                    |         | 147                                    |
| 11.4 Loan Accounts                                                                                                    |         | 149                                    |
| 11.5 Guarantees                                                                                                    |         | 150                                    |
| 12. LETTERS OF CREDIT                                                                                                    |         | 151                                    |
| 12.1 Import L/C 12.1.1 List of L/C 12.1.2 Opening a L/C 12.1.3 Amending Terms                                                                          |         | 151<br>151<br>152<br>161               |

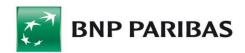

|      | 1.4 Application Review                                | 161 |  |
|------|-------------------------------------------------------|-----|--|
|      | 1.5 Document Acceptance                               | 162 |  |
| 12.  | 1.6 Payments Register                                 | 164 |  |
|      | Export L/C                                            | 166 |  |
|      | 2.1 List of L/C                                       | 166 |  |
|      | 2.2 Cover Letter to Documents                         | 169 |  |
|      | 2.3 Application for an L/C transfer                   | 169 |  |
|      | 2.4 Application for a transfer of a change to the L/C | 169 |  |
|      | 2.5 Assignment of proceeds                            | 170 |  |
|      | 2.6 Application Review                                | 170 |  |
| 12.  | 2.7 Payments Register                                 | 170 |  |
| 13.  | STANDING ORDERS                                       | 173 |  |
| 13.1 | Standing Orders List                                  | 173 |  |
| 13.2 | New Standing Order                                    | 174 |  |
| 13.3 | Modifying Standing Order                              | 176 |  |
| 13.4 | Canceling Order                                       | 177 |  |
| 14.  | FX PL@NET - FX TRADING PLATFORM                       | 179 |  |
| 15.  | DEPOSITS                                              | 180 |  |
| 15.1 | Deposit List                                          | 180 |  |
| 15.2 | New Deposit                                           | 181 |  |
| 15.3 | Negotiated Deposit                                    | 183 |  |
| 15.4 | Negotiable Deposit Calculator                         | 184 |  |
| 15.5 | Deposit Modification                                  | 185 |  |
| 15.6 | Breaking a Deposit                                    | 185 |  |
| 15.7 | Deposit Interest Rate                                 | 186 |  |
| 16.  | CARDS                                                 | 187 |  |
| 16.1 | Payment Cards List                                    | 187 |  |
|      | 2 Card Data                                           |     |  |

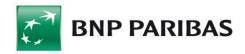

| 16.3 Tra | nsactions Specification        | 189 |
|----------|--------------------------------|-----|
| 16.4 Car | d Account Statement            | 189 |
| 16.5 Car | d-Related Applications         | 191 |
| 17. MO   | BILE BIZNESPL@NET              | 192 |
| 17.1 App | olying for Mobile BiznesPl@net | 192 |
| 17.2 Mol | bile BiznesPl@net activation   | 192 |
| 17.3 Log | ging into the application      | 197 |
| 17.4 Sel | ecting the work context        | 198 |
| 17.5 App | olication functionality        | 198 |
| 17.5.1   | Accounts                       | 199 |
| 17.5.2   | Transfers to be sent           | 199 |
| 17.5.3   | New transfer                   | 200 |
| 17.5.4   | History of transfers           | 201 |
| 17.5.5   | Contractors                    | 201 |
| 17.5.6   | Contact                        | 202 |
| 17.5.7   | ATMs                           | 202 |
| 17.5.8   | Branches                       | 203 |

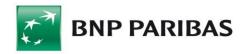

### 1. Glossary

**Alias** – it is a login defined by the User in the BiznesPl@net internet banking system. When creating an alias, the User has a possibility to assign selected passes to this alias. The functionality allows to split logins between companies in the BiznesPl@net and individual accounts in the Pl@net.

**Transaction Authorization** — a security mechanism that enforces user's confirmation of request of transaction before they are sent to the Bank. In BiznesPl@net, you must place your electronic signature, authorize the token code, or enter a SMS code – depending on which transaction authorization method you are using.

**PDF** (Portable Document Format) — a widely known and used document format created and advocated by Adobe Systems. You can download a PDF viewer application from <a href="http://www.adobe.com/products/acrobat/">http://www.adobe.com/products/acrobat/</a>.

**ZIP format** — a widely known and used file compression format. Using compressed files saves time during data transmission.

**IBAN** — the International Bank Account Number. This is the extension of the BBAN (Basic Bank Account Number) used internationally to uniquely identify Customer's account all over the world.

 ${f ID}$  — your unique ID in the system, also called login or user name. You use your ID to log into the system.

**Import** — a system feature designed to read data from files in some predefined or specified formats (for example, instead of entering transfers manually, you can read a group of transfers from a file generated by a financial and accounting system.)

**Key (PCKS)** — in cryptography, a code used to encrypt, sign or decrypt encoded data. Encrypted communications use the following keys:

- Public Key
- Private Key, which is secret and known only to the authorized person (the key may reside at the User's disk drive or on a cryptography card). For example, such a key may be used to sign orders.

**Customer (Company / User) context** — working in a context refers to performing specific actions in relation to the specified company (company context) or individual customers' accounts. For example, when working in a specific company context, you have access exclusively to the accounts of that company (even if you are authorized to access accounts belonging to multiple companies).

A list of your accounts is displayed by default after you log into BiznesPl@net.

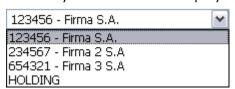

**Starter Package** — number sent by SMS message or machine-generated envelope containing the password to activate (or unlock) user access. Each envelope issued to you is recorded in the system.

**Authorization Rights Differentiation Mechanism** — a feature that enables granting different authorization rights to different accounts. Transactions entered by a user must be signed by persons specified in acceptance patterns for a given account before they can be sent. For example, user A has the right to enter transactions for account no. 111. The user has to authorize any data entered. In such case, the transfer will wait until users B and C

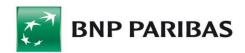

place their signatures. Placing a signature is equivalent to authorizing. Only when two users' signatures are placed, the transfer can be sent to the Bank.

 ${f SSL}$  3.0 — a secure and private protocol for exchanging data over the Internet. Data sent over the network is encrypted so that third party cannot decode them. This is the most widely used and most effective encryption method used in Internet banking and commerce.

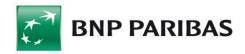

# 2. System Requirements

To use the BiznesPl@net Internet banking system, you need a computer with Internet access and one of the following Web browsers:

- Internet Explorer 9 or higher,
- Chrome,
- Mozilla Firefox 47 or higher,
- Microsoft Edge.

The system works correctly in 1024x768 screen resolution or higher.

Internet connection data rate required for the client application is 64kb/s minimum, 256 kb/s recommended.

For detailed information, see the Bank's website section related to e-Banking.

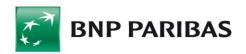

### 3. General Navigation

The BiznesPl@net screen is divided into the following sections:

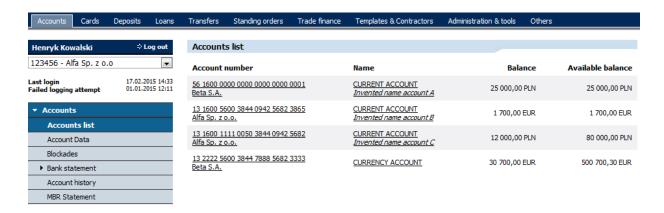

#### **Navigation Bar**

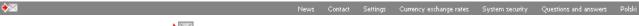

- Envelope symbol (\*\*\square) directs you to the Correspondence module, Correspondence
   Overview form.
- The navigation section contains following links:
  - News
  - Contact
  - Settings directs to the Settings form that enables you to configure the following system parameters:
    - Data sorting ascending or descending
    - Number of records in tables 10, 20, 30, 50, 100, All
    - Default context displayed after login (for customers who use BiznesPl@net as individual and company users, or as individual users who have access to more than one company account.)

A list of your accounts is displayed by default after you log into Pl@net.

- Default private key for logging in and signing orders (if you are using an electronic signature and you have generated more than one key).
- Image displayed in the anti-phishing security feature.

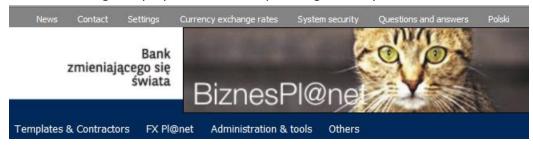

This image helps securing the system. With this image you can be sure you are at the Bank's website. If you were redirected to a phishing website pretending to be BiznesPl@net to try to capture your system passwords, you would see a

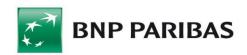

different image than the one you have selected. For more information see the security rules in the e-Banking section at the Bank's website.

- Foreign currency rates directs you to the foreign currency rates form with current rates. Additionally, if you click *Exchange rate archive*, you will be directed to an external site where you can browse archive data.
- System security directs you to information about the system's security features.
- Questions and Answers direct you to answers to Frequently Asked Questions.
- Show help/Hide help enables or disables the System Help bar at the bottom.
- Polish/English application language version.

### **Main Navigation Menu**

The main menu consists of tabs (e.g. Accounts, Cards, Deposits, Transfers, etc.). By clicking any tab in the main menu, you can open the side menu relevant for the tab and based on your user authorization rights in the system.

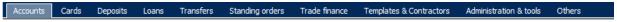

#### Side Menu

When you click an option in the menu, a form opens in the work area. The list of tabs and forms you can see depends on your user rights in the transaction system.

#### **Work Area**

This is where forms are displayed. You use the forms to perform all operations in the Internet system. Below the work area, there is information about the version of the component installed.

### 3.1 Form Components

The following components may appear in forms:

**Drop-down list** — you can choose a single option from this list of items:

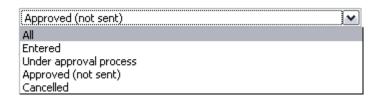

**Check-box** — with this form component, you can choose several options at the same time:

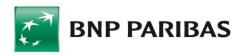

| change of L/C amount    |
|-------------------------|
| change of expiry date   |
| Change of shipment date |
| other changes           |

**Radio button** — with this form component, you can choose only one option:

| VISA Business | Cash<br>transactions | Non-cash<br>transactions |
|---------------|----------------------|--------------------------|
| 0             | 2 500,00 PLN         | 5 000,00 PLN             |
| 0             | 2 500,00 PLN         | 10 000,00 PLN            |

 $\textbf{Edit box} \ - \ \text{enables you to enter any value containing alphanumerical characters and} \\$ special characters. Depending on the used form, the edit box may accept values according to allowed characters defined for that field (for example, detailed information on domestic transfers and international transfers):

| Payment title |  |
|---------------|--|
|               |  |
|               |  |
|               |  |

#### 3.2 **Printing Forms**

You can print information from the majority of forms. To print a form, click

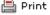

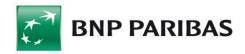

### 4. Logging into the System

BiznesPl@net system provides the following methods for logging in and authorization:

|           | logging in                    | authorization        |
|-----------|-------------------------------|----------------------|
| method 1: | masked password and SMS codes | SMS code             |
| method 2: | electronic signature          | electronic signature |
| method 3: | token                         | token                |

For more details, see the Bank's website.

### 4.1 Logging into the System for the first time

The first system login screen is available when you enter the <a href="https://biznesplanet.bnpparibas.pl">https://biznesplanet.bnpparibas.pl</a> Web page. You can find the link to the login page at the Bank's home page.

To activate system access, you need the *starter password* (disposable code) and login. You receive the information when you submit the application to activate application access.

• At the logging in page, you enter your login (user name), e.g. janiks480.

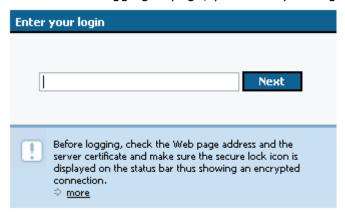

 Then, enter your disposable password which you have received by SMS message or in the secure envelope.

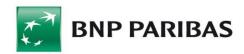

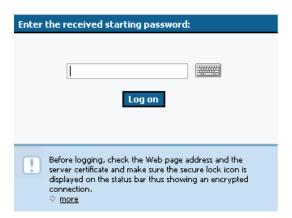

Using the **Virtual Keyboard**, you can enter your password by choosing characters from a keyboard displayed on your screen. This helps protecting you against any spyware installed in your computer that try to read characters typed on your standard keyboard.

### 4.1.1 First login with masked password and SMS codes

• If you have chosen to use masked password to log in, the system will display a form with a request to define your target password for the system. This is the only time you enter the whole password in the system. During subsequent login procedures, the system will require you to type only selected characters from the password.

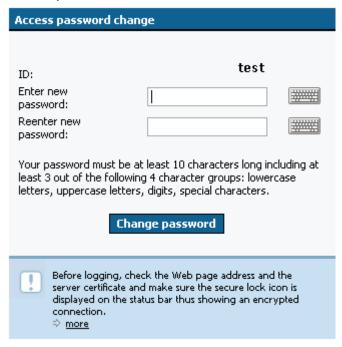

### 4.1.2 First login with electronic signature

T-Pro USB Cryptographic device with security button

In order to use T-Pro USB in Windows System, the user needs to:

 download and install the software (Local administrator's rights are needed to perform an installation)

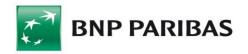

http://www.bnpparibas.pl/files/klienci-biznesowi/bankowosc-internetowa/comarch crypto provider.exe

- and optionally download and unpack bnp.dll library file – if the system does not download it automatically

http://www.bnpparibas.pl/files/klienci-biznesowi/bankowosc-internetowa/bnp.zip

The bnp.dll library should be located at the location where the Comarch Crypto Provider is installed, in the DLLS directory – by default this is

C:\Program Files\Comarch\ComarchCryptoProvider\dlls

When generating a key on a T-Pro device, select "Comarch tPro ECC" location.

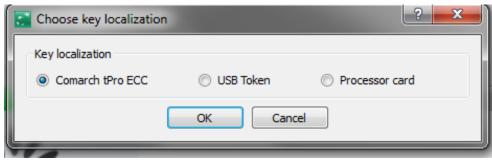

If you use other cryptographic devices like Gemplus, Athena, Oberthur or Cryptographic Card, you must select the key location: USB Token or Chip Card.

After the correct login, BiznesPl@net recognizes the login method to the default pass (company) and if access credentials using the cryptographic device will be required – "Login" button will appear.

After pressing the Login button, the system will ask for a key in the "Select key" pane for the signature and will require a PIN code for this key.

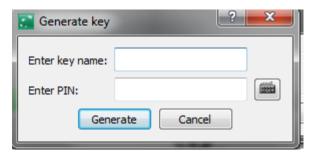

If there is no device in the USB port of the computer, the message will appear:

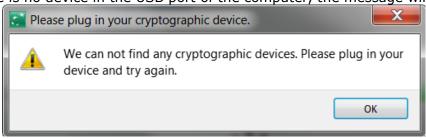

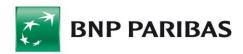

If the device is connected to the USB and the PIN is entered correctly, the system will verify the authorization by presenting a progress bar:

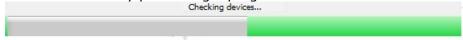

The verification process will be terminated in order to press the button on the T-Pro.

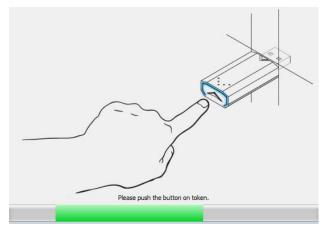

**NOTE:** The user will have 15-20 seconds to press the button since the screen appears. If the button is not pressed within the specified time, the logon process must be repeated. After using the cryptographic key, remove it from the USB port.

• If user decided to use a cryptographic card / USB key without the button, he/she needs to install a component to generate electronic signatures and Comarch SmartCard software to support cryptographic devices, which is available to download on a Bank BNP Paribas' website:

http://bnpparibas.pl/przedsiebiorstwa/bankowosc-internetowa/biznes-planet.asp

http://bnpparibas.pl/korporacje/bankowosc-internetowa/biznes-planet.asp in the **Downloads**' tab.

Then you need to generate a key by clicking "Generate Key" button.

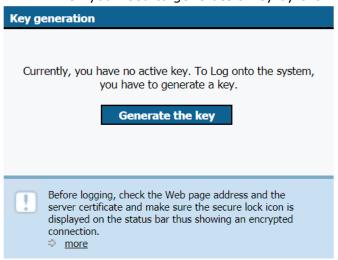

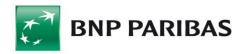

**Please note:** If you are using Windows 98 or Windows ME operating systems and the installation process is completed, you need to restart your computer. When your web browser is required to be closed, please repeat steps described in Item 4.1. Logging into the System for the First Time.

Once you click the Generate Key button again, the system will display the cryptographic key generation screen. Please select a device type where the key is to be generated on and assign a name to the key to be saved (the key name cannot include Polish diacritics or special characters).

- In the next step, you need to initialise the cryptographic device (that is, define the PIN and PUK to the device where the key will be generated on).
- Once the cryptographic device has been initialised, encrypting keys will be generated. For this purpose, you need to enter the PIN.

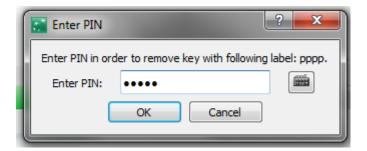

The key will be now generated and then you will be logged into the BiznesPl@net system.

### 4.1.3 First login with token

If you chose token as a way to login, then on the next form the system will require a code from the token.

At the login page, you enter your login (user name), e.g. janiks480

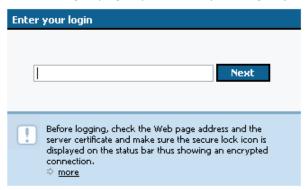

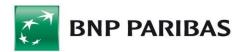

| Please enter Token code                                                                                                    |  |  |
|----------------------------------------------------------------------------------------------------|--|--|
| Login: sadann566                                                                                                    |  |  |
| Please enter code for the number 000000:                                                                                                    |  |  |
| Clear Log on                                                                                                    |  |  |
| Before logging, check the Web page address and the server certificate and make sure the secure lock icon is displayed on the status bar thus showing an encrypted connection.   more |  |  |

and then define the target system passwords. This is the only moment when a user enters the whole password. During the next logins, the system will reqest only selected characters from the password.

After entering the username and password, in the field "Please enter code for the number" there will always appear ONLY 6 zeroes (000000).

In case of getting the ID value different than 6 zeroes we kindly ask to immediately stop using the application and contact the consultant under telephone no: 801 321 123.

### 4.2 Token device

Token is a temporary password generator. It looks like a calculator. It is used to authorize login and to confirm payments and other dispositions.

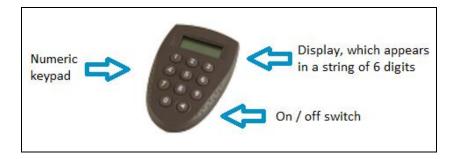

### PIN CODE - THE BASIC SECURITY MEASURE AND ACTIVATION

Token activation proceeds after enterin four-digit PIN code. In every token the PIN code is pre-configured as 1234. Three failed attempts of entering a PIN code result in blocking the token.

At the first entering of the PIN code, the token will ask you for a new PIN code. In order to do it, performing the following actions is required:

1. activate the token - On/Off button,

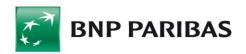

- 2. type in the old PIN code,
- 3. hold the On/Off button for approx. 2 seconds,
- 4. type in the new PIN code twice.

PIN code must be memorized. We remind that providing the PIN code to third parties is prohibited. The PIN code can be changed many times.

#### How does the token work?

The active token works on the basis of the "question – answer" scheme. At the moment of logging into the system or authorizing an operation, a question in the form of six figures will be displayed on the screen (ID field in the form of a statement: please enter the code for the XXXXXX number). After typing digits into the token an answer will be automatically generated. The figures generated by the token should be entered in the field indicated in the scheme:

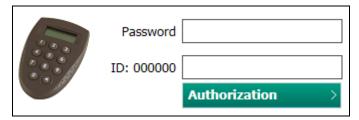

The activated token will authorize only one "question – answer" session. After several dozens of seconds from the moment of the code generation, the token will switch off. If, for some reason, the authorization has failed and you want to use the token again while the old code is still displayed, you must switch the device off and then activate it again.

### Authorization of dispositions

During the authorization of dispositions, in the field "Please enter the code for XXXXXX number:", a six-digit number is shown randomly.

|                                      | randomly selected 6-digit number<br>(other than 6 zeros) |
|--------------------------------------|----------------------------------------------------------|
| Please enter code for number: 632546 |                                                          |

### Securing the token

The token is secured by four-digit PIN code. In the case of an attempt to open the token, all the saved data is destroyed.

### 4.3 Subsequent System logins

### 4.3.1 Subsequent login using masked password and SMS codes

When you open the internet system's login page (<a href="https://biznesplanet.bnpparibas.pl">https://biznesplanet.bnpparibas.pl</a>), you

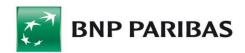

will see the log in form that consists of two subsequent screens. The first screen enables you to enter your login:

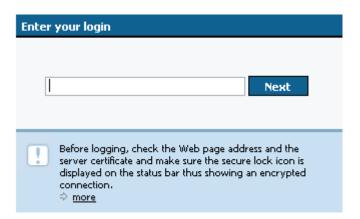

After you enter a correct login, the system will ask you to provide your masked access password. You need to fill in only missing characters at the specified positions in the password. The mask does not always have the same number of characters as the password you defined:

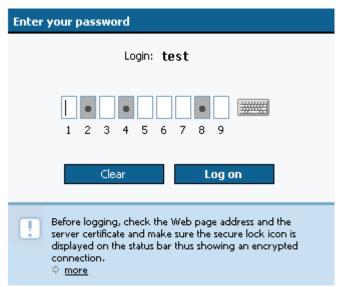

After entering selected characters from the password, click Log on. In the next step, the system will request you to authorize the logging by an SMS code. A screen will appear with a field to enter an SMS code, and the SMS code will be generated and delivered to the mobile phone number predefined in the system.

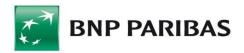

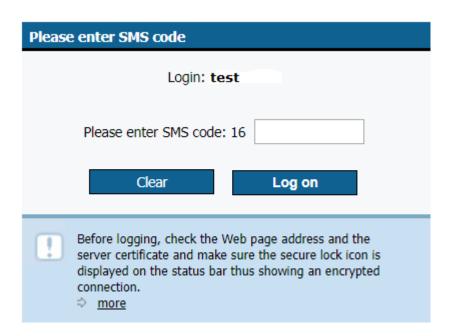

Once you have correctly entered the SMS code received, click Log on to confirm the entire logging operation.

### 4.3.2 Subsequent login using electronic signature

When you log in using an electronic signature, the system will first ask you to provide your login (the same as in the masked password procedure), and then to choose a key from your list of signature keys.

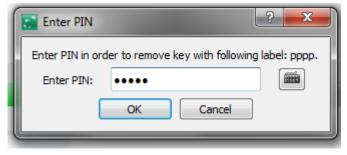

Then please enter the PIN that secures the cryptographic device (smart card or a USB device) where the key is stored.

### 4.3.3 Subsequent login using token

After entering the login page of the BiznesPl@net system (<a href="https://biznesplanet.bnpparibas.pl">https://biznesplanet.bnpparibas.pl</a>) appears a login form consisting of two successive screens. On the first of these enter your login (username):

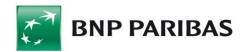

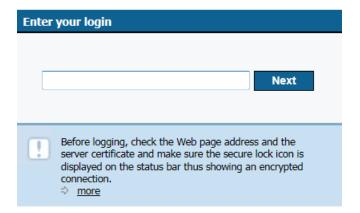

on the next screen, enter the code generated by the token:

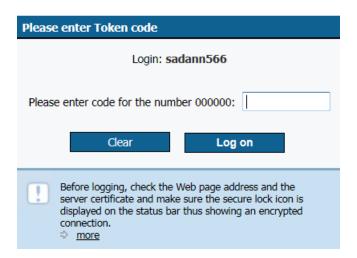

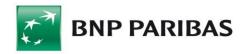

### 5. Administration and Tools

This tab contains features responsible for system operation management at the Customer's side, including user rights management and acceptance patterns management.

### 5.1 Administration of users' rights - Administrator panel

User rights management is possible after selecting the Administration and tools tab Administrator panel tab. Then the redirection will take place to the new BiznesPl@net panel.

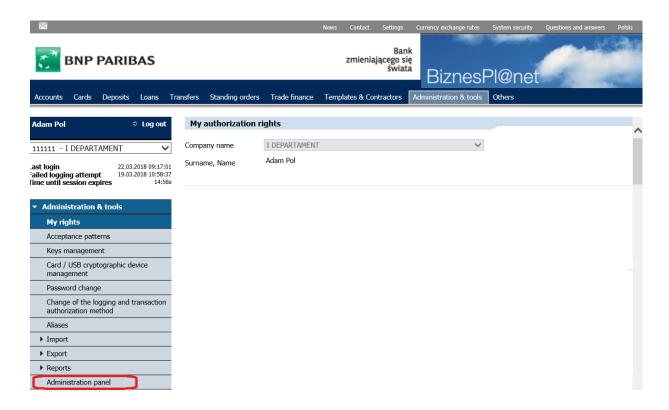

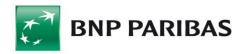

### The company's details

The first screen displays basic company data.

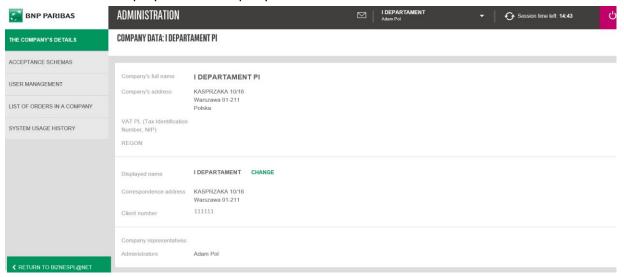

It is possible to change the name of the displayed company (CHANGE button) – it permits to set own friendly name, which will be presented on the drop-down list when switching between companies. The change applies to all users in the company.

The following are available on the upper bar:

- company name (pass), in the context of which the user works (his name is also visible);
- time left to the end of the session altogether with a button that permits to renew the session time;
- logout from the system button.

On the left side there is a list of tabs, which depends on the user's permissions (not all tabs visible above are available to each user).

<u>Note</u>: on each screen **RETURN TO THE BIZNESPL@NET** button is visible, which permits to return to the BiznesPl@net system at any time.

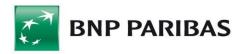

### 5.2 Acceptance schemes

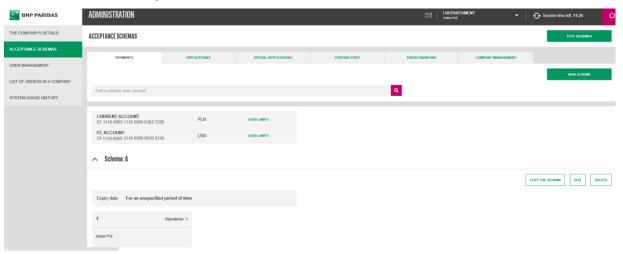

Here visible are the acceptance schemes for:

- payments
- applications
- special applications (currently unavailable to users)
- contractors
- trade financing
- company management.

After selecting the type of scheme, it is possible to create a new acceptance scheme of this type, i.e. after selecting, for example, scheme for accounts, after pressing the **NEW SCHEME** button it will be possible to create a new acceptance scheme for accounts.

### Acceptance scheme for the accounts

First, specify the name of the new scheme and select the accounts for which the scheme is to be applied to.

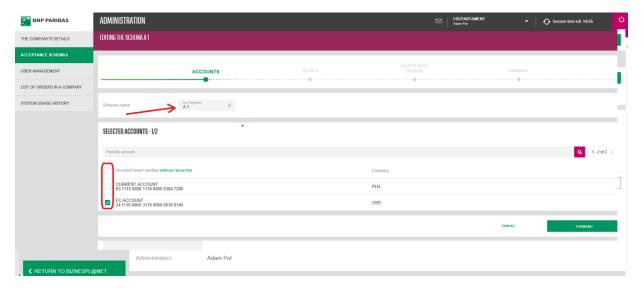

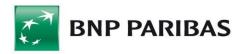

Then the system allows you to indicate the expiry date of the acceptance scheme and the limit amount.

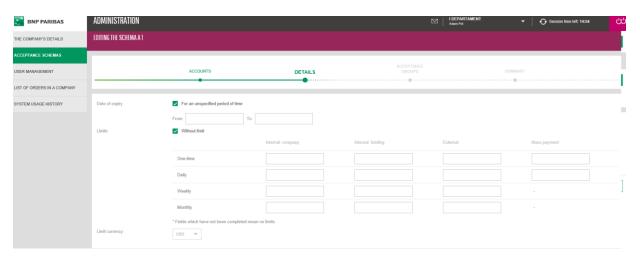

In the next step, it is necessary to select the users who will be added to the acceptance scheme, set the name to a new acceptance group and select the number of signatures required to meet the scheme conditions.

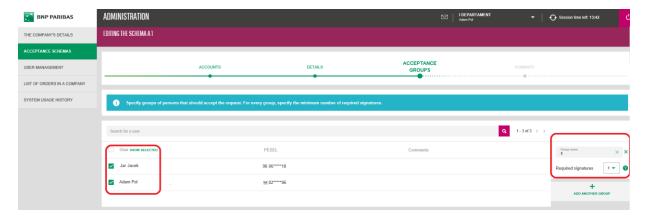

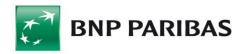

The next screen shows a summary of the acceptance scheme. The newly created scheme can be signed or canceled.

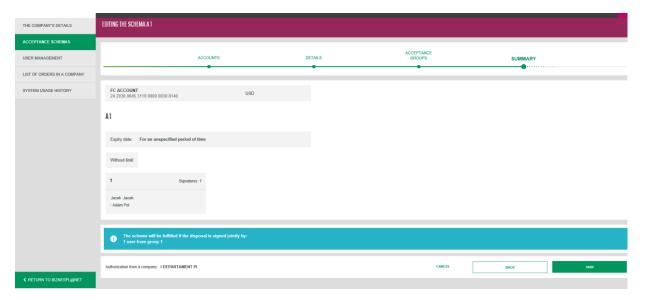

### Acceptance scheme for Applications

Acceptance scheme allows you to accept applications submitted in the Applications module in the BiznesPI@net system:

First set the name of the new scheme and its expiration date.

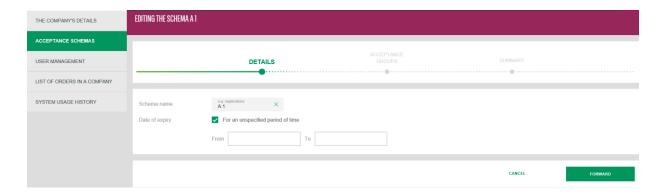

In the next step, it is necessary to select the users who will be added to the acceptance scheme, set the name to a new acceptance group and select the number of signatures required to meet the scheme conditions.

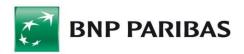

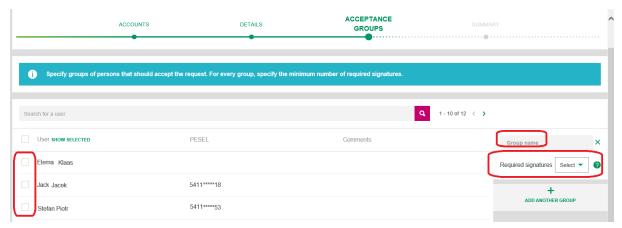

The next screen shows a summary of the. The new scheme can be signed or canceled.

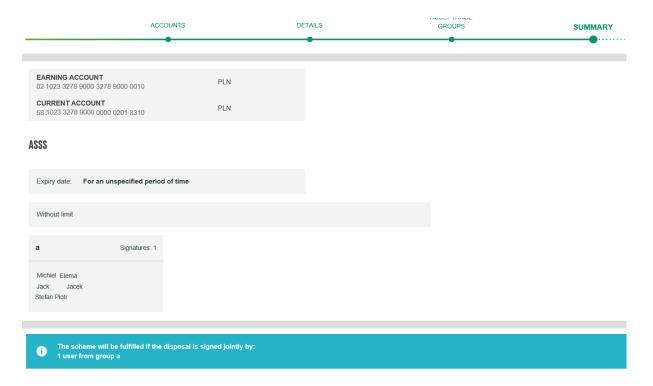

### Acceptance scheme for Special Applications

This funcionality is not yet available, creating new schemes is not possible.

### Acceptance scheme for Contractors

First set the name of the new scheme and its expiration date.

Next, it is necessary to select the users who will be added to the acceptance scheme, set the name to the new acceptance group and select the number of signatures required to meet the scheme conditions.

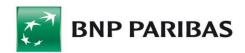

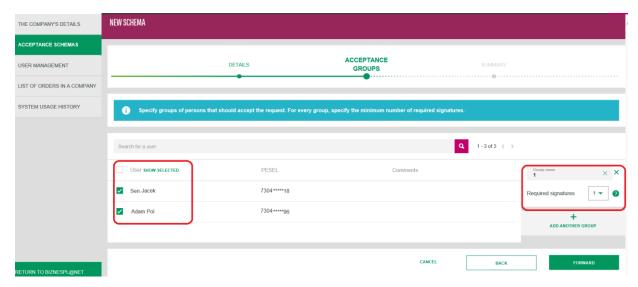

The next screen shows a summary of the acceptance scheme. The newly created scheme can be signed or canceled.

### Acceptance scheme for Trade Financing

First, set the name of the new acceptance scheme, its expiration date and limit amounts.

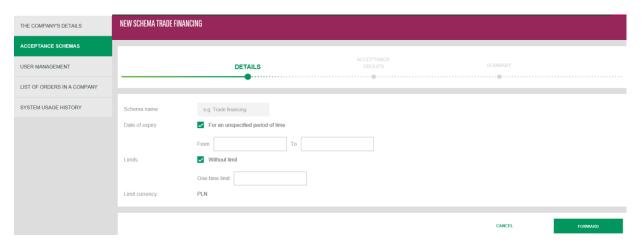

Next, it is necessary to select the users who will be added to the acceptance scheme, set the name to the new acceptance group and select the number of signatures required to meet the scheme conditions.

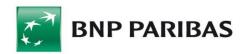

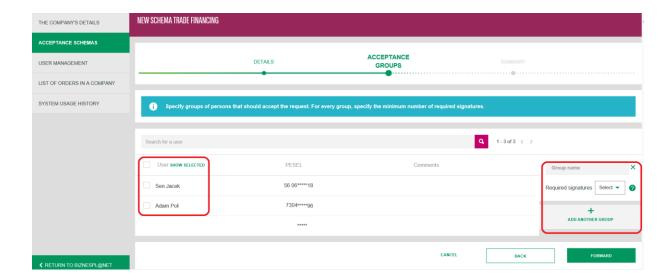

The next screen shows a summary of the acceptance scheme. The newly created scheme can be signed or canceled.

### Acceptance scheme for Company Management

Company Management is a new acceptance scheme, necessary to authorize the Users Administrator activity. Only users who are in the acceptance scheme for Company Management can authorize instructions made by the Users Administrator.

Access to the functionality of Company Management is possible only on the basis of a written application for BiznesPl@net, in which the company will indicate users and determine the permissions and acceptance schemes for the Company Management.

### Testing of acceptance schemes

The user has the opportunity to test whether the acceptance scheme chosen by is valid and meet the accaptance criteria. First, select the type of testing scheme. In the case of testing the scheme for accounts, it is necessary to specify which account will apply to test scheme, select the amount and currency of the operation and the type of the order. You should also select users who are to be included in the approved acceptance scheme.

In the case of testing the Acceptance Scheme for Applications, all you need to do is select the users who are to be included in the tested scheme.

Testing of Acceptance Scheme for Special Applications is not yet available. This functionality will be available on a later date.

Regarding the test of Acceptance Scheme for Trade Financing, specify the amount and currency of the operation and specify the users to be included in the test scheme.

In the case of testing the Acceptance Scheme for Contractors and for Company Management, all you have to do is specify the users who will be included in the tested scheme.

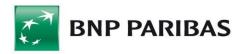

**Test successful** (on the example of the test for Acceptance Scheme for Applications):

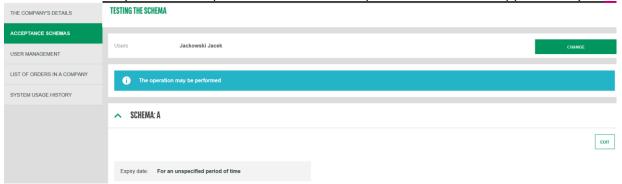

**Test failed** (on the example of the test for Acceptance Scheme for Applications):

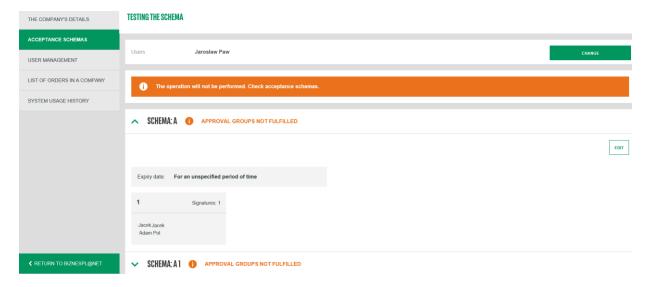

### 5.3 User management

In this section it is possible to check and modify individual user settings. The Administrator can view the users of all companies in which he has Administrator rights.

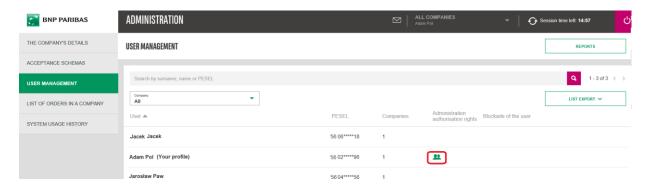

A green icon means that the user has administrative rights.

After clicking on the data of the selected user, you will be redirected to the detailed modules. The Administrator has the ability to edit the permissions of each user.

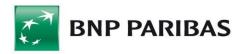

#### Available modules:

#### Logging in and Authorization

The module provides information about the authorization method available to users and the option of blocking / unblocking the user with an indication of the reason for the block.

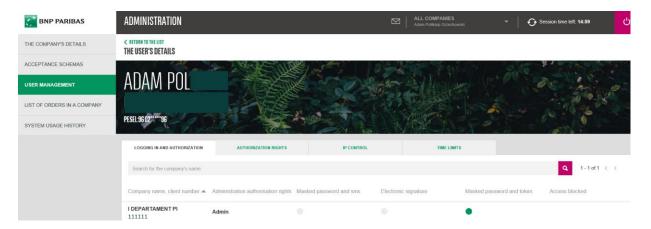

### > Authorization Rights

This module allows to modify user entitlements to accounts and functionalities.

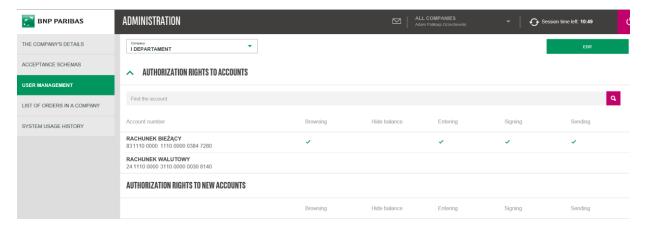

#### > IP control

In the module it is possible to define the IP address of the computer (or the range of IP address) from which it is possible to access the BiznesPl@net system.

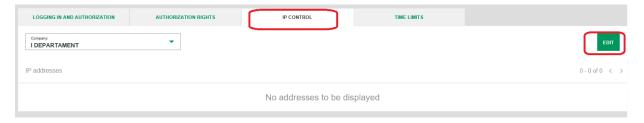

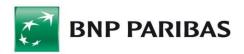

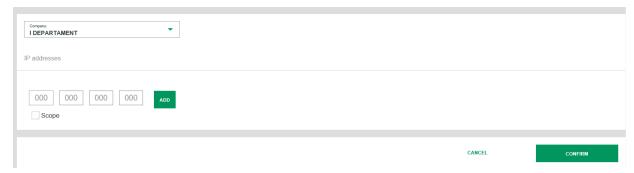

#### > Time limits

It allows to view and modify time range (on selected days and hours), in which the user will be able to use BiznesPl@net.

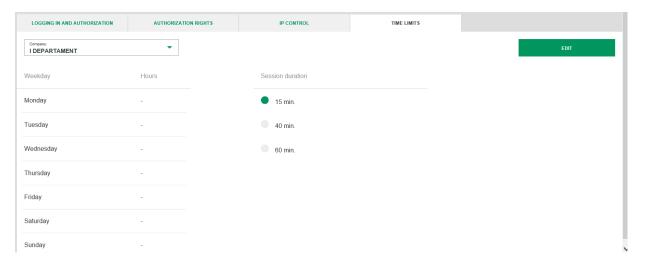

#### Reports

In the Reports menu, the user can generate reports:

- Authorization report for the auditor containing information about users, entitlements and acceptance schemes PDF file;
- User authorization report containing a user entitlements to account(s) and function right(s) a file in CSV format.

After selecting the **GENERATE REPORT** button, the document will appear on the list with the status "under preparation". You should refresh the page (F5 key) - the status will change to "Ready".

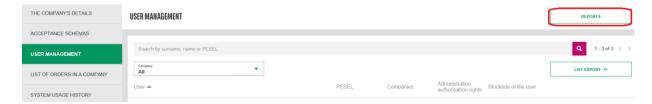

Reports are available from the icon (3 green dots in vertical) on the right.

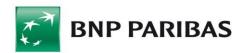

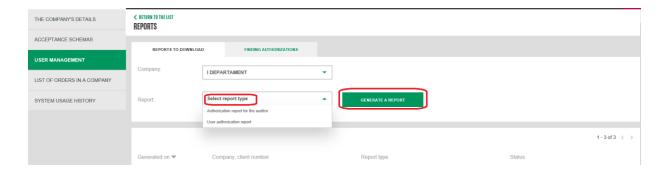

## 5.4 Company order list

The module presents all orders (available statuses: in acceptance / rejected / accepted) submitted by the Users Administrator. For new instructions, it is possible to perform the action: Approve / Reject.

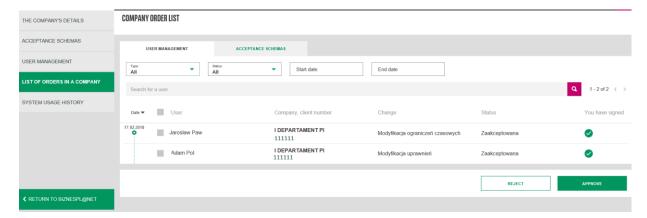

# 5.5 System usage history

It allows access to changes that were made in the entitlements / acceptance schemes for a given company. Users' data, statuses and dates of changes are available. The module is always available to the user with the rights of the Users Administrator.

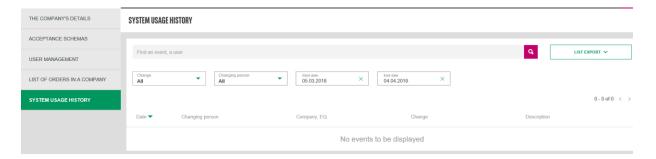

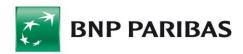

### Management via Superuser (current functionality)

The User Management feature enables you to change authorization rights assigned by the Bank. Only the superuser can perform that role. Within the rights granted to him or her by the bank, the superuser may only restrict the authorization rights of other users. User authorization rights revoked by the superuser can be granted to the user again by the superuser. Additionally, the superuser may grant authorization rights that the regular user did not have before, provided that the relevant right had been granted by the Bank.

Authorization rights can be changed by selecting a user from the drop-down list and checking or un-checking the check-boxes next to individual authorization rights.

In the available accounts section, choose the relevant account and action that the user will be allowed to perform (*Preview* is a prerequisite for other actions: *Save, Sign, Send*). A marked check-box means that the user has the authorization right to perform the relevant function. When you are done, click *Confirm*.

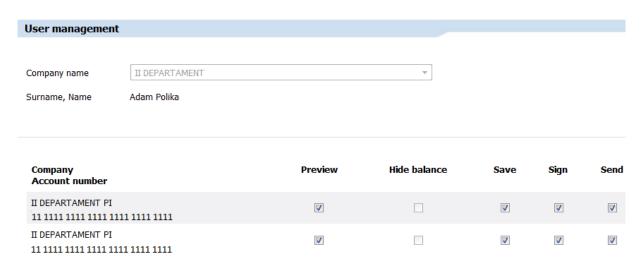

Similarly, the superuser can use the other sections to specify which functions user can access.

#### LOANS

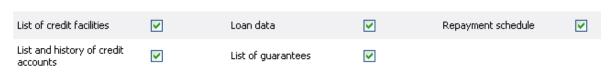

To confirm changes, click Confirm.

Cancel Confirm

### 5.6 My rights

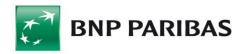

This form is used to display authorization rights for the user logged in to the application along with the actions he or she may perform on available accounts. The information is presented in the company context in which the current user is logged in.

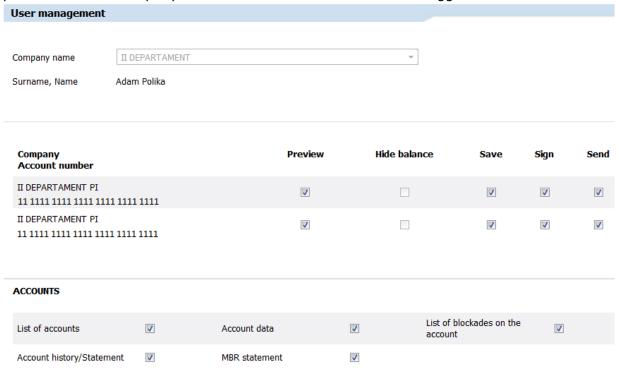

### **Authorization rights to Accounts:**

- Hide balance means that the user does not have the permissions to account balance and history of operations on that account,
- Preview means that the user has permissions to view account balance and history of operations. The right entitles user to access rights to: Save/Sign/Send,
- Save the user has the right to fill in, modify and delete order forms,
- Sign the user has the right to accept orders (within company-defined acceptance patterns),
- Send the user has the right to send orders to the Bank.

This section lists all accounts for which the user has any of the above-mentioned rights.

# **Authorization rights to Functions:**

This section lists actions available to the user, grouped by individual modules.

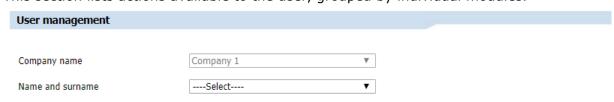

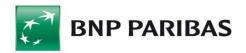

| Company<br>Account number                     | Preview  | Hide balance | Save    | Sign     | Send     |
|-----------------------------------------------|----------|--------------|---------|----------|----------|
| Company 1 11 1111 1111 1111 1111 1111         | <b>/</b> |              | <b></b> | <b>*</b> | <b>ℯ</b> |
| Company 2<br>11 1111 1111 1111 1111 1111 1112 | €        |              | <b></b> | <b>*</b> | <b>ℯ</b> |
| Company 3<br>13 1113 1113 1113 1113 1113      | ✓        |              | •       | <b>*</b> | <b>ℯ</b> |

# PAYMENT CARDS

accounts

| List of payment cards<br>(User's own cards)          | € | Card details (User's own cards)                                                                | <b>✓</b> | Specification of card transactions (User's own cards) | <b>₽</b> |
|------------------------------------------------------|---|------------------------------------------------------------------------------------------------|----------|-------------------------------------------------------|----------|
| Card<br>activation/reservation<br>(User's own cards) |   | All company's cards<br>(viewing details and<br>transactions related to all<br>company's cards) |          | Card account statement<br>(all company's cards)       |          |
| Cards management<br>(Company's all cards)            |   |                                                                                                |          |                                                       |          |
| DEPOSITS                                             |   |                                                                                                |          |                                                       |          |
| List of denosits                                     |   | New deposit (interest                                                                          |          | Negotiable deposit -                                  |          |

| DEPOSITS                   |          |                                               |          |                                       |          |
|----------------------------|----------|-----------------------------------------------|----------|---------------------------------------|----------|
| List of deposits           |          | New deposit (interest rate acc. to the table) |          | Negotiable deposit - application form |          |
| New negotiable calculator  |          | Breaking/modification of a deposit            |          |                                       |          |
| LOANS                      |          |                                               |          |                                       |          |
| List of credit facilities  | ✓        | Loan data                                     | <b>ℯ</b> | Repayment schedule                    | <b>ℯ</b> |
| List and history of credit | <b>ℯ</b> | List of guarantees                            | <b>ℯ</b> | Available limits                      | 4        |

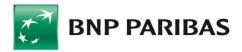

### **TRANSFERS**

| Transfers review                                                                | •        | Domestic transfer                                         | ✓        | Cross-border transfer                                      | <b>₽</b> |
|---------------------------------------------------------------------------------|----------|-----------------------------------------------------------|----------|------------------------------------------------------------|----------|
| SEPA Credit Transfer                                                            | <b>ℯ</b> | Currency conversion                                       | ✓        | Tax transfer                                               | <b>ℯ</b> |
| ZUS transfer                                                                    | <b>ℯ</b> | MT101 transfer                                            |          | Direct debit                                               |          |
| Orders to a contractor/template from outside the base                           | •        | Remuneration orders                                       | <b>€</b> | Transfer deletion/cancellation                             | <b>₽</b> |
| Package creation                                                                | <b>ℯ</b> | Viewing and handling waiting orders                       | <b>₽</b> | Package modification                                       | •        |
| Package with negotiation rate                                                   |          | Internal transfer                                         | <b>₹</b> | Notification of waiting for the signature                  | •        |
| Execute packages as a whole                                                     | €        | Right to relocate<br>transfers between<br>packages        | <b>/</b> | CashPool limits                                            |          |
| STANDING ORDERS                                                                 |          |                                                           |          |                                                            |          |
| List of standing orders                                                         | ₫        | New standing order                                        | <b>ℯ</b> | Standing order cancellation                                | <b>ℯ</b> |
| Standing order modification                                                     | 4        |                                                           |          |                                                            |          |
| TEMPLATES AND CONTR                                                             | ACTORS   |                                                           |          |                                                            |          |
| List of contractors                                                             | <b>√</b> | Adding/ modification/<br>deletion of a contractor         | <b>₽</b> | Managing contractors' groups                               |          |
| Moving contractors between groups                                               |          | List of payment templates                                 | €        | Adding/ modification/<br>deletion of a payment<br>template | <b>₽</b> |
| IMPORT LETTERS OF CR                                                            | EDIT     |                                                           |          |                                                            |          |
| List of letters of credit and payments                                          | <b>ℯ</b> | View of applications                                      |          | Creation, amendment, deletion of applications              |          |
| EXPORT LETTERS OF CR                                                            | EDIT     |                                                           |          |                                                            |          |
| List of letters of credit and payments                                          | <b>√</b> | View of applications                                      |          | Creation, amendment, deletion of applications              |          |
| ADMINISTRATION                                                                  |          |                                                           |          |                                                            |          |
| Super-User - granting<br>and revoking<br>authorization rights of<br>other Users |          | Changing the logging and transaction authorization method | <b>⊘</b> |                                                            |          |

# 5.7 Acceptance Patterns

This form shows the list of acceptance groups and users assigned to the groups. You can use any name for a group. "Acceptance Group Symbol" is marked with subsequent letters. Below, acceptance patters are defined, i.e. the rules which apply to making payments from the specified accounts.

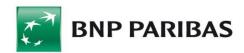

# Acceptance patterns Alfa 2 sp. Z.o.o Acceptance patterns user groups Acceptance group Acceptance group Acceptance group Group name Users belonging to the acceptance group A grupa a Ja Kub

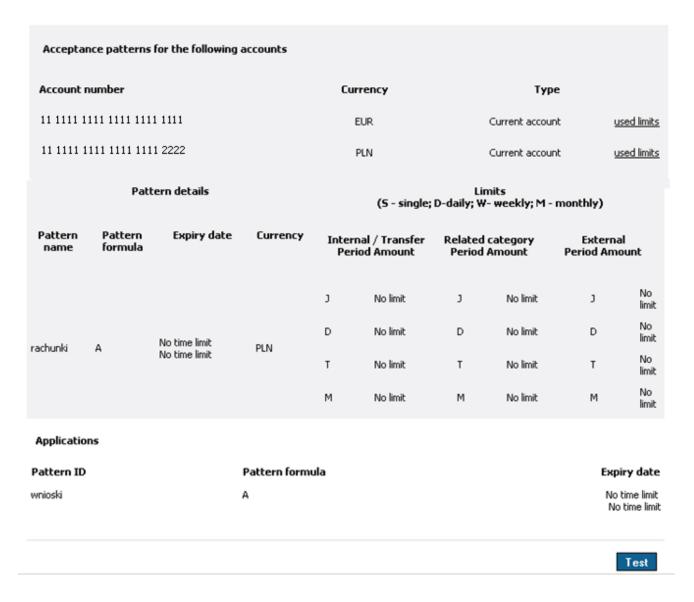

Account acceptance patterns are grouped into blocks. Each block contains a list of relevant accounts and any patterns assigned to them.

In addition to such fields as: pattern name, pattern formula, pattern expiration date and currency, each account-related pattern contains fields that define individual limits. Limits

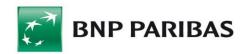

for Internal Orders, related Group (within a holding) and External Orders are defined separately.

You define limits in relation to a single operation (S), total operations per day (D), per week (W) and per month (M). If no limit has been set for a field, then the *No Limit* message appears.

You can click used limits to see how much of the limit has been used.

The form also shows acceptance patterns for applications. In this case, the procedure is the same as for account-related patterns, except that a single pattern applies to an entire group of applications.

### **RULES FOR ACCEPTANCE PATTERN FORMULAS**

The acceptance pattern specifies how many people from which groups must sign an order before it can be sent to the Bank. The following example outlines the rules for creating an acceptance pattern:

We have three user groups: A, B, and C. The following pattern definitions are available:

- 1.  $\mathbf{A}$  the order must be signed by **ONE** person from Group A
- 2. **A 2B** the order must be signed by **ONE** person from Group A and **TWO** persons from Group B
- 3. **2[AB]** the order must be signed by **TWO** persons from Groups A and B. One of the following three signature combinations is acceptable:
  - a. one person from Group A and one from Group B
  - b. two persons from Group A
  - c. two persons from Group B

### **NOTE:**

If several patterns have been assigned to a block of accounts, they are considered as alternatives. This means that it's enough to meet one of the patterns for an order to be accepted.

You can directly test how the acceptance patterns you have defined will work. Use the *Test* button to do this.

To test if an order could be sent, select an account, enter an amount in the correct currency, and choose an order type. Then select persons who would sign the order.

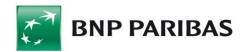

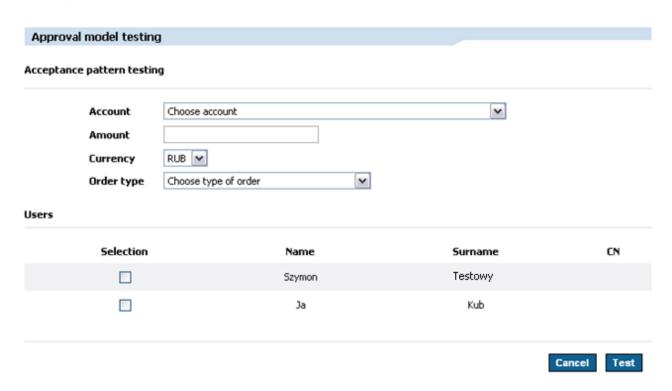

When you click *Test*, a message appears with the information whether an order with such definition could be accepted.

# 5.8 Keys Management

Keys management is required for users who authorize their orders with electronic signatures that need private keys. The form enables you to see all the keys you have, and to generate a new private key.

If you generate several keys, you can use any one you want by selecting the desired key from a drop-down list. The list appears when you place your electronic signature (when signing orders or when logging in). If you happen to block a key by entering an invalid passwords three times, you can still use the system by using another active key.

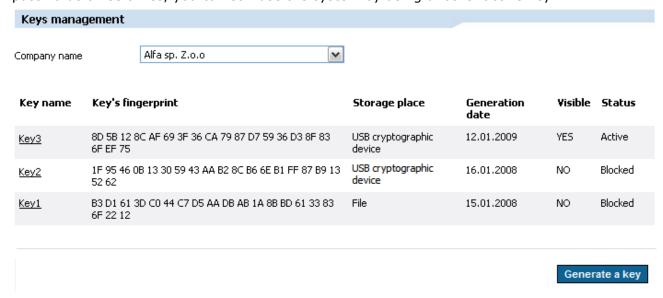

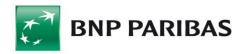

When you click on 1the link with your key name, a form opens presenting the key's detailed data. To generate an additional key, click the *Generate Key* button. The action of generating a new key (from the *Keys Management* form) requires your signature that uses another active key.

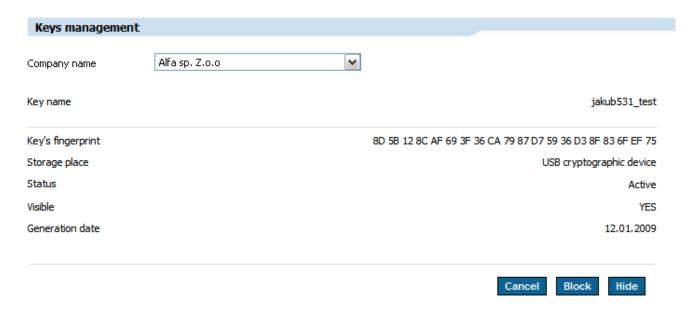

The detailed key data form enables you to perform the following actions:

- Cancel cancels changes made in the form,
- Block blocks the active key; once you block a key, you cannot unlock it,
- *Hide* temporarily hides the key in the system. A hidden key is not shown e.g. when you sign orders. The key remains active and you can "show" it at any time.

If you want to generate another key, please specify its name and location where it will be stored (e.g. a USB device or a smart card).

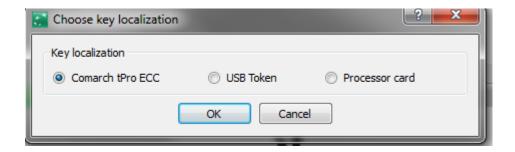

Each of the generated keys should be activated by any of the keys activated earlier.

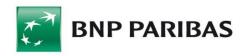

# 5.9 Card / USB Cryptographic Device Management

Cryptographic devices that can store private keys used to generate electronic signatures are a smart card and a USB cryptographic device. Both devices are secured by a PIN and PUK codes.

- The PIN code prevents unauthorised and accidental use of your smart card or USB cryptographic device, including execution of orders and instructions in your account, which require an electronic signature. The PIN is strictly confidential and should be known only to the owner of a given cryptographic device. The PIN should consist of four (4) digits.
- **The PUK** code personal unblocking key. It should be stored in a safe place and protected against being lost, since it can be useful in case the user forgets his/her PIN or if the PIN is incorrectly entered five times in a row (blockade of a card/USB device). In such situations, the PUK will allow you to unblock the card or USB device. The PUK consists of eight (8) digits.

The card/USB device management in the BiznesPl@net system enables its users to use the following options:

- Card/USB device initialization it consists of determining PIN and PUK codes for a card or a USB device. The initialization should be performed for every new cryptographic device. A blocked device can be also unblocked this way, which results however in a loss of keys saved on a given device and the need to determine a new PIN and PUK,
- PIN change in order to change the PIN, you should enter existing PIN to a form, then determine a new PIN and enter it again for the selected cryptographic device,
- PUK change in order to change the PUK (unblocking key) for a card/USB device, please select the "PUK Change" option, enter the existing PUK and then determine a new PUK and enter it again,
- Unblocking a card/USB device in order to unblock a smart card or USB device, please enter the present PUK for a given device and then determine a new PIN,
- Keys deletion deleting a key from a selected cryptographic device.

# 5.10 Password Change

This form enables you to change masked password. You must enter your new password twice to confirm the deletion of the old password. You only enter your full password when you are defining it. When you are logging in, the system requires you to type only selected characters from the password.

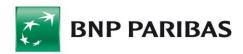

| Password change                                      |                |        |        |                 |
|------------------------------------------------------|----------------|--------|--------|-----------------|
| Company name                                         | Alfa sp. Z.o.o | ~      |        |                 |
| Current password  New password  Confirm new password |                | ]<br>] |        |                 |
|                                                      |                |        | Cancel | Change password |

# 5.11 Change of the Login and Transaction Authorization Method

BiznesPl@net system provides three methods for logging in and transaction authorization:

- 1) logging in with a masked password and SMS code and authorizing with an SMS code,
- 2) logging in and authorizing using an electronic signature,
- 3) logging in using masked password and token code.

You can change the method you are using to the alternative method provided that you have the necessary authorization rights.

If you change the method to masked password and SMS code, you must specify the mobile phone number at which you will receive SMS codes. You must also define a password.

The change of a logging and transaction authorization method requires signing with the use of a key possessed.

| Cellur phone number | +48 Telephone number for SMS code receipt. * along with a country area code                                                               |
|---------------------|----------------------------------------------------------------------------------------------------|
| Password            | min. 10 characters, including at least 3 from the following 4 groups: lower case letters, upper case letters, digits, special characters. |
| Repeat password     |                                                                                                    |
|                     |                                                                                                    |

Cancel

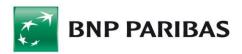

You must validate this form using your current authorization method - i.e. the electronic signature.

If you want to change the method to use electronic signatures, a form appears allowing you to generate a new signature key:

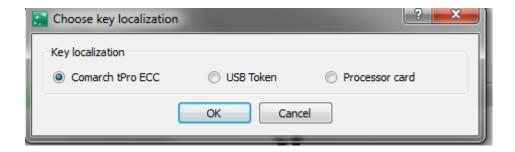

**Please note:** In order to generate a key and use electronic signatures, you need to install an electronic signature generation component and Comarch SmartCard software to service cryptographic devices. You should also have a cryptographic device to store encrypting keys that are used to generate signatures – either a USB cryptographic device or a smart card (with a reader).

A change of the logging and transaction authorisation method into electronic signatures should be confirmed by the currently used authorisation method, i.e. the SMS code.

# 5.12 Aliases

The functionality allows to split logins between BusinessPl@net and individual accounts at Pl@net.

In order to create a new alias, the user should log in with the login given by the Bank.

1) Adding new alias – Administration and Tools module:

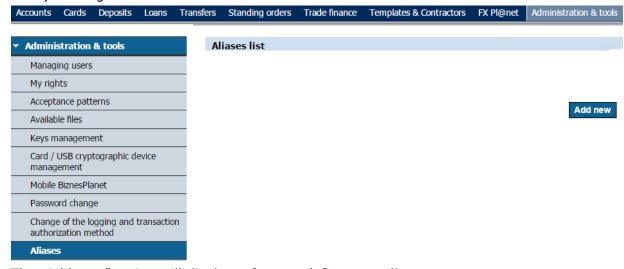

The "Add new" action will display a form to define new alias.

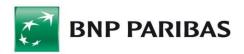

- 2) Defining an alias and selecting pass for an alias (an example of disassotiation of a retail pass from the company pass).
  - In the field:
  - "Alias" entering the name of an alias. Alias has to be 8 to 25 characters long.
     Letters, digits and "@" sign are permitted.
  - "Client list" selection of passes, that will be assigned to particular alias.
  - "Default client" mark of a default pass for the new alias.

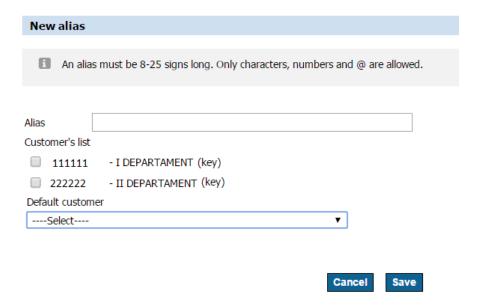

3) Setting in a new password:

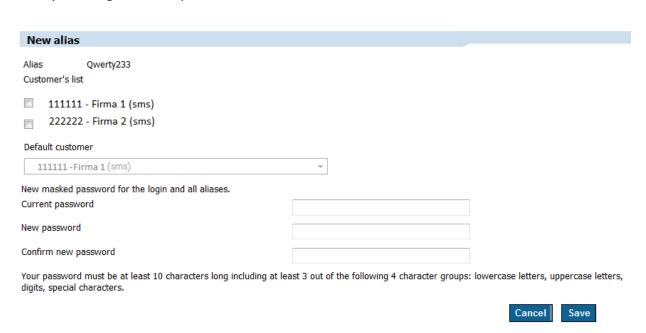

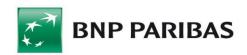

<u>Note</u>: for a new alias, the system forces setup of a new password, which will apply to all aliases and logins of an user, so regardless of which login or alias will the user enter, he/she will have to use the same password for every login and alias.

# 5.13 Import

Import is an application functionality that enables you to feed the system with data from files that contain:

- Domestic transfers,
- Cross-border transfers,
- Tax transfers,
- Direct debits,
- Domestic contractors,
- Foreign contractors,
- MT101 transfers,
- Debtors in direct debit.

To import data into the system, use a template that specifies the type of data imported. The side menu for the Import tab gives direct access to:

- Preview of templates that already exist in the system (Templates Review),
- Creating new templates (New Template).

# 5.13.1 Template Review

This form enables you to perform three types of actions:

- View / Modify existing templates,
- Delete templates,
- Import data based on templates.

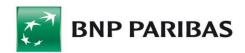

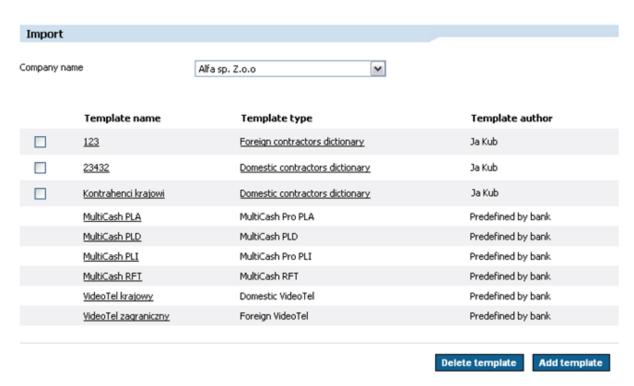

To view/modify a template, click a link with the template type (this feature is not available for Bank-predefined templates). A form appears. It is the same form as the one displayed when defining a new template, but it contains data. If you want to delete a template, select a check-box next to the desired record, and then click the *Delete* button (you cannot delete Bank-defined templates). Click a link in the *Template name* column to start importing data using this template.

# 5.13.2 New Template

To add a template, click *New template* in the side menu. A form will open enabling you to choose the template type.

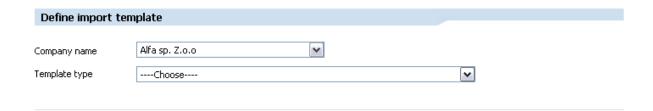

Another form appears, where you need to specify remaining parameters.

In the form, define the following fields:

- Template name enter the name of the template you are creating,
- Data separator define how individual data items are separated (e.g. with semicolons),
- Encoding page choose a code page from the list,
- Decimal separator the decimal separator character (dot or comma),
- Date format,

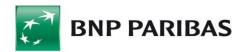

- Date separator,
- Text fields in quotation marks,
- Header field names.

The next section applies to specifying the fields which will be imported. The list on the left contains the names of all fields available for a given template type. The list on the right contains names that have been added to the template. Note that the field order must be the same as the order in which they appear in the file.

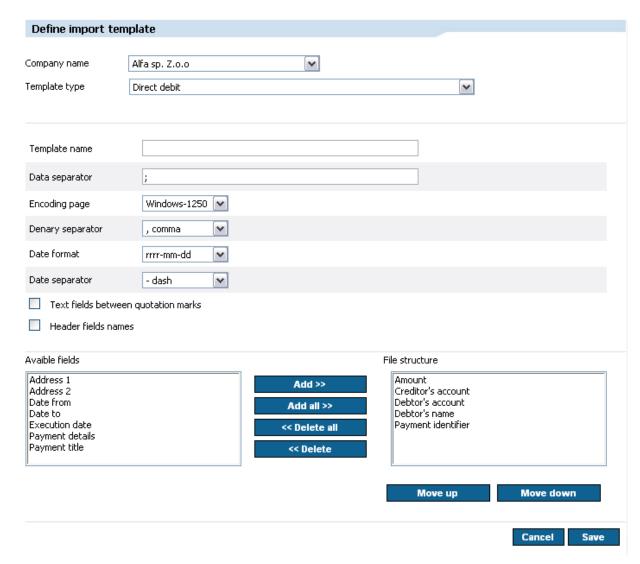

To move one or all fields to the selected items list, click *Add* or *Add all*. Similarly, to delete fields you have selected, click *Delete* or *Delete all*. Deleted items will return to the list on the left. To change the order of the selected fields, use the *Move Up* and *Move Down* buttons. The buttons move the selected field one rank up or down.

To save the template you have created, click *Save*.

# 5.13.3 Importing data

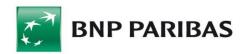

To import data, choose a template for importing the data file from the list of your templates (see section 5.13.1). To do so, click the link with the template's name. This will open the form where it is needed to specify the location of the imported file.

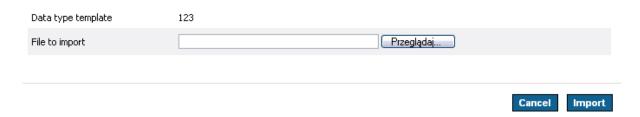

When you click *Import*, data is pre-imported into the system. Then the content of the file is verified and the result of data validity check is displayed.

At this point you can cancel the data import (reject the entire data file that has been read and return to the previous form). To cancel the data import click *Cancel* or accept the data imported (enter data that have been successfuly verified) by choosing one of the following options:

- Save the data imported will be saved as separate orders,
- Create package the orders imported will be saved in a package (this functionality is described in chapter "Packages"),
- Add to the package a screen with a list of available packages will appear. Orders will be added to the package selected from the list.

# 5.14 Export

The data export feature enables you to generate a file (report) with data that meet the criteria specified in the export template. You can choose an existing export template or choose a new one. Then define an export filter or choose the simple filter option.

The Export feature is available for:

- Account history,
- Rejected transfers,
- Completed transfers,
- Bank account statements (also for several accounts at the same time for MT940 format),
- MBR (Multi Bank Reporting) statements (also for several accounts at the same time for MT940 format),
- Card account statements,
- Credit account statements,
- Domestic contractors,
- Foreign contractors,

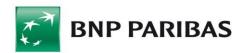

- Debtors in direct debit,
- Card transaction statement.

# 5.14.1 Template Review

This form enables you to perform four types of actions:

- View / Modify existing templates,
- Delete templates,
- Export data based on templates,
- Add filters.

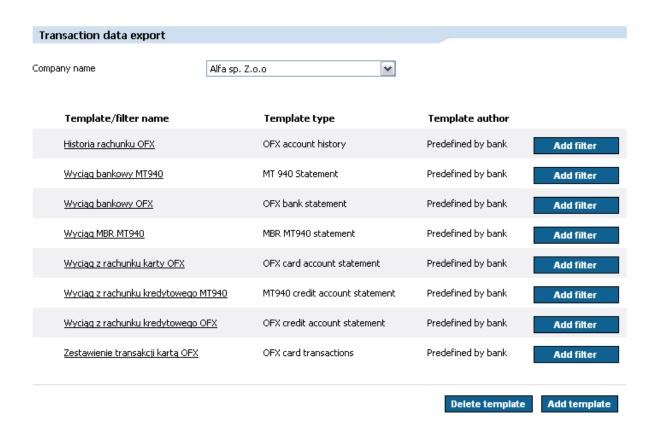

To view/modify a template, click the link with the template/filter type. You cannot modify Bank-predefined templates. A form appears which looks the same as the form for defining a new template, but is filled with data. To delete a template, select a check box next to a template/filter name and confirm the operation by clicking *Delete template*. To start file export, click a link with filter/template name.

# 5.14.2 List of templates predefined by the Bank

- EB Wyciąg CSV (CSV EB statement)
- EB Wyciąg MT940 (MT940 EB statement)
- EB Wyciąg TXT (TXT EB statement)

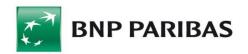

- Historia operacji XML (XML operations history)
- Home Banking MT940
- MBR Historia rachunku (MBR account history)
- MBR Wyciąg MT940 (MBR statement MT940)
- MT940 GlobalPortal
- VideoTel Szeroki Historia Rachunku (VideoTel Wide Account History)
- VideoTel Szeroki II Historia Rachunku (VideoTel Wide II Account History)
- VideoTel Wąski Historia Rachunku (VideoTel Narrow Account History)
- Wyciąg Bankowy XML (XML bank statement)
- Wyciąg bankowy JPK (Jednolity Plik Kontrolny schemat XML) (JPK bank statement
   XML scheme)
- Wyciąg bankowy MT940 (MT 940 Statement)
- Wyciąg bankowy OFX (OFX bank statement)
- Wyciąg z rachunku kartowego OFX (OFX card account statement)
- Wyciąg z rachunku kredytowego MT940 (MT940 credit account statement)
- Wyciąg z rachunku kredytowego OFX (OFX credit account statement)
- Transakcje kartowe OFX (OFX card transactions)

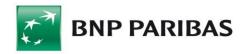

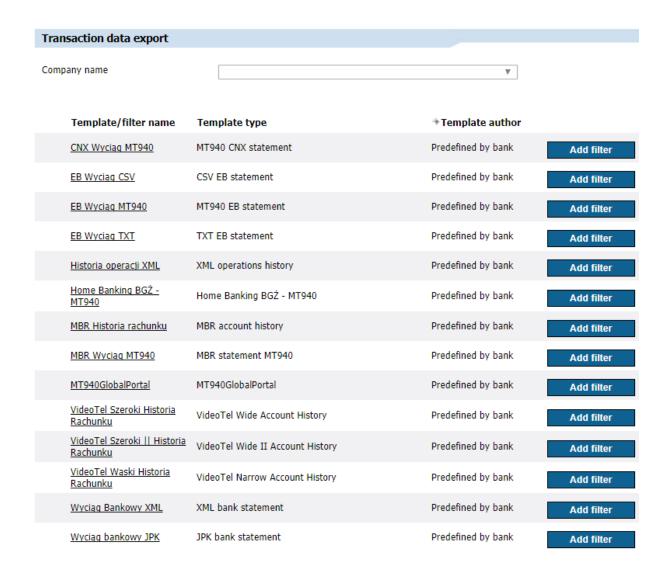

# 5.14.3 New Template

To create a new export template, choose the template type from the drop-down list. A form opens where you can define the export template.

Define following fields in the form:

- Template name enter the name for the template you are creating,
- Data separator define how individual data items are separated,
- Encoding page choose a code page from the list,
- Decimal separator the decimal separator character (dot or comma),
- Date format,
- Date separator,
- Text fields in quotation marks,
- Header field names.

The next section lets you specify the fields you want to export. The list on the left contains the names of all fields available for a given template type. The list on the right contains

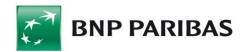

names that you have added to the template. Note that the order of the fields is the same as the order in which they will appear in the file.

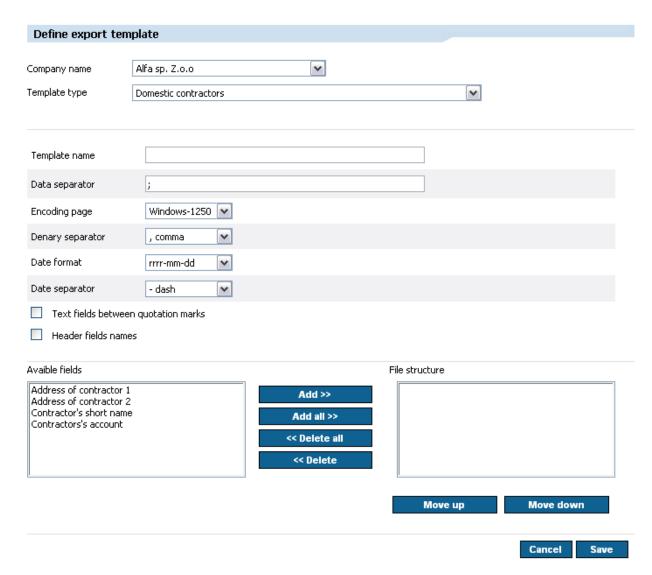

To move one or all fields to the selected items list, click *Add* or *Add all*. Similarly, to delete fields you have selected, click *Delete* or *Delete all*. Deleted items will return to the list on the left. To change the order of the selected fields, use the *Move Up* and *Move Down* buttons. The buttons move selected field one rank up or down. To save the template you have created, click *Save*.

# 5.14.4 Export Data

To export data, do the following:

- 1. Define a new template or use an existing template from the template list,
- 2. Define a new filter if you want,
- 3. Click the link with the template/filter name.

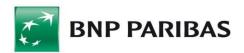

When you perform the last activity listed above, an export form will appear with an integrated account filter and the option to save data in the compressed format (ZIP).

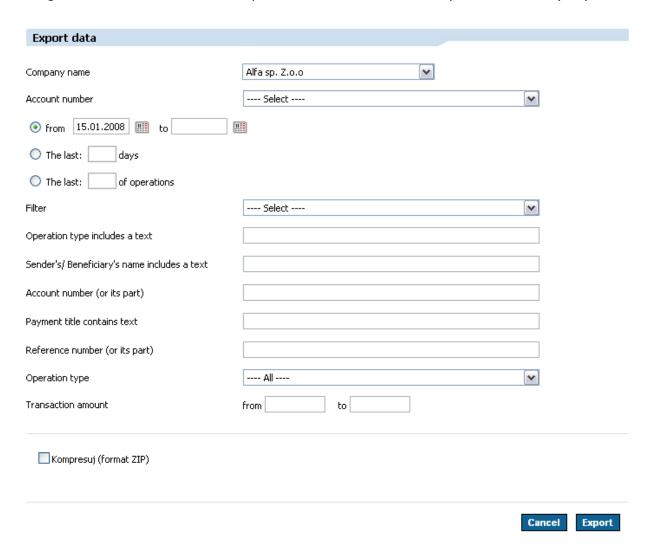

### 5.14.5 Filters

You can add filters to templates to export only data that meet all criteria defined in the filter.

To create a filter, click the *Add filter* button which is located in the same line as your selected template in the export templates list. A criteria definition box will appear. Filtering applies to fields that are available for a given export template.

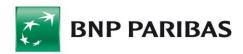

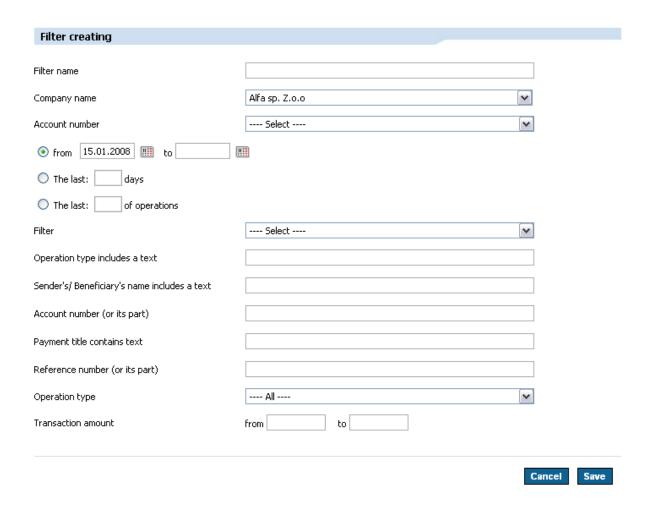

# 5.15 Reports

The Reports tab contains functionality that enables you to generate reports on user banking operations.

Reports are generated on the basis of a user-defined template prepared earlier. The template is a set of columns that defined by the user.

The resulting report is shown in the Reports to Download form, where you can download desired file as PDF or HTML file.

# 5.15.1 Templates Review

This form enables you to do the following operations:

- find a template you have previously defined,
- view/modify a template you have previously defined,
- add a template (in this case you will be redirected to the New Template tab),
- delete a template you have previously defined,
- create a filter for a template you have previously defined,

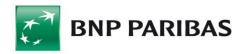

- view/modify a filter you have previously defined,
- delete a filter you have previously defined,
- generate a report on the basis of a template and filter you have previously defined.

A report template can generate the following types of reports:

- Account history report,
- Completed and rejected transfers report,
- Card transactions report.

To find a specific template, choose the organization for which you have defined the template (this option is available only if you have a holding; if you have a single company, this selection is not available) and choose the type of template you want.

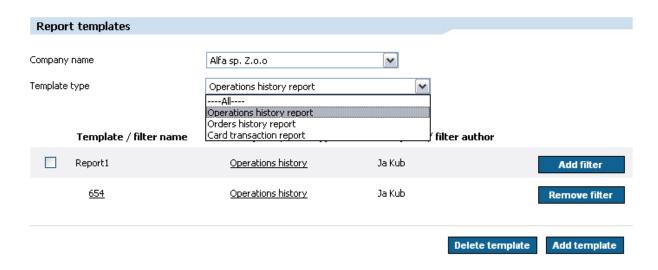

The next part of the form appears, listing all existing templates that meet your criteria.

The table contains such information as: template/filter name, template/filter type, template/filter author. You can sort the list of templates by clicking column descriptions.

Click a link in the *Filter/Template Type* column to see the template/filter details or start editing the template/filter.

Click an item (link) in the *Filter/Template Name* to generate a report and move to the *Report Review* form.

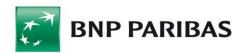

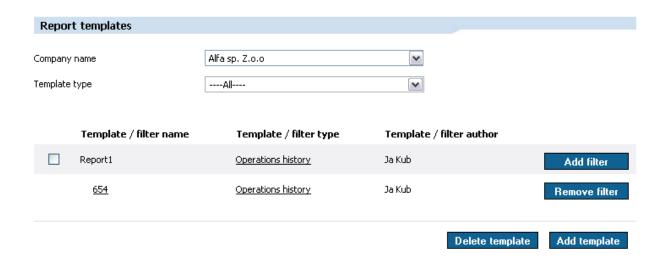

To delete a report, select a check-box next to the report's name and click the *Delete template* button.

Click an item in the *Filter/Template Type* column to see the template details or start editing the report template.

# 5.15.2 New Template

To create a new report template, open the *Template Review* form and click *Add Template*, or choose *New template* directly from the *Reports* side menu. The *Define Report Template* form will open. Choose *Template Type* from the drop-down list. The next section of the form appears, showing the list of templates that meet your filtering criteria. Complete following fields:

- Template name,
- Fields that will be shown in the report (depend on template type). The list on the left contains names of all fields available for the template type. The list on the right contains names added to the template. Field order represents the data of order in the file,
- Level of detail (lines per record number),
- Text size,
- Format PDF or HTML.

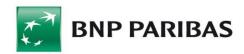

| Report template                                                                                                    | definition                |                                          |                |                            |
|----------------------------------------------------------------------------------------------------|---------------------------|------------------------------------------|----------------|----------------------------|
| Company name                                                                                                    | Alfa sp. Z.o.o            | [ <b>v</b> ]                             |                |                            |
| emplate type                                                                                                    | Operations history report |                                          | [♥]            |                            |
| emplate name                                                                                                    |                           |                                          |                |                            |
| Avaible fields                                                                                                    |                           |                                          | File structure |                            |
| Amount Contractor's account Contractor's name Currency Currency date Posting date Transaction code Transaction name and | description               | Add >> Add all >> < Oelete all << Delete |                |                            |
|                                                                                                    | ·                         |                                          | Move up        | Move down                  |
| Report view                                                                                                    |                           |                                          |                |                            |
| ines per record number                                                                                                  | •                         | 1 line for record                        |                | ~                          |
| ext size                                                                                                    |                           | Remote                                   |                | ~                          |
| Save format                                                                                                    |                           | pdf                                      |                | ~                          |
|                                                                                                    |                           |                                          |                | Cancel Save                |
|                                                                                                    |                           |                                          | Compon         | ent: 1,3,0,48 Keys:5 EQ:Ye |

To move one or all fields to the selected items list, click *Add* or *Add all*. Similarly, to delete fields you have selected, click *Delete* or *Delete all*. Deleted items will return to the list on the left. Use *Move down* and *Move Up* buttons to reorder selected items.

To save the template you have created, click *Save*. After you save your new template, the *Template Review* form appears.

To save the template you have created, click Save.

### 5.15.3 New Filter

After you have created a new template, define a filter for this template. To do so, click the *Add filter* button located in the same line as the template name. The *Filter Definition* form will appear, enabling you to define data filtering criteria for the report.

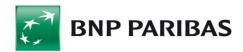

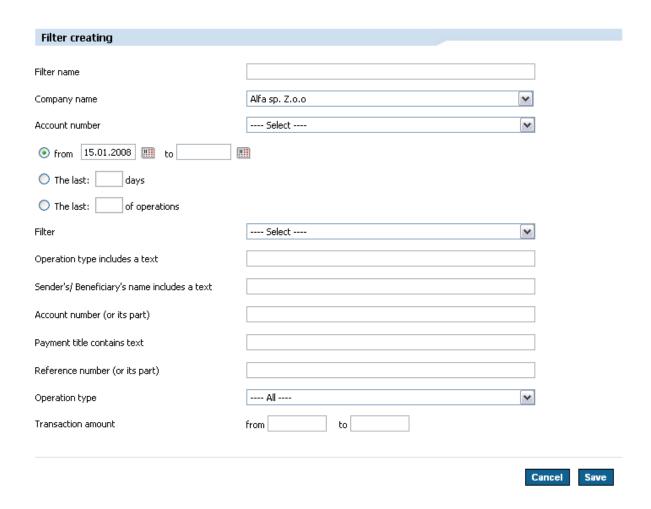

Click Save. You will return to the Template Review form.

# 5.15.4 Generating Reports

After you define a report template and create a filter for this template, you can generate a report. To generate a report, open the *Template Review* tab, find the desired template, and click the name of a filter created for the template. The filter name is a link that you click to generate reports. The Report Review tab will open, and the newly generated report will appear as the first line in the column. Click any link in the line to browse the report in the format you have previously defined (.html or .pdf), or to save the report to your hard drive.

# 5.15.5 Reports to Download

With this form you can download reports you have generated earlier. Use available filters to quickly find desired report.

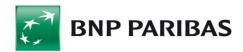

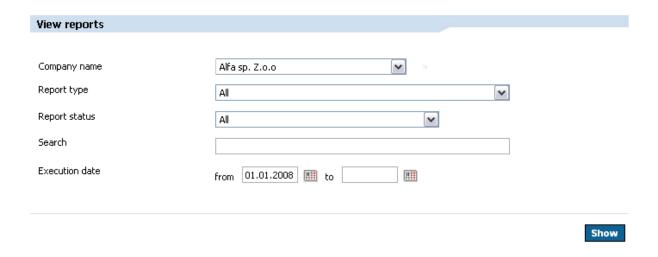

By applying filters, you can obtain a summary of completed reports:

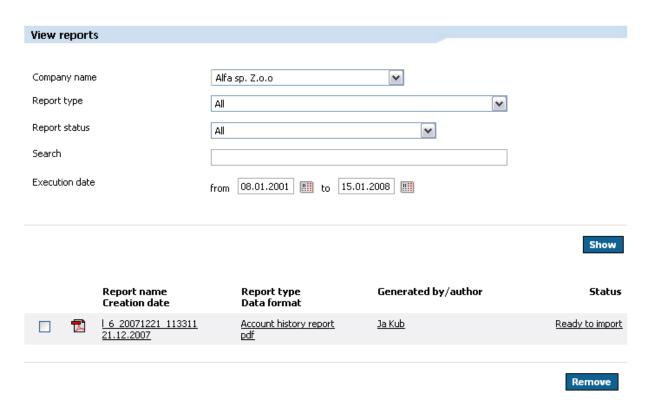

Click any link in the line to browse the report in the format you have previously defined or to save the report to your hard drive.

To delete a report, select a check box next to its line and click *Delete*.

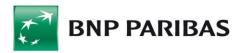

# 5.15.6 New Filter

After you have created a new template, you can define a filter for this template. To do so, click the *Add filter* button located in the same line as the template name. The *Filter Definition* form will appear, enabling you to define data filtering criteria for the report.

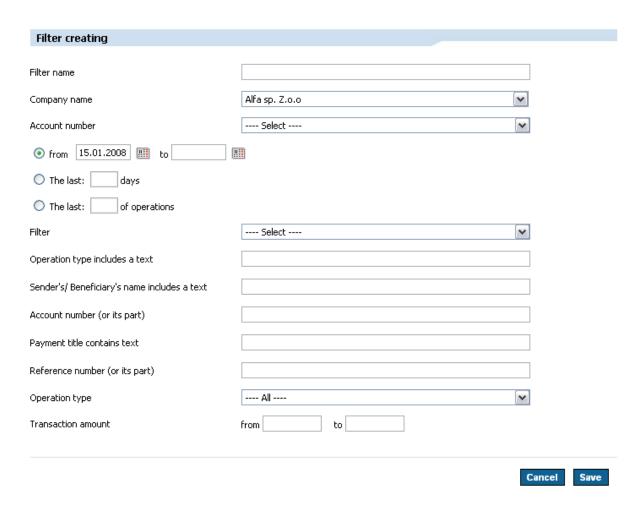

Click Save. You will return to the Template Review form.

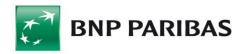

# 6. Other

# 6.1 Correspondence

This module enables you to exchange correspondence with the Bank.

# 6.1.1 Correspondence Review

The *Correspondence Review* form shows the list of messages you have received ( $^{*}$ ) and sent ( $^{*}$ ).

Messages that have attachments are marked with a special icon ( ) on the list. After the message form opens, simply click a link (e.g.: Formularz x.pdf ) to download the file.

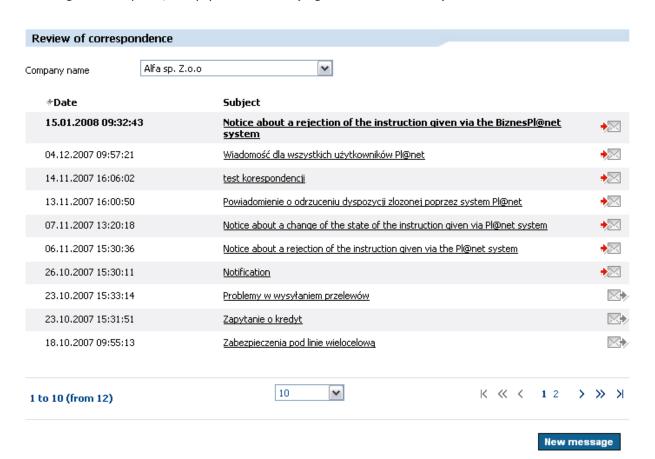

You can preview the content of each message in the message list by clicking the link in the message subject. A new message form opens. The form for received messages is shown below.

For all messages (both sent and received), you can perform the following actions:

- Cancel returns to the Correspondence Review form,
- Delete deletes the message from the Correspondence Review form.

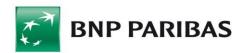

The *Correspondence* module also contains system messages about rejected transfer orders.

| Message received |                                                                                                    |             |
|------------------|----------------------------------------------------------------------------------------------------|-------------|
| Subject          | Notice about a change of the state of the instruction given via Pl@net system                                                                                                    |             |
| Date             | 07.11.2007 13:20:18                                                                                                    |             |
| Content          | The following instruction submitted via Pl@net has been moved to the waiting room. Type: Cross-border transfer Date: 07.11.2007 13:19 Amount 20000000.00 PLN Name of beneficiary: wewedw Account: 11 1111 1111 1111 1111 BNP Paribas Bank Polska S.A. |             |
|                  |                                                                                                    | Back Delete |

Clicking *Send again* in the form automatically opens the form for a given transfer type (e.g. domestic transfer), already filled with data from the previously rejected transfer. Correct invalid items (the message contains information on errors) and send the transfer again to the Bank.

# 6.1.2 New Message

With this form, you can write a new message and send it to the Bank.

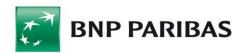

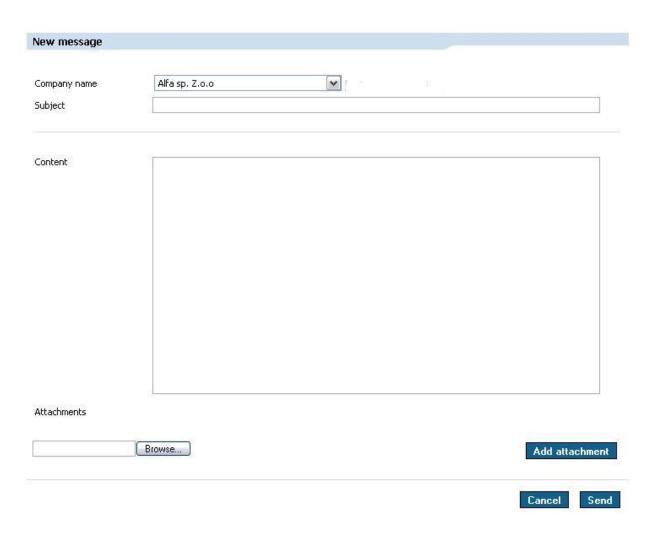

To do so, complete the following fields:

- message subject,
- message contents,
- if you want, you can add an attachment: choose a file using the *Browse* feature

  (
  ), and then click *Add attachment*. The attachment will be added to the list of files to send.

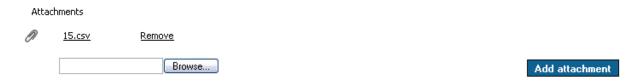

Click Send.

# 6.2 System Usage History

This feature enables you to track events in the system.

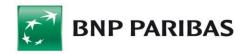

The System Usage History screen contains a filter allowing you to choose such criteria+ as:

- event type;
- account from which an operation has been performed;
- period to review.

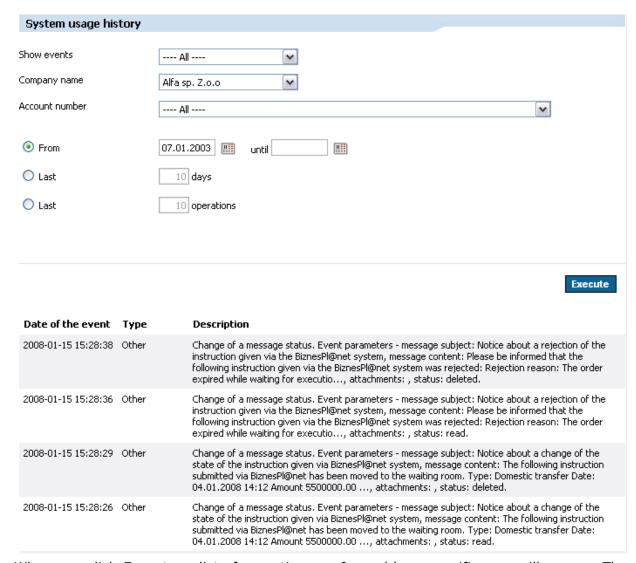

When you click *Execute*, a list of operations performed by a specific user will appear. The list contains the following columns:

- Date and time of the event,
- Type information about the type of the event,
- Description.

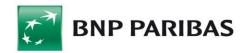

| Date of the event   | Туре  | Description                                                                                                    |
|---------------------|-------|----------------------------------------------------------------------------------------------------|
| 2008-01-15 15:28:38 | Other | Change of a message status. Event parameters - message subject: Notice about a rejection of the instruction given via the BiznesPl@net system, message content: Please be informed that the following instruction given via the BiznesPl@net system was rejected: Rejection reason: The order expired while waiting for executio, attachments: , status: deleted. |
| 2008-01-15 15:28:36 | Other | Change of a message status. Event parameters - message subject: Notice about a rejection of the instruction given via the BiznesPl@net system, message content: Please be informed that the following instruction given via the BiznesPl@net system was rejected: Rejection reason: The order expired while waiting for executio, attachments: , status: read.    |
| 2008-01-15 15:28:29 | Other | Change of a message status. Event parameters - message subject: Notice about a change of the state of the instruction given via BiznesPl@net system, message content: The following instruction submitted via BiznesPl@net has been moved to the waiting room. Type: Domestic transfer Date: 04.01.2008 14:12 Amount 5500000.00, attachments: , status: deleted.  |
| 2008-01-15 15:28:26 | Other | Change of a message status. Event parameters - message subject: Notice about a change of the state of the instruction given via BiznesPl@net system, message content: The following instruction submitted via BiznesPl@net has been moved to the waiting room. Type: Domestic transfer Date: 04.01.2008 14:12 Amount 5500000.00, attachments: , status: read.     |

# 6.3 Applications

With this module, you can submit applications for letters of credit, payment cards, cash handling, and other orders. Additionally, users with sufficient authorization rights have access to system applications for activating new users in the system, modifying their rights, or modifying acceptance patterns.

The applications you submit require additional signatures before they can be sent to the Bank, depending on acceptance patterns defined in your company for applications. When a cash supply order is made, which by definition results in taking funds to execute the instruction, acceptance patters for accounts are verified.

# 6.3.1 New Application or Instruction

To submit applications, choose the *Other* tab, and then choose *Applications* in the side menu. Choose the desired type of application. You can only see applications for which you have necessary authorization rights.

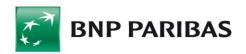

| N | ew application or instruction                                                                      |
|---|----------------------------------------------------------------------------------------------------|
| ⊡ | Payment cards                                                                                      |
|   | Ordering/Topping up prepaid cards                                                                  |
|   | Cash handling                                                                                      |
| Ī | Cash supply order                                                                                  |
|   | Cash collection order                                                                              |
|   | Order of cash collection at a branch                                                               |
| ⊡ | Submitted applications and instructions                                                            |
|   | Other instruction                                                                                  |
|   | Universal application                                                                              |
| ⊡ | System applications                                                                                |
|   | Application form for user removal                                                                  |
|   | Change, grant or remove user rights                                                                |
|   | <u>Unblock user</u>                                                                                |
|   | Modification of acceptance groups                                                                  |
|   | Acceptance pattern change                                                                          |
|   | Application for USB country raphic device / smart card / smart card reader for RiznesDl@net System |

Click a link with an application name. An application form with fields to complete will appear. The form contains links to existing documents as well (e.g. The Terms and Conditions for Issuing and Using Payment Cards), which you should read before submitting an application.

After you complete the application, the system will ask for an SMS code or electronic signature, depending on the logging and transaction authorization method you have selected.

The application will then await at the *Submitted Applications and Instructions* tab for authorized persons' signatures according to acceptance patterns.

# 6.3.2 Submitted Applications and Instructions

You can see the applications you have submitted at the *Submitted Applications and Instructions* tab. The tab also contains information about application type, date of submission, and current status. Choose an application name to see detailed information about the application. Application details contain information on who submitted the application, who signed it and who sent it.

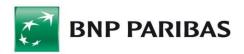

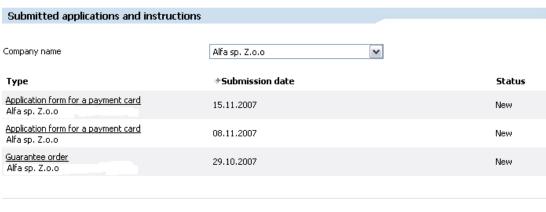

1 to 3 (from 3)

# 6.4 Notifications

Notifications are messages that inform about specific events, such as system login or transfer completion. You can receive notifications as system messages (*Correspondence*), as e-mail messages, or as short text messages (SMS). The last option is subject to a fee.

# 6.4.1 Notification settings

Notifications are generated when a specific event occurs. Use the *Notification Settings* form to configure notifications.

The form contains two sections:

• In the first section, you can define the telephone number at which you want to receive SMS-based notifications, and define your e-mail address.

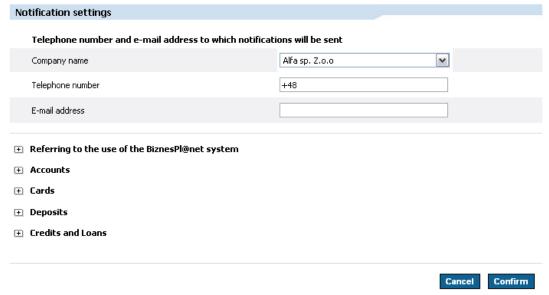

The other section enables you to configure the types of notifications delivered, and channels through which the notifications are to be available.

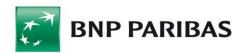

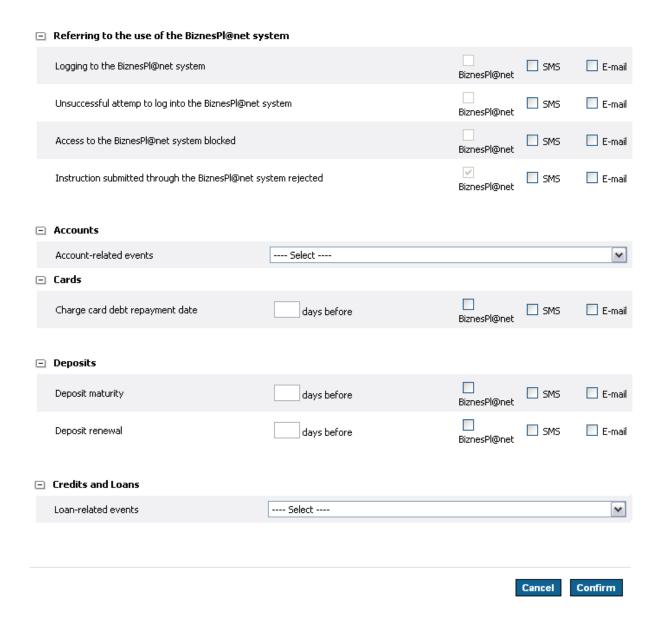

For each service/product, select the desired check-box next to each channel through which you want to receive notifications. The system enables you to receive the same notifications through multiple channels.

### 6.4.2 Sent Notifications

This form shows notifications sent to you that meet the criteria of available filters.

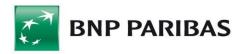

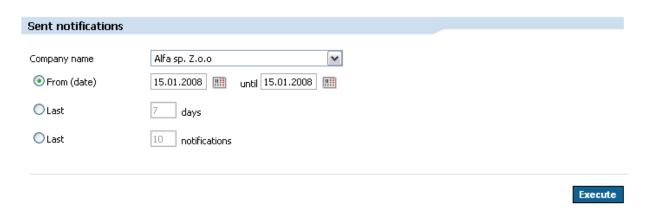

By filtering messages, you receive a chronological summary of notifications you have received, with the following attributes listed:

- Notification sending date,
- Notification subject,
- Channel through which the notification has been delivered.

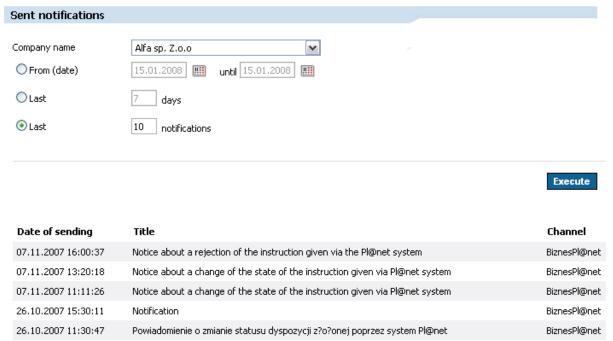

# 6.5 SMS Codes

To perform any transaction (e.g. send a transfer), you must authorize it. SMS codes are one of the authorization methods. When transaction authorization is required, you receive a short text message (SMS) with the code you need to enter in the system.

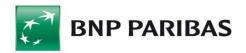

## 6.5.1 Telephone for SMS Codes

In this form, you can enter the number of the mobile phone to which SMS codes will be sent. If you want to change this telephone number, you must authorize the change using a code sent to the previous number.

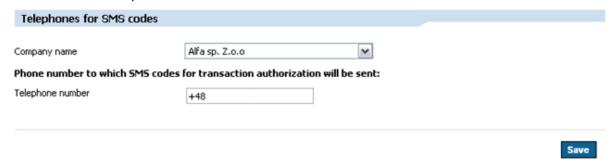

### 6.5.2 SMS Code List

This form displays a summary of SMS codes generated and sent to users within a company.

You can filter the list by date of sending (in the from... to... format).

After you click Execute, you will see a table with following attributes (columns):

- SMS number the number of the message,
- Message sending date,
- Message delivery date,
- Telephone number on which BiznesPl@net sent the message.

# 6.6 SMS Charges

With this form, you can change the account charged with SMS notification fees.

**Note:** SMS notifications inform you about specific events, e.g. account charge (for SMS codes sent). SMS codes, on the other hand, are used to authorize transactions and are sent free of charge.

The system shows global statistics related to both SMS notifications and SMS codes.

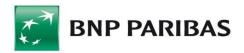

| SMS charges                                  |                |                       |
|----------------------------------------------|----------------|-----------------------|
| Company name                                 | Alfa sp. Z.o.o | ~                     |
| Notices                                      |                |                       |
| Number of text messages sent                 | 0              |                       |
| Number of payable text messages              | 0              |                       |
| Codes                                        |                |                       |
| Number of text messages sent                 | 4              |                       |
| Number of payable text messages              | 0              |                       |
| Fee charged in the current settlement period | 0.00 PLN       |                       |
| Debited account                              | Select         | ~                     |
|                                              |                |                       |
|                                              |                | Cancel Change account |

To change the account charged for SMS notification fees, choose another account from the *Debited Account* drop-down list, and then click *Change Account* to confirm the change.

# 6.7 User Profile

With this form, you can review your data stored in the BiznesPI@net system.

Use this form to define or change your contact information: the telephone number for contacts and e-mail address.

When you add an e-mail address to the form, the system will ask you whether the change should also refer to the number to which SMS notifications are sent.

When you change the telephone number, the system will remind you that you might also need to change the number for receiving SMS notifications and codes. However, this change will not be done automatically.

The form contains two more buttons: Change and Keys.

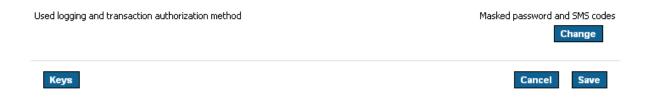

- Change moves you to the Changing The Logging and Authorization Method form,
- Keys moves you to the *Keys Management* form.

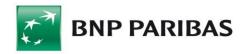

# 7. Templates and Contractors

# 7.1 Payment Templates

Payment templates serve as examples you can use when creating transfers. When you choose a payment template while creating a transfer, the fields defined in the template will be automatically filled in (e.g. with data on the contractor and amount).

There are two methods to create templates:

- choose *Templates and Contractors* from the menu and define a template without sending the transfer,
- send a transfer (choose from the *Transfers* menu) and save the template with data defined in the transfer you are sending.

New templates can be based on previously defined templates. In this case, if you create a template under a new name, you will create a new template. If you use the same name as the template you are basing your changes on, you will modify the existing template.

# 7.1.1 List of Payment Templates

To review the list of existing templates, choose the type of transfer for the template.

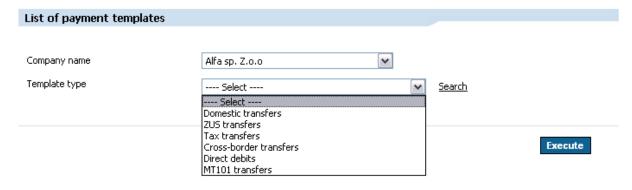

You can use search filters after you click *Execute*.

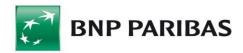

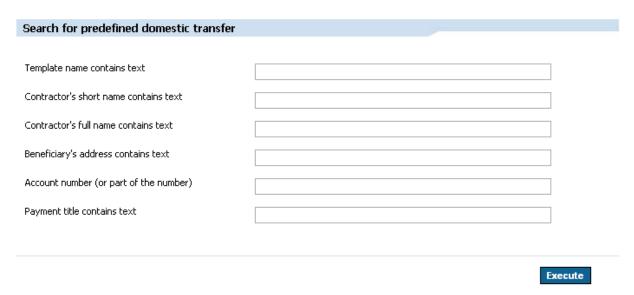

Click Template Name to open the Modify Template form for this template.

## 7.1.2 New Template

This form enables you to create a new transfer template. Templates can also be created when you are sending a transfer. You can save the transfer as a template.

To create a template, first define the template type. The type depends on the type of transfer for which you are creating the template (domestic transfer, cross-border transfer, tax transfer, MT101 transfer).

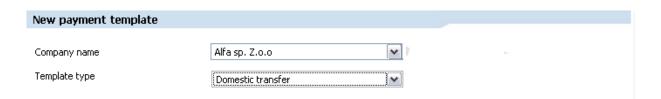

At this point, the remaining section of the form will change to match the transfer you have selected.

Complete empty fields in the form. You can also create a new template on the basis of an existing template.

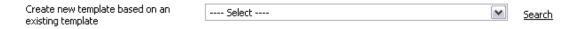

To do so, find the template you want to serve as the basis for your new template, and click the link with its name.

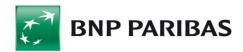

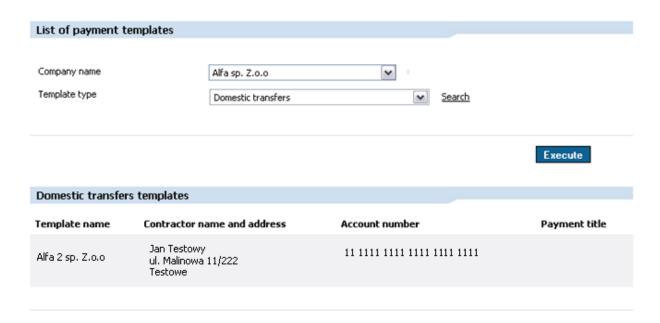

The initial *New Template* form will appear again, already filled with data from the template. Additionally, the template you have just found is automatically added to the list of recently used templates.

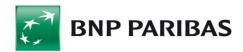

| New payment template            |                   |     |          |    |                    |
|---------------------------------|-------------------|-----|----------|----|--------------------|
|                                 |                   |     |          |    |                    |
| Company name                    | Alfa sp. Z.o.o    |     | ~        |    |                    |
|                                 |                   |     |          |    |                    |
| Template type                   | Domestic transfer |     | <b>M</b> |    |                    |
|                                 |                   |     |          |    |                    |
| Domestic transfer template      |                   |     |          |    |                    |
|                                 |                   |     |          |    |                    |
| Create new template based on an |                   |     |          |    |                    |
| existing template               | Select            |     |          | ~  | <u>Search</u>      |
| Payment template name           |                   |     |          |    |                    |
| rayment template name           |                   |     |          |    |                    |
|                                 |                   |     |          |    |                    |
|                                 |                   |     |          |    |                    |
| Transfer funds from account     | Select            |     |          | ~  |                    |
|                                 |                   |     |          |    |                    |
|                                 |                   |     |          |    |                    |
| The transfer Recipient          |                   |     |          |    |                    |
| Hen a combination boundable     |                   |     |          |    |                    |
| Use a contractor template       | Select            |     |          | ~  | Search contractor  |
| Name / name and surname         |                   |     |          |    |                    |
|                                 |                   |     |          |    |                    |
|                                 |                   |     |          |    |                    |
| Address                         |                   |     |          |    |                    |
|                                 |                   |     |          |    |                    |
|                                 |                   |     |          |    |                    |
| The Recipient's account number  |                   |     |          |    |                    |
|                                 |                   |     |          |    |                    |
|                                 |                   |     |          |    | Add contractor     |
| Bank name                       |                   |     |          |    |                    |
|                                 |                   |     |          |    |                    |
| Transfer data                   |                   |     |          |    |                    |
| Transfer data                   |                   |     |          |    |                    |
| A                               |                   | n N |          |    |                    |
| Amount                          |                   | PLN |          |    |                    |
|                                 |                   |     |          |    |                    |
| Payment title                   |                   |     |          |    |                    |
| r dymoric data                  |                   |     |          |    |                    |
|                                 |                   |     |          |    |                    |
|                                 |                   |     |          |    |                    |
|                                 |                   |     |          |    |                    |
|                                 |                   |     |          |    |                    |
|                                 |                   |     |          |    |                    |
|                                 |                   |     |          |    |                    |
|                                 |                   |     |          | CI | A 11 - 1 1 - 1 - 1 |

BiznesPl@net enables you to create a contractor base, discussed further in this manual. When you create a template, you can choose a contractor from the base instead of manually entering the contractor's data, provided that the contractor has already been added to the base. To do so, choose the contractor's short name from the drop-down list or use the link to the search engine.

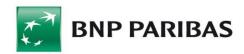

| Create new template based on an existing template  Payment template name | Select                         |                                                 | ~        | <u>Search</u> |
|--------------------------------------------------------------------------|--------------------------------|-------------------------------------------------|----------|---------------|
|                                                                          |                                |                                                 |          |               |
| Creditor's account                                                       | Select                         |                                                 | <b>~</b> |               |
| Debtor                                                                   |                                |                                                 |          |               |
| Debtor's short name                                                      | Select                         |                                                 | ~        | Search debtor |
| Debtor's name                                                            |                                |                                                 |          |               |
| Address                                                                  |                                |                                                 |          |               |
|                                                                          |                                |                                                 |          |               |
| Debtor's account number                                                  |                                |                                                 |          | Add dalam     |
| Find domestic contractor                                                 |                                |                                                 |          | Add debtor    |
|                                                                          |                                |                                                 |          |               |
| Company name                                                             | Alfa sp. Z.o.o                 | •                                               |          |               |
| Contractor's short name contains text                                    |                                |                                                 |          |               |
| Contractor's full name contains text                                     |                                |                                                 |          |               |
| Contractor's address contains text                                       |                                |                                                 |          |               |
| Account number (or part of the number)                                   |                                |                                                 |          |               |
|                                                                          |                                |                                                 |          |               |
|                                                                          |                                |                                                 |          | _             |
|                                                                          |                                |                                                 | Execute  | •             |
|                                                                          |                                |                                                 | Execute  | •             |
|                                                                          | ractor's full name and address | Account number                                  | Execute  |               |
| <u>Jan Testowy</u> Jan                                                   |                                | Account number 11 1111 1111 1111 1111 1111 2222 | Execute  |               |

After you find the contractor, click the link with the contractor's name to fill in the payment template with the contractor's data.

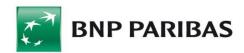

| Short name  | Contractor's full name and address          | Account number                   |
|-------------|---------------------------------------------|----------------------------------|
| <u>M.P.</u> | Jan Test<br>ul. Kolorowa 12 30-538 Kraków   | 11 2222 1111 1111 1111 1111 1111 |
| MIX MIX MIX | Jan Test<br>Downing Street 8/90<br>Limanowa | 11 2222 1111 1111 1111 1111 9999 |

Moreover, you can add a new contractor to the database from the *Transfer Recipient* section. After you enter recipient data, click *Add contractor to contractor list*.

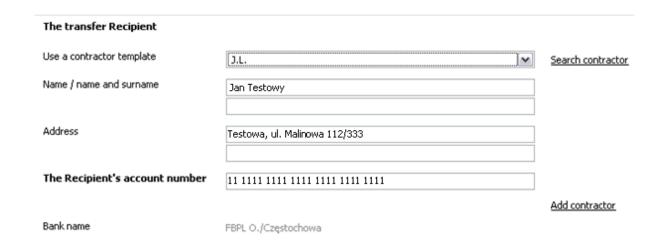

To save the template you have just created, click *Add Template*.

## 7.1.3 Modify Template

Using the *Modify Template* form, you can modify existing transfer templates in the BiznesPI@net system.

Before you can edit a template, you must find it. To do so, specify the following:

- Template type (domestic, tax, cross-border, direct debit, MT101),
- Template name choose a name from the list of all templates of a given type.

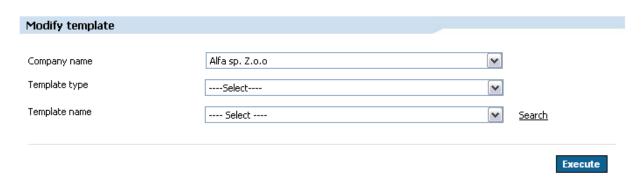

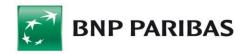

You can also use advance search options (click <u>Find Template</u>). This option becomes available after you choose the <u>Template Type</u>. To modify the template you have found, click the link with its name. The edit form will open.

# 7.1.4 Remove Template

With this form, you can delete existing transfer templates from the BiznesPl@net system. Before you can delete a template, you must find it. To do so, specify:

- Template type (domestic, tax, cross-border, direct debit, MT101),
- Template name choose a name from the list of all templates of a given type.

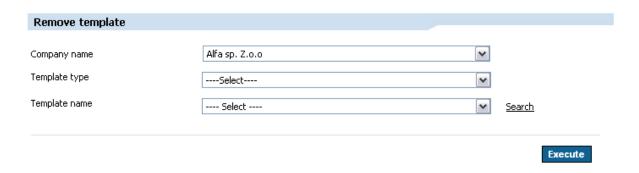

You can also use the search engine. To do so, click *Find Template*. Click Delete Template to delete the template.

# 7.2 Contractors

Contractors serve as models you can use when creating transfers or payment templates. When you choose a contractor while creating a transfer, the fields related to the Transfer Recipient will be automatically completed.

There are two methods to create contractors:

- choose *Templates and Contractors* from the menu and define a new model without sending the transfer,
- send a transfer (choose from the *Transfers* menu) and click *Add Contractor to Contractors List.*

## 7.2.1 List of Contractors

The *List of Contractors* tab enables you to browse through the recipient database stored in the system's dictionaries. The contractors are divided into four types:

- domestic,
- foreign,
- debtor in direct debit,
- TF Contractor.

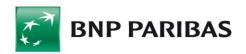

The user may also introduce his/her own group division that will enable him/her to control which contractors are visible to other users within a company:

- All contractors classified to this group are visible to all users within a company,
- Private contractors are visible to logged-in users only,
- Global contractors are visible to users who hold authorisations to a given group.
   For more information on groups' creation and editing see chapter "Groups Management."

To display a list, choose contractor type or a group and click *Execute*. You can also use the search engine. To do so, click *Find contractor*.

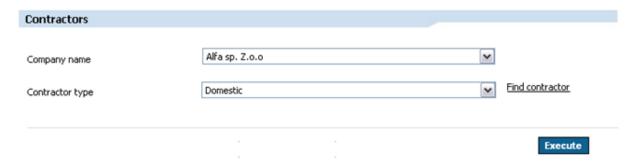

| List of domestic contractors            |                                                                                    |                                                                                    |                             |  |  |  |
|-----------------------------------------|------------------------------------------------------------------------------------|------------------------------------------------------------------------------------|-----------------------------|--|--|--|
| Short name                              | Contractor's full name                                                             | Contractor's address                                                               | Account number              |  |  |  |
| Jan Testowy                             | fsfsdfsdfds<br>fsfsdfsdfsdf                                                        | Lokii 45/34 asdfsdfsdf<br>323-234 sdsf                                             | 11 1111 1111 1111 1111 1111 |  |  |  |
| A                                       | A                                                                                  | sdfsdf                                                                             |                             |  |  |  |
| Ade7Zha1Gsś3Omź8Mhż0<br>Llć4Lwł1Ajł5Rle | BzżSVgąSQoł4Teź1Fvś1<br>Zbć7Ujś6Xzą3Jqć<br>Fwż8Vyż4Ubż5Bgó1Kzó1<br>Hvą4Gyą2Hjń4Wdś | Hgż1LxąSEfćSYdń6UIł2<br>Fcż4Rrń0Mió2Hhź<br>Rsż2Ież4Pzć6Wcó0MPę5<br>Esą8Kmś3Spź4Itż | 11 1111 1111 1111 1111 2222 |  |  |  |

In order to assign a contractor to a given group, select a contractor from the list, choose a group from *Move to group* field and click *Move*.

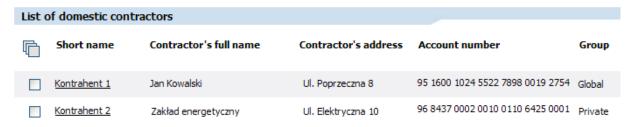

Once the contractors' list has been displayed, you can delete some contractors. First, select respective contractors from the list and then click *Remove contractors*.

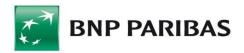

# 7.2.2 Groups Management

Groups management tab enables the user to browse groups created in a given company, to create new groups, likewise edit and delete the existing ones.

A list of groups available to the user will be displayed upon clicking the *Commit* button. The list can also be narrowed by typing in a fragment of a group's name and clicking *Commit*.

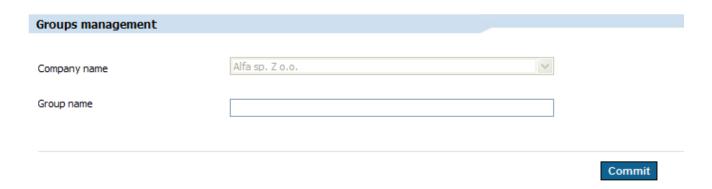

The following buttons are placed below the list of groups:

- New Group opens a form used for creating a new group,
- Remove deletes selected groups,
- Edit enables making modifications to a selected group.

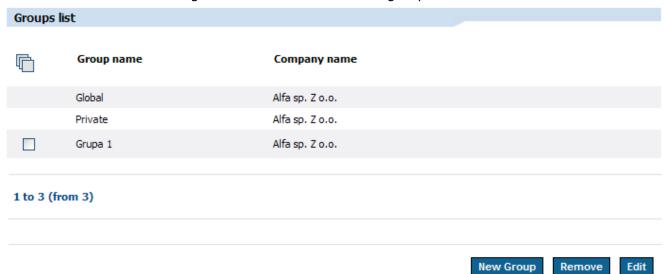

To delete the existing group, first select a group from the list and click Remove. The Global and Private groups cannot be deleted. Also a group to which contractors are assigned cannot be deleted.

You can create a new group by giving it a name and choosing users who will be authorised to access it. Authorisation to a group allows the user to use contractors from this group, and also transfer contractors to this group. The group will be saved after clicking the *Commit* button.

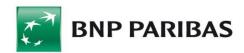

| New group      |                |  |  |
|----------------|----------------|--|--|
|                |                |  |  |
| Group name     | Grupa 2        |  |  |
| Creation date  |                |  |  |
| Created by     |                |  |  |
| Allowed people |                |  |  |
|                |                |  |  |
|                |                |  |  |
| ✓              | Anna Zielińska |  |  |
| ✓              | Jan Nowak      |  |  |
|                |                |  |  |
|                | Ewa Kowalska   |  |  |
|                | Wojciech Las   |  |  |
|                |                |  |  |

To modify the existing group select a given group from the list and choose *Edit*. A form to edit a group is analogical to the form used for creating a new group, with the difference that the former contains data. The group's name and authorised persons can be modified. The group will be modified after clicking the *Commit* button.

The Main and Private groups cannot be edited.

## 7.2.3 New Contractor

This form enables adding a new contractor (domestic, foreign, debtor) to the dictionary. First, specify the *Contractor Type*.

A form will appear. Fill in the fields.

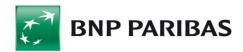

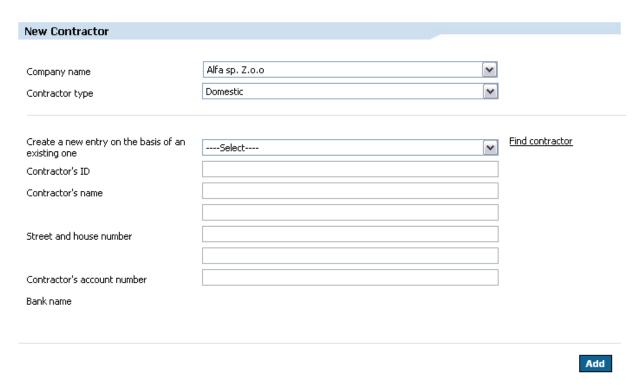

After you complete the contractor data, confirm them by clicking Save.

The system enables you to create new contractors on the basis of previously defined ones. Find an existing contractor using the <u>Find Contractor</u> link. If you find the contractor you want to serve as the basis for your new contractor, click the link with its name. You will return to the form for creating a new contractor. The form will be filled in with data for the contractor you have just found. Modify the data and save them by clicking <u>Save</u>.

# 7.2.4 Modifying Contractor Data

With this form you can change data for existing contractors. First, choose the type of contractor to modify.

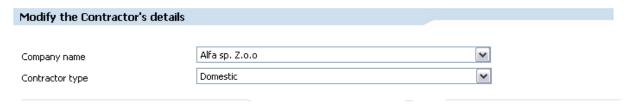

After you choose a type, the *Modify Contractor Data* form will appear. In the form, choose a contractor to edit. Do one of the following:

- choose a contractor from the drop-down list of all contractors of the type, or
- click Find Contractor to open the contractor search form. After you find a contractor, click the link with its name to return to the Modify form.

In this form, you can do the following actions:

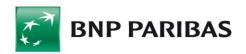

- Cancel returns you to the Contractor List,
- Modify Contractor saves modified contractor data,
- *Remove Contractor* remove the contractor from the dictionary.

#### 7.2.5 Remove Contractor

With this form, you can remove existing contractors from the BiznesPl@net system. To remove a contractor, choose the contractor type and click *Find Contractor*. Finally, confirm the removal by clicking *Remove Contractor*.

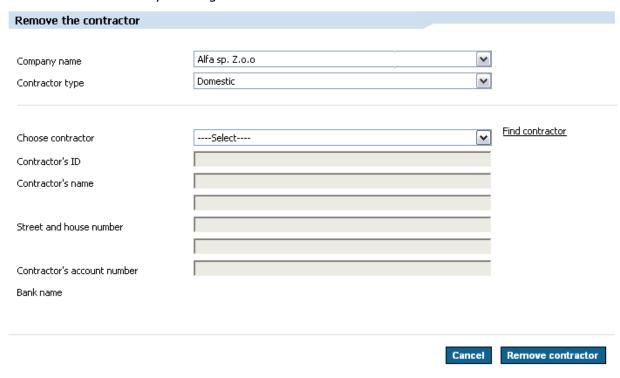

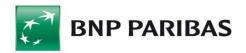

## 8. User Contexts

When you work in the BiznesPl@net system, you are working in a specific context, i.e. in the context of the company or holding that you are assigned to. A holding is a group of companies connected by various means.

When you work in a company context, you only see the company's banking products (accounts, cards, credits, etc.) even if you have rights to access the accounts of other companies. To perform operations on another company's accounts/products, you must change the context.

If you have the rights to access two or more companies that form a holding, you can work in the Holding context. Specifically, this enables you to access all accounts of companies within the holding you have rights to. You do not need to change your work context to a specific company.

To change the work context, use the drop-down list in the info bar.

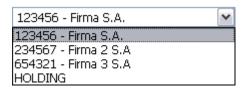

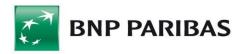

# 9. Accounts

This tab contains functionality designed to provide information on a specific customer's accounts at the Bank.

# 9.1 Accounts List

When you choose the *Accounts* tab in the side menu, the system automatically executes the *Accounts List* function that presents a form with the customer accounts to which you have been granted access.

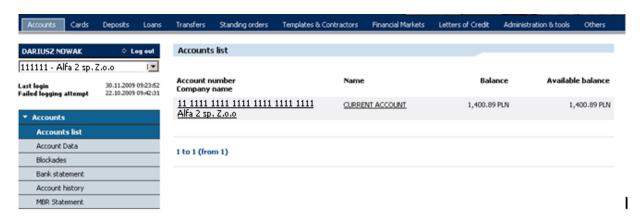

The Accounts List contains the following information, grouped into individual rows:

- Account Number / Company Name a link to the Bank Statement,
- Name a link to Account Data,
- Balance current account balance,
- Available balance.

You can sort the list by clicking one of the text links in column names.

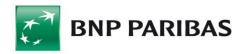

# 9.2 Account Details

You can access the Account Details form from two levels:

- Accounts List click the name of the desired account. The Account Details form for the selected account will open. This means that detailed information for this account will be shown automatically. You don't need to select this account from the drop-down list.
- Account Data first choose the desired account from the drop-down list.

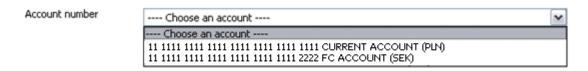

A table listing the most important details will appear.

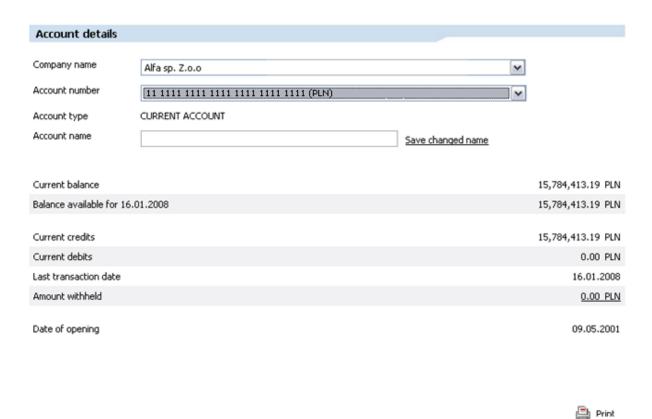

Additionally, you can print information shown in the main *Account Details* window. To do so, click the Print icon ( Print ).

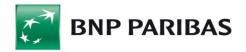

## Account details

Company name Alfa 2 sp. Z.o.o

Account number 11 1111 1111 1111 1111 1111

Account type CURRENT ACCOUNT

Account name

| Current balance                  | 9,539,517.72 PLN  |
|----------------------------------|-------------------|
| Balance available for 01.12.2009 | -2,554,090.94 PLN |
| Current credits                  | 9,539,517.72 PLN  |
| Current debits                   | 0.00 PLN          |
| Last transaction date            | 01.12.2009        |
| Amount withheld                  | 2,554,090.94 PLN  |
| Date of opening                  | 09.10.2002        |

#### Generated on: 01.12.2009, 15:04:48

You can create or change the "friendly name" for accounts you can access. The name is visible only to you and is designed to help you choose the right account. To use this feature, enter the account name in the edit box in the *Account Name* record, and then confirm the operation by clicking the <u>Save Changed Name</u> link.

Account name My currency account Save changed name

If you click a link in the *Blocked Amount* record (this field is visible only if there are any funds locked in the account), the *Blockade* form opens. Blocked funds data are shown automatically and are visible in the context of the account you have selected in the *Account Data* form.

The list of blocked funds in the account shows the following data:

- Date of blocking,
- Blocking expiration date,
- Blockade type and description,
- Amount and currency.

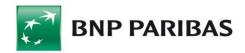

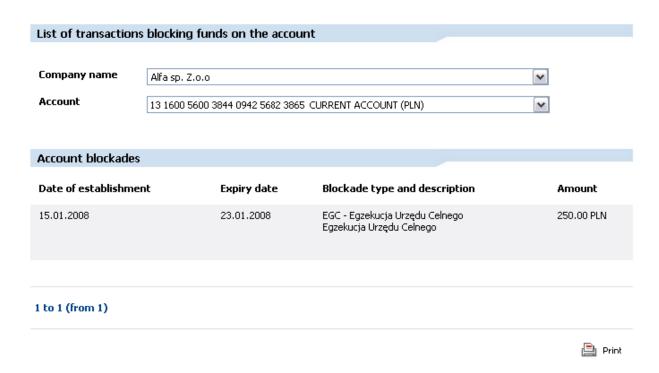

# 9.3 Blockades

You can access the Blockades form from two levels:

- Account Data click a link in the Blocked Amount line to open the Blockades form,
- Blockades first choose the account for which you want to display blockades.

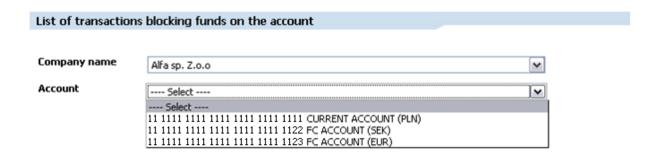

# 9.4 Bank Statement

The form enables you to display bank account statements. First, choose the desired account and select the date for the statement.

Click *Execute*. A statement for the specified date will appear. The statement contains two sections: a list of operations performed on that date and balances – initial and final.

A bank statement can also be displayed without O/N deposit operations. To use this option, before clicking *Execute* select *Hide operations related to automatic overnight deposits*.

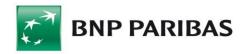

Bank account statements of specific accounts presented in the BiznesPl@net system are numbered.

Account numbering rules are as follows:

- The numbering is independent of the numbering of paper account statements in the bank system;
- A sequential number of a statement of a given account is increased on each day when any transaction is posted on a given account. If no transaction is posted on the account on a given day, the account statement number is not updated;
- Account statement numbers will be zeroed at the beginning of the new year.

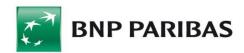

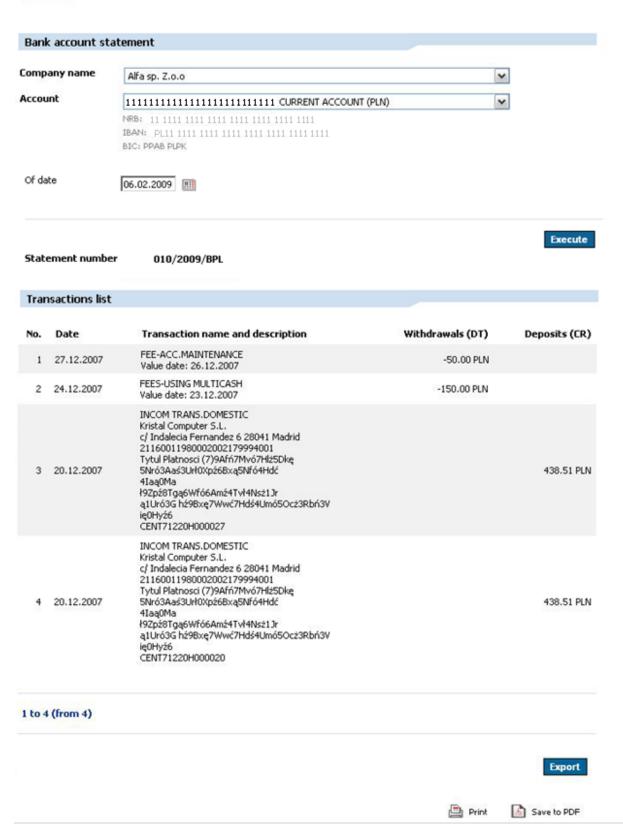

The system will provide additional information for each account you select in the following format:

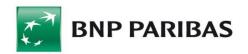

- NRB (Bank Account Number) 26 digits separated with spaces, grouped in the following sections: kk BBBB BBBk MMMM MMMM MMMM MMMM<sup>1</sup>, IBAN — format: PLkk BBBB BBBk MMMM MMMM MMMM,
- BIC (Bank Identifier Code)

Once the statement is displayed, the function of generating bank statements in the days of PDF format is available and the possibility of cyclic generation of them is also available. At the bottom of the form, the system displays a date selection section, which by default is supplemented by the date for which the bank statement is generated.

**Note:** the date in the "From day" field must be earlier (maximum 30 calendar days) or equal to the date of the statement. The date in the "to day" field can not be later than the current date.

After selecting the Generate button, a generation mechanism will be used to generate a one-day statements to a PDF file for the selected period. Generated statements will be available for preview on the form: PDF Statements Overview.

The Settings button is used to display a form that allows setting of cyclical generation of statements by selecting the checkbox: Setting 1/Setting 2.

It is possible to set and delete two different generation options, such as one file generated per week and the other one per month.

The statements can be generated in three cycles:

- daily,
- weekly,
- monthly.

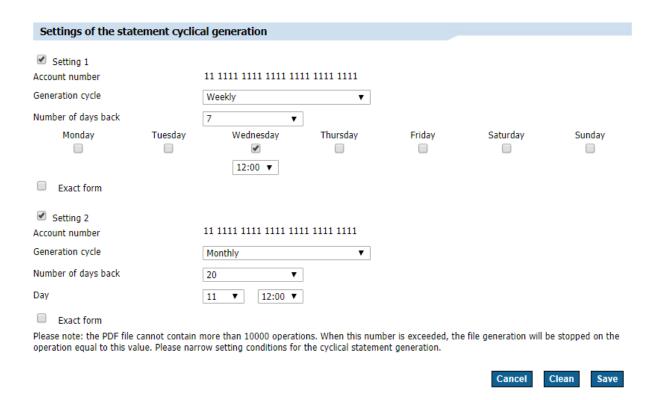

 $<sup>^{1}</sup>$  kk — checksum, B — bank branch number digit, M — account number digit

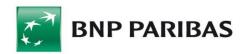

**Note:** PDF file cannot contain more than 10 000 operations. In the case of exceeding this size, file generation will be stopped at the 10 000<sup>th</sup> operation.

Click an item in the *Transaction Name and Description* column to open a new Transfer Execution Confirmation pop-up window. The window shows the electronic document with transfer confirmation that is equivalent to the paper version sent to the customer. You can print the confirmation or save it to your hard drive as a PDF file.

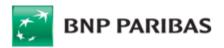

# Confirmation of the transfer execution

BNP Paribas Bank Polska S.A. ul. Kasprzaka 10/16, 01-211 Warszawa www.bgzbnpparibas.pl

telephone: 801 321 123

### Information about the transaction: 225\_TRANSFER VIA PLANET

#### Transfer sender:

Account No.: 07 1600 1198 0002 0022 1474 1011

Bank's name: BNPPL O./Kraków

Sender: GÓRECKI P., PAWŁUSIEWICZ T.

Os. Chemików 14 m. 20 32-566 Alwernia

#### Transfer beneficiary:

Account No.: 70 1600 1097 1849 9956 2000 0002

Bank's name: BNPPL O./Częstochowa

Beneficiary: 111222

#### Payment details:

ąśżźćńłóĘ ĄŚŻŹĆŃŁÓĘ

TEST:

#### Amount:

1.00 PLN

#### **Execution date:**

12.05.2015

#### Transaction reference number:

CENT50512H000749

This transfer confirmation has been drawn up in accordance with Article 7 of the Banking Law (Journal of Laws No. 72 of 2002, item 665 as amended). The computer-generated document issued by the BiznesPl@net online banking system does not require a signature or stamp.

Please note! Value date is presented only when it is different from the date of posting (execution date)

When the confirmation concerns commissions, fees or interest, the Transfer sender field contains account holder's details while the Transfer beneficiary field remains empty.

Date of confirmation: : 31,03,2019 , 11:13:55

There are two ways to navigate between statements from individual days:

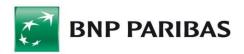

- Choose a specific date for the statement ( 03.08.2007 )2.
- Use the links below the balance statement (<u>« Poprzedni wyciąg Następny wyciąg »</u>). The links will move you to the next statement in the system (by date).

You can save the entire statement (the main *Bank Statement* form frame) to your hard drive as a PDF file, or print it in a separate window.

# 9.5 PDF Statements Preview

The form gives the ability to preview bank statements from a selected date range or files generated periodically.

Reports will not contain daily statements for which there are no operations.

By clicking on a link from a given line, the user can open the report for the preview or save to the hard disk.

By checking the check box on a given line and pressing the Delete button, the user will delete the generated report from the list.

# 9.6 Account History

Account History shows a set of all transactions that meet user-defined criteria.

When you choose this feature, a screen with filtering criteria appears:

- Account for which you want to display operations history,
- Date from... to...,
- Last X days you can browse the history of transactions made in the last X days,
- Last X operations possibility to browse the history of defined numer of last transactions,

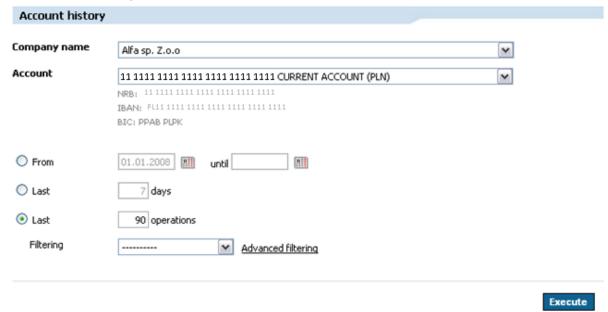

<sup>&</sup>lt;sup>2</sup> The system will not allow you for entering a date that is a holiday.

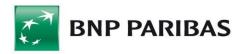

• Filtering — you can define filters to show only those transactions in the transaction history that meet the filter's conditions.

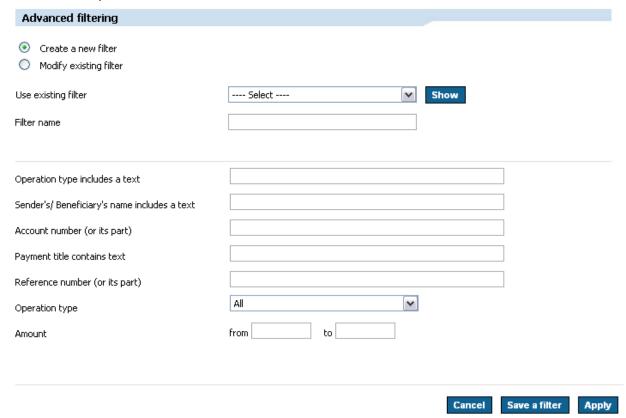

You can save the filter and reuse it later. To do so, click *Save Filter*. If you want to use the filter just once, click *Apply*.

You can modify existing filters. Confirm your changes by clicking Save Filter.

Transaction history contains the following fields:

- Posting date,
- Transaction name and description a link to *Transfer Execution Confirmation*,
- Withdrawals,
- Deposits.

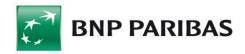

| Tran   | sactions list |                                                                                                    |                  |               |
|--------|---------------|----------------------------------------------------------------------------------------------------|------------------|---------------|
| No.    | Date          | Transaction name and description                                                                                                    | Withdrawals (DT) | Deposits (CR) |
| 1      | 27.12.2007    | FEE-ACC.MAINTENANCE<br>Value date: 26.12.2007                                                                                                    | -50.00 PLN       |               |
| 2      | 24.12.2007    | FEES-USING MULTICASH<br>Value date: 23.12.2007                                                                                                    | -150.00 PLN      |               |
| 3      | 20.12.2007    | INCOM TRANS.DOMESTIC Alfa 2 sp. Z.o.o Przelew wysłPl@net Nowak i Synowie Sp. z.o.o Al. Nowa 11 22-222 Testowa 11111111111111111111111111 Zamówienie 111 |                  | 438.51 PLN    |
| 1 to 3 | 3 (from 3)    |                                                                                                    |                  |               |
|        |               |                                                                                                    |                  | Export        |
|        |               |                                                                                                    | Print            | Save to PDF   |

You can print the transaction history or save it as a PDF file.

# 9.7 MBR Statement

With this form, you can display MBR (Multi Bank Reporting) statements.

When you choose MBR Statement, a screen with filtering criteria appears:

- Account for which you want to display operations history,
- Date from... to...,
- Last X days you can browse the history of transactions made in the last X days,
- Last X operations possibility to browse the history of defined numer of last transactions,
- Filtering (see the description in section 9.6).

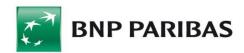

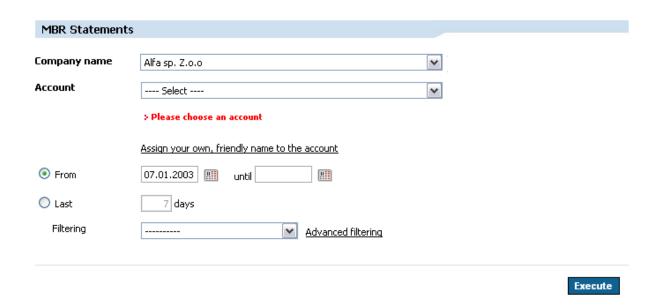

Additionally, you can apply/change the name of an account from within the filter. To do so, click <u>Add your own friendly name for the account</u>. Another section will appear in the <u>MBR Statement</u> form:

Assign your own, friendly name to the account

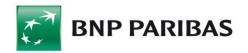

| Tra | nsactions list |                                                                                                    |                  |                  |
|-----|----------------|----------------------------------------------------------------------------------------------------|------------------|------------------|
| No. | Date           | Transaction name and description                                                                                                    | Withdrawals (DT) | Deposits<br>(CR) |
| 1   | 28.11.2007     | TRF PL631670000400006439 BOREALIS AG WAGRAMERSTRASSE 17-19 AT-1220 VIENNA INV24380-30282,60 24890-30430,20 ZATOWARY 2007112800000003//0000700000240320                                      | -60,720.06 EUR   |                  |
| 2   | 28.11.2007     | MSC<br>230032698215 MPC - DG PLASTICS NV STWG OP TURNHOUT 160 2360 OUD-<br>TURNHOUT INV2010 2382 2383 2509 2518 2727 2729 2741 2817 2861 ZA<br>TOWARY<br>2007112800000001//0000700000241320 | -13,126.79 EUR   |                  |
| 3   | 28.11.2007     | MSC<br>BE56320062692988 MEPACO STEENWEG OP MOL 177 BE-B-2300 TURNHOUT<br>INV827-1318,17 INV828-8532,24 MEMBRANEN<br>2007112800000004//0000700000242320                                      | -9,850.41 EUR    |                  |
| 4   | 28.11.2007     | MSC<br>290018018072 NV.DRUKKERIJ VERSTRAETE VLIEGPLEIN 20 9991 ADEGEM<br>INV10684-3542,96 10688-3309,91<br>2007112800000005//0000700000243320                                               | -6,852.87 EUR    |                  |
| 5   | 28.11.2007     | MSC<br>230032790060 MIKO KOFFIE NV STEENWEG OP MOL 177 2300 TURNHOUT<br>INV5357-29,76 5426-298,46 5427 193 50 5429 1309,40<br>2007112800000002//0000700000244320                            | -1,831.12 EUR    |                  |
| 6   | 30.11.2007     | MSC DE36370106001104531115 MPC-HORDIJK GMBH MOLKEREISTRASE 468 DE-D-47589 UEDEM INV70650-398,74 70685-2672,00 2007113000000001//0000700000245340                                            | -3,070.74 EUR    |                  |
| 7   | 04.12.2007     | TRF<br>WD0508/10/07,WD0506/09/07,WD0510/10/07,WD0073/02/07,WD0507/09/07<br>M.P.C-D.G. PLASTICS N.V. STEENWEG OP TRUNHOUT 160 2360OUD-<br>TURNHOUT<br>0000700000246                          |                  | 41,116.59 EUR    |
| 8   | 04.12.2007     | TRF<br>KD0071/11/07,WD0509/10/07 MEPACO N.V. STEENWEG OP MOL 177<br>2300TURNHOUT<br>0000700000247                                                                                           |                  | 620.81 EUR       |

You can save the entire statement (the main *MBR Statement* form frame) to your hard drive as a PDF file, or print it in a separate window.

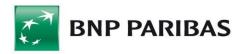

# 10. Transfers

# 10.1 General Information about Transfers

In the BiznesPl@net you can create transfers manually by clicking the *Transfers* tab. You can also 1import transactions from a file (this feature is available in the *Administration* and *Tools* tab). You need appropriate authorization rights to perform this action.

After you create a transfer, you must authorize it. When you finish filling in transfer fields, the system will ask you for an SMS code or electronic signature, depending which transaction authorization method you have chosen.

In the next stage, the transfer must be sent by authorized persons. The principles for sending transfers are defined when you apply for the system, and are set together with limits for individual accounts.

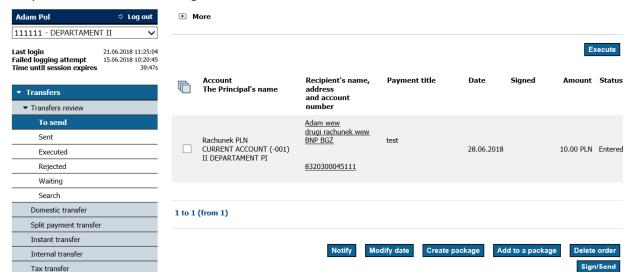

Prepared transfers await signatures at the *To Send* tab.

The authorized user or users sign the transfer with an SMS code or electronic signature, depending on their transaction authorization method.

# 10.2 Packages

In addition to making individual transfers, you can also create packages (batches). To do so, find the transfers (entered manually or imported) in the To Send list. Mark them on the left, and click Create Package.

In addition to the user-defined name, a package has its **Type** and **Mode of Execution**.

Package types are assigned automatically on the basis of transfers contained in the package.

Packages can have the following types:

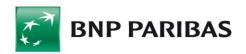

- Domestic (contain Domestic Transfers, Tax Transfers),
- Cross-Border (contain Cross-Border Transfers),
- MT101 (contain MT101 Transfers),
- Direct Debit (contain Direct Debit transfers).

**Note:** You cannot create a package with different kinds of transfers. You cannot add Currency Conversion to a package.

The **Mode of Execution** is user-defined. There are following modes of execution:

- **Standard** (the default mode, applied if you do not select anything): in this mode transfers are made one by one. If you do not have sufficient funds to execute all transfers in a package, only transfers for which there is enough funds will be executed. The remaining transfers will be placed in the Waiting Room or will be rejected.
- **The entire package** (choose *Reject entire package if any transfer cannot be executed*): In this mode, the package will be executed only if there are sufficient funds to meet the entire package (a total of transaction amounts and commission amounts).

**Note:** The **Entire Package** may not be wholly executed if a transfer is not executed by the central system for reasons other than insufficient funds.

Payroll Package (choose Payroll Package): This package may only contain payroll transfers, i.e. transfers sent from payroll accounts. This is a specific case of the Entire Package option. The difference is that when the transfers from payroll account or accounts have been sent, the account will be replenished from a source account defined by the customer.

**Note:** In the case of cross-border payroll transfers, the debited account must be the same as the commission account.

## **Commissions:**

- **Domestic** the commission is collected as a single amount, charged for transfers executed within a package. The commission is posted to the account or accounts from which the transfers have been sent.
- **Cross-Border** the commission is collected with the transfer, individually for each transfer executed within a package.
- **MT101** the commission is collected with the transfer, individually for each transfer executed within a package.
- **Direct Debit** the commission is collected as a single amount, charged for direct debit transfers executed within a package. The commission is posted to the account or accounts from which the direct debit transfers have been sent.

**Note:** for domestic payroll packages, transfers are sent from the payroll account. The account is then replenished with a single amount equivalent to the total sum of transactions; the commission is charged to the source account for the replenishment as defined by the customer.

**Note:** for cross-border payroll packages, transfers together with commissions are sent from the payroll account. The account is then replenished with the amount equivalent to the total sum of transactions, and the amount equivalent to the total sum of commissions, charged to the source account for the replenishment as defined by the customer.

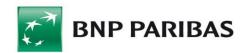

### **Delivery:**

Packages are delivered during system availability hours — a list in the table, available on the website under *Cut-off time for payment executions*. After the deadline hour elapses, all packages that had been placed in the waiting room are rejected. In the specific case of a package placed after the deadline on one day, this package will be rejected on the following day, after the deadline elapses. During delivery, packages can have the following statuses:

- **To send, Entered** packages with transfers that have been entered or imported;
- To Send, Under Approval Process packages that have already been signed, but acceptance patterns have not been met yet;
- **To Send, Accepted** packages that have been fully signed, i.e. acceptance pattern conditions have been met;
- To Send, Canceled packages that have been canceled by the user;
- **Sent, Future Delivery Date** packages that contain only transfers with future execution dates (which can be canceled);
- Sent, Submitted to Delivery packages that are to be delivered on the same day, but their delivery hasn't started yet (they can be canceled);
- Sent, In-Process packages which are already being delivered (these packages cannot be canceled);
- Delivered packages that contain executed transfers;
- Waiting Room packages containing transfers that have been moved to the waiting room;
- **Rejected** packages containing transfers that have been rejected.

**Note:** It may happen that the same package appears on multiple lists with several various statuses. When a part of the transfers from a package have been executed, other part have been rejected, and another have been placed in the waiting room, the package will be shown on the Delivered, Rejected, and Waiting Room lists.

# 10.3 Review

When you choose the *Transfers* tab, the Transfers Review form will open. The transfers are grouped by their status:

■ To Send — transfers that have been entered into the system but haven't been sent yet. These transfers await acceptance, are undergoing acceptance, have been accepted but have not been sent yet or have been canceled. A transfer can be sent after all the signatures required by the account acceptance pattern are obtained.

To sign a transfer, select the transfer and click Sign/Send.

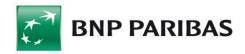

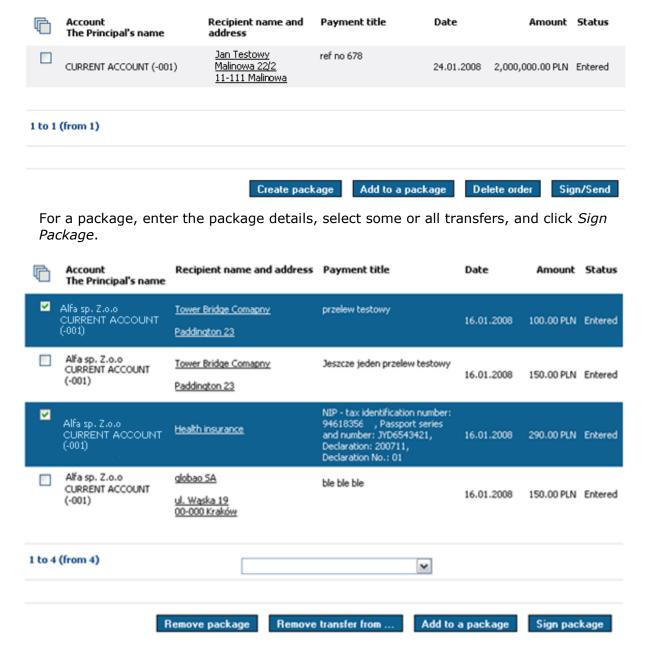

- Sent transfers that have already been sent. These are transfers with a future execution date, already delivered or currently being implemented;
- Executed transfers that have already beed executed;
- Rejected transfers that have been rejected;
- Waiting room transfers sent to the bank, but due to the lack of funds on the debited account are still awaiting execution;
- Search possibility to find any transfer or package in the system.

You can specify how many records should be displayed per page (10, 20, 30, 50, 100, or All).

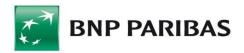

## 10.3.1 To Send

This feature provides information about transfers with the 'To Send' status.

A User can send an order, prepared earlier but not sent yet, with a payment date earlier than the current date (up to three days back).

To find transfers to be sent, complete the fields available in the form and click *Execute*.

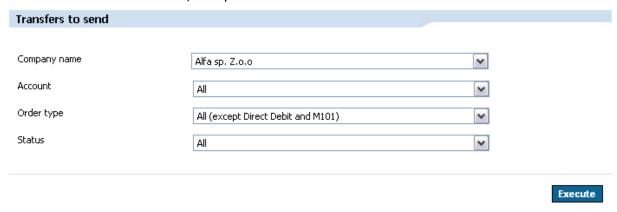

The search results display the specified transfers or packages containing the transfers, along with transfer-related information, i.e. *Debited Account and Company Name, Recipient's Name and Address, Payment Title (payment description), Date, Amount,* and *Status*.

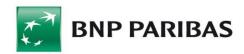

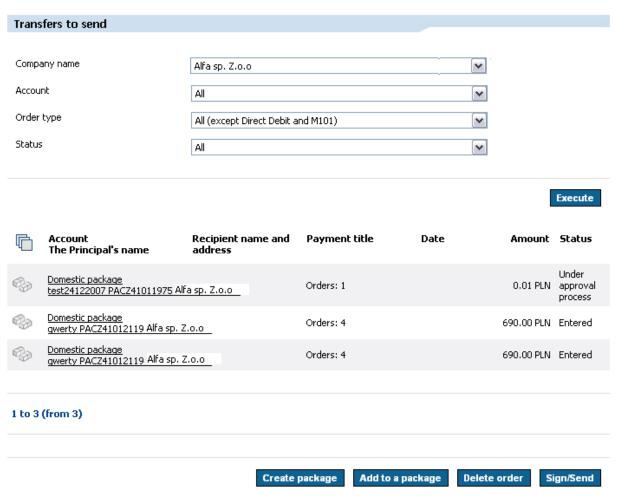

Selected transfers or packages may be marked on the list and saved to the hard disk as a PDF file, or printed in a separate window.

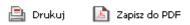

## 10.3.2 Sent

This feature provides information about transfers that have been sent.

To find transfers that have been sent, complete the fields available in the form and click *Execute*.

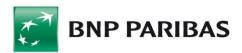

| List of transfers sent              |                              |               |            |            |                        |
|-------------------------------------|------------------------------|---------------|------------|------------|------------------------|
|                                     |                              |               |            |            |                        |
| Company name                        | Alfa sp. Z.o.o               |               | ~          |            |                        |
| Account                             | All                          |               | ~          |            |                        |
| Order type                          | All (except Direct Debit     | and M101)     | ~          |            |                        |
| Status                              | All                          |               | ~          |            |                        |
| Time scope                          | from                         | to            |            |            |                        |
|                                     |                              |               |            |            |                        |
|                                     |                              |               |            |            | Execute                |
| Account                             | Recipient name and           | Payment title | Date       | Amount     | Chabus                 |
| The Principal's nam                 | e address                    | rayment title | Date       | AIIIOUIIC  | status                 |
|                                     | Guardian United              | Test planety  | 00.44.0007 | 004 00 PH  | In the                 |
| AUXILIARY ACCOUNT<br>Alfa sp. Z.o.o | (-198)<br><u>Uxbridge 50</u> |               | 20.11.2007 | 234.00 PLN | course of<br>execution |
|                                     |                              |               |            |            |                        |
| 1 to 1 (from 1)                     |                              |               |            |            |                        |
|                                     |                              |               |            |            |                        |
|                                     |                              |               |            | Dala       | te order               |

The search results display the specified transfers or packages containing the transfers, along with transfer-related information, i.e. Debited Account and Company Name, Recipient's Name and Address, Payment Title (payment description), Date, Amount, and Status.

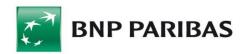

|                 | Account<br>The Principal's name            | Recipient name and address             | Payment title | Date       | Amount         | Status                           |
|-----------------|--------------------------------------------|----------------------------------------|---------------|------------|----------------|----------------------------------|
|                 | CURRENT ACCOUNT (-001)<br>ALFA 2 SP. Z.o.o | misio pysio<br>ul. piekna<br>Hiszpania | 8765          | 10.10.2007 | 16,000.00 GBP  | In the<br>course of<br>execution |
|                 | FC ACCOUNT (-021)<br>ALFA 2 SP. Z.o.o      | ningbo group<br>ningbo 44              | DCOL/2222/07  | 26.09.2007 | 30,000.00 USD  | In the<br>course of<br>execution |
|                 | FC ACCOUNT (-021)<br>ALFA 2 SP. Z.o.o      | ningbo group<br>ningbo 44              | DCOL/5555/07  | 26.09.2007 | 3,500.00 USD   | In the<br>course of<br>execution |
|                 | FC ACCOUNT (-021)<br>ALFA 2 SP. Z.o.o      | ningbo group<br>ningbo 44              | DCOL/8888/07  | 26.09.2007 | 2,000.00 USD   | In the<br>course of<br>execution |
|                 | FC ACCOUNT (-021)<br>ALFA 2 SP. Z.o.o      | ningbo group<br>ningbo 44              | DCOL/8888/07  | 26.09.2007 | 100,000.00 USD | In the<br>course of<br>execution |
| 1 to 5 (from 5) |                                            |                                        |               |            |                |                                  |
|                 |                                            |                                        |               |            | Dele           | ete order                        |

## 10.3.3 Executed

This feature provides information about transfers that have been delivered.

To find transfers that have been delivered, complete the fields available in the form and click *Execute*.

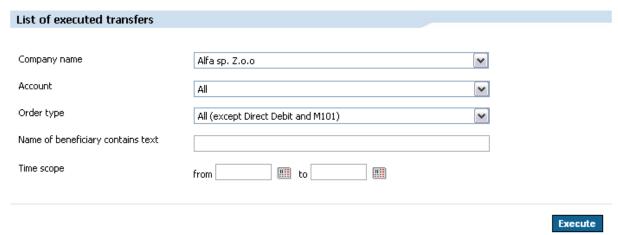

The result of the search is to display the specified transfers or packages containing the transfers, along with transfer-related information, i.e. *Debited Account and Company Name, Recipient's Name and Address, Payment Title (payment description)*, and *Amount*.

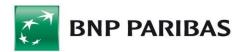

| Account<br>The Principal's name                    | Recipient name and<br>address                                           | Payment title                          | Date       | Amount       |
|----------------------------------------------------|-------------------------------------------------------------------------|----------------------------------------|------------|--------------|
| ALFA<br>CURRENT ACCOUNT (-001)<br>ALFA 2 SP. Z.o.o | TEST PRODUCTION F.U.H  11-111 TESTOWO UL  MALINOWA 12/4                 | 61/12/2007 244.00zł                    | 16.01.2008 | 244.00 PLN   |
| ALFA<br>CURRENT ACCOUNT (-001)<br>ALFA 2 SP. Z.o.o | <u>JAN TESTOWY</u><br>3 <u>04493</u><br>TESTOWA 34/4<br>11-111 MALINOWA | RACH 5/2007<br>REF 462/07/ZSS          | 16.01.2008 | 1,000.00 PLN |
| ALFA<br>CURRENT ACCOUNT (-001)<br>ALFA 2 SP. Z.o.o | ADAM TESTOWY<br>304493<br>TESTOWA 34/4<br>22-111 TESTOWA                | RACH,- 7/2007<br>REF 461/07/ZSS        | 16.01.2008 | 3,100.00 PLN |
| ALFA<br>CURRENT ACCOUNT (-001)<br>ALFA 2 SP. Z.o.o | Tower Bridge Comapny Paddington 23                                      | sprawdzienie przelewu z<br>komunikatem | 07.01.2008 | 5,500.00 PLN |
| 1 to 4 (from 4)                                    |                                                                         | <b>v</b>                               |            |              |

## 10.3.4 Rejected

This feature provides information about transfers that have been rejected.

To find transfers that have been rejected, complete the fields available in the form and click *Execute*.

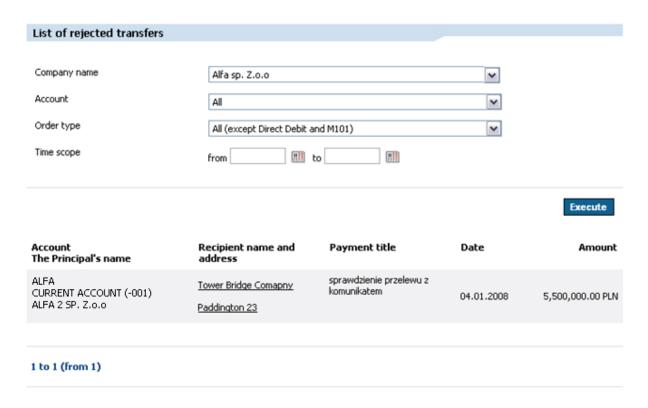

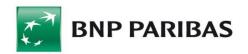

The search results display the specified transfers or packages containing the transfers, along with transfer-related information, i.e. *Debited Account and Company Name, Recipient's Name and Address, Payment Title (payment description), Date,* and *Amount.* 

| Account<br>The Principal's name            | Recipient name and<br>address                                | Payment title        | Date       | Amount                 |
|--------------------------------------------|--------------------------------------------------------------|----------------------|------------|------------------------|
| CURRENT ACCOUNT (-001)<br>Alfa 2 sp. Z.o.o | <u>Jan Testowy</u><br><u>Malinowa 34/4</u><br>22-333 Testowa | INVOICE NO 90123-221 | 17.01.2008 | 5,000.00 PLN           |
| CURRENT ACCOUNT (-001)<br>Alfa 2 sp. Z.o.o | <u>wewedw</u><br>sda asdf asdf<br>asdf asdf asf              | sdfsdf               | 07.11.2007 | 200,000,000.00 PLN     |
| CURRENT ACCOUNT (-001)<br>Alfa 2 sp. Z.o.o | <u>Jan Testowy</u><br><u>Malinowa 34/4</u><br>22-333 Testowa |                      | 26.10.2007 | 789,878,987,898.00 PLN |

#### 10.3.5 Waiting Room

This feature provides information about transfers placed in the waiting room, i.e. transfers that have been sent to the bank, but since there were insufficient funds in the debited account, the transfers are pending delivery.

To find transfers that have been placed in the waiting room, complete the fields available in the form and click *Execute*.

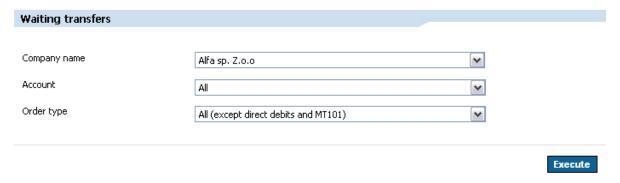

#### 10.3.6 Search

This feature enables you to find any transfer or package in the system.

To find a transfer or package, select the desired option: Find Transfer or Find Package, and then complete the remaining fields and click Execute.

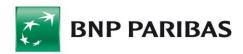

| Search a transfer or package           |                |   |
|----------------------------------------|----------------|---|
| ● Find transfer                        |                |   |
| Company name                           | Alfa sp. Z.o.o | ~ |
| Debited account                        | All            | ~ |
| Order type                             | All            | ~ |
| Contractor's short name contains text  |                |   |
| Contractor's full name contains text   |                |   |
| Contractor's address contains text     |                |   |
| Account number (or part of the number) |                |   |
| Payment title contains text            |                |   |
| Time scope                             | from to        |   |
| Currency                               | 💌              |   |
| Amount                                 | from to        |   |
| Status                                 | All            | ~ |
|                                        |                |   |
|                                        |                |   |

The search results display the specified transfers or packages containing the transfers, along with transfer-related information, i.e. *Debited Account and Company Name, Recipient's Name and Address, Payment Title (payment description), Date, Amount, and Status.* 

|   | Account<br>The Principal's name                   | Recipient name and address | Payment title | Date | Amount     | Status   |
|---|---------------------------------------------------|----------------------------|---------------|------|------------|----------|
|   | Domestic package<br>PACZ41001748 Alfa 2 sp. Z.o.o |                            | Orders: 4     |      | 991.15 PLN | Executed |
| 8 | Domestic package<br>PACZ41001740 Alfa 2 sp. Z.o.o |                            | Orders: 4     |      | 991.15 PLN | Executed |
|   | Domestic package<br>PACZ41001745 Alfa 2 sp. Z.o.o |                            | Orders: 1     |      | 456.00 PLN | Entered  |

# 10.4 Domestic Transfer

With this feature you can make transfers from the customer account to another domestic banking account in PLN currency (provided that you have the necessary authorization rights).

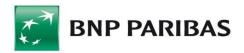

**Note:** With the use of domestic transfer form, user can also execute payments to the Social Security Office (ZUS) on individual contribution account. In case of execution of tax transfer, please use a dedicated "Tax transfer" form.

To make a domestic transfer, first select the account to be debited. Then provide information about the contractor and the transfer, and click Confirm transfer.

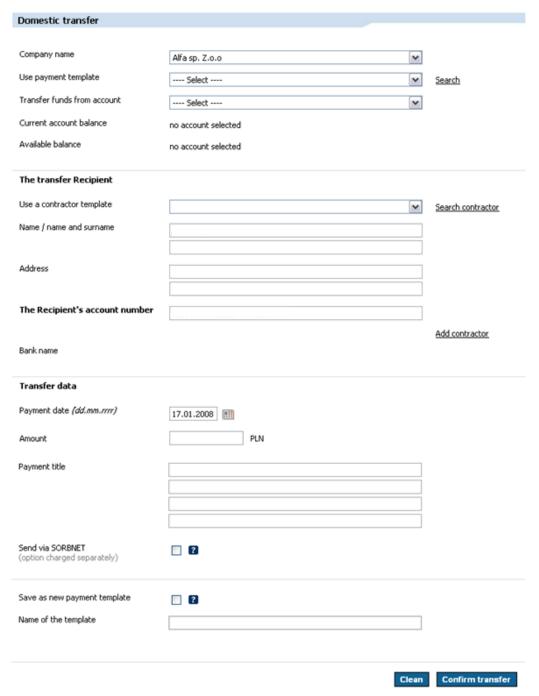

When you create a transfer, you can use an existing payment template to automatically fill in fields in transfer forms.

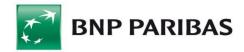

| Payment title                                      |      |                     |
|----------------------------------------------------|------|---------------------|
| Send via SORBNET<br>(option charged separately)    |      |                     |
| Save as new payment template  Name of the template |      | ]                   |
|                                                    | Clea | ın Confirm transfer |

You can create payment templates using the Templates and Contractors tab, or save the transfer you are executing as a template.

You can also use predefined contractor data.

Unlike payment templates, contractor templates only store information about Transfer Recipients. You can use predefined contractor when creating payment templates.

You can also save contractor data to the database when you are creating a transfer. To do so, click <u>Add Contractor</u>.

Data of a given contractor can be also modified from the transfer level by choosing the *Overwrite contractor's data* option. Contractor's data become modified once the new data have been saved or the transfer has been sent.

When you finish filling in all the required fields and click *Confirm Transfer*, an intermediate screen will appear with read-only data. Depending on your transfer authorization method, enter your SMS code or place your electronic signature.

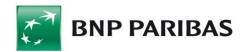

| Domestic transfer                |                                  |
|----------------------------------|----------------------------------|
| Order details                    |                                  |
| Transfer funds from account      | 11 1111 1111 1111 2222 2222 2222 |
| Contractor's name                | Jan Testowy                      |
| Contractor's address             | ul. Malinowa 23/4 11-222 Testowo |
| Contractor's account             | 11 2222 1111 1111 1111 1111 1111 |
| Bank name                        | BNP PARIBAS POLSKA ODDZIAŁ I     |
|                                  |                                  |
| Execution date                   | 17.01.2008                       |
| Amount                           | 5,800.36 PLN                     |
| Payment details                  | Transaction no 23142             |
|                                  |                                  |
| Send via SORBNET                 | NO                               |
|                                  |                                  |
| Commission due                   | 0.00 PLN                         |
|                                  |                                  |
|                                  |                                  |
| Please enter SMS code number: 26 |                                  |
|                                  |                                  |
|                                  |                                  |
|                                  | Cancel Save Sign and send        |

The form for SMS code authorization method.

An authorized transfer awaits signatures which can be placed only by people authorized to do so under applicable acceptance patterns.

You can save the transfer from the form containing filled-in domestic transfer data. When you click *Save*, an intermediate screen will open with a message that the transfer has been saved.

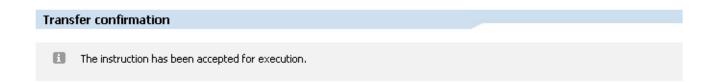

To find a saved transfer, click the *Transfer* tab and choose the *To Send* status.

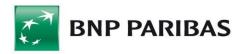

# 10.5 Split Payment transfer

This functionality allows user to make a transfer using the Split payment mechanism, i.e. the VAT amount will be debited from the payer's VAT account and will be credited to the current account, and then the current account will be debited with the gross amount (i.e. net invoice + VAT), the payment prepared in this way will then be sent for settlement with a special payment message.

In order to make a split payment transfer, select the "Split payment transfer" on the left menu bar or check the "Split payment" checkbox on the domestic transfer form.

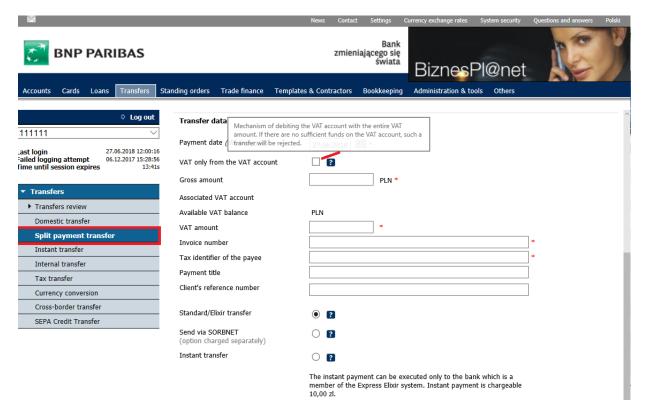

Fields to enter for the Split Payment transfer:

- Gross amount enter the full gross amount from the invoice
- VAT amount enter only the amount of VAT
- Invoice number enter the invoice number
- Tax identifier of the payee provide the beneficiary's TAX ID number (NIP)
- VAT only from the VAT account unchecked by default, its selection will occur debit
  of full VAT amount from the VAT account. If there is insufficient amount on the VAT
  account, such transfer will be directed to the "Waiting transfers queue", and in the
  case of lack of funds by the end of the day (in accordance with the applicable cutoff times) the transfer will be rejected.

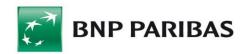

BiznesPl@net system will transfer information about the Split Payment transfer to transaction systems by creating the following sequence of characters:

/VAT/10n,2n/IDC/14a/INV/35a/TXT/33a

#### Where:

- /VAT/10n,2n VAT tax amount constant value /VAT/ and VAT tax amount (max. 13 characters, separator ",")
- /IDC/14a beneficiary tax identification number constant value /IDC/ and beneficiary tax identification number (max. 14 characters)
- /INV/35a invoice number constant value /INV/ and invoice number to which the payment relates (max. 35 characters)
- /TXT/33a additional description constant value /TXT/ and additional description (max. 33 characters)

When creating a transfer, you can save or use a pre-defined payment template, which will fill in the transfer fields automatically.

## 10.6 Instant transfer

With this feature the BiznesPl@net system user can make transfers in the Express Elixir system from the customer account to another domestic bank account in PLN currency, provided that the user holds appropriate rights. When the payer orders an instant transfer, funds are booked on the payee's account within near real-time. Instant transfer transactions are subject to limits: the maximum amount of a single instant transfer is PLN 100,000.

The instant transfer may be executed provided that both parties to the transaction, that is the transfer payer's bank and the transfer payee's bank, are available. When both banks are members of the Express Elixir system, some temporary restrictions may occur due to the unavailability of a bank that takes part in the transaction (e.g. in connection with a maintenance break) and as a consequence, the transfer may not be executed at the given moment. The availability schedule of specific banks and information about maintenance, if any, are provided at the following link:

http://www.expresselixir.pl/tabela-dostepnosci/

**Note:** tax transfers should be made using separate, specially dedicated forms as at the moment the Express Elixir system does not provide such functionality.

In order to make an instant transfer, select the "Instant transfer" option in the Transfers module.

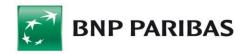

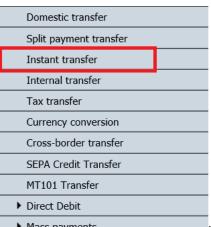

You can also make the instant transfer using a form dedicated to domestic transfers: in the Transfers module, select the "Domestic Transfer" option and when a transfer form appears, check the *Instant Transfer* option.

To make an instant transfer, first select the account to be debited. Then information on the contractor and transfer details should be specified. The system will verify whether the selected contractor's bank is a member of the Express Elixir system and whether it is currently available. If the verification shows that the instant transfer cannot be executed at the moment (due to the unavailability of the contractor's bank), then the BiznesPl@net system will enable sending the payment as a domestic transfer. Then click *Confirm Transfer*.

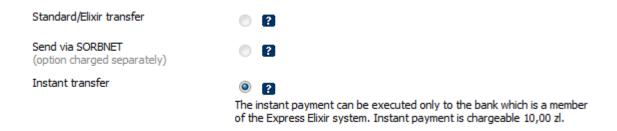

When you create a transfer, you can use an existing payment template to automatically fill in fields in transfer forms.

You can also use predefined contractor data.

The instant payment can be executed only to the bank which is a member of the Express Elixir system.

For more information, please visit <a href="http://www.expresselixir.pl/">http://www.expresselixir.pl/</a>

#### 10.7 Tax Transfer

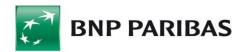

The tax transfer form enables you to define a transfer order to individual Internal Revenue offices and other tax authorities. You can only make tax transfers from accounts maintained in PLN.

You create and accept tax transfers in the same way, as domestic transfers. The tax form contains different fields for you to complete (fields with taxpayer information and Transfer Recipient data).

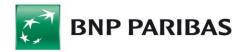

| -                                  |                                                       |                  |
|------------------------------------|-------------------------------------------------------|------------------|
| Tax transfer                       |                                                       |                  |
| Company name                       | Alfa sp. Z.o.o                                        |                  |
| Use payment template               | Select                                                | <u>Search</u>    |
| Transfer funds from account        | Select                                                |                  |
| Current account balance            | no account selected                                   |                  |
| Available balance                  | no account selected                                   |                  |
| The transfer Recipient             |                                                       |                  |
|                                    | Tax Office or Customs Chamber Other tax authority     |                  |
| Account number                     | Tax office of customs chamber to other tax additionly | <u>Search</u>    |
| Bank name                          |                                                       | <u>5031411</u>   |
| Tax authority name                 |                                                       |                  |
|                                    |                                                       |                  |
| Address                            |                                                       |                  |
|                                    |                                                       |                  |
| Transfer data                      |                                                       |                  |
| Payment date                       | 17.01.2008                                            |                  |
| Amount                             | PLN                                                   |                  |
|                                    |                                                       |                  |
| Taxpayer's data                    |                                                       |                  |
| Type of supplementary identifier   | Select 💌                                              |                  |
| Taxpayer supplementary identifier  |                                                       |                  |
| Application form or payment symbol | Select 💌                                              |                  |
| Liability period year              | not applicable                                        |                  |
| Liability period type              | not applicable                                        |                  |
| Liability identification           |                                                       |                  |
|                                    |                                                       |                  |
| Save as new payment template       |                                                       |                  |
| Name of the template               |                                                       |                  |
|                                    |                                                       |                  |
|                                    | Clean                                                 | Confirm transfer |

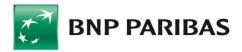

## 10.8 Currency Conversion

The currency conversion option is used to exchange currencies between Customer accounts.

To prepare an order, select an account from the list in the *Transfer Funds* field. The next step is to choose the account to which you want transfer the funds. Then, fill in the date and amount fields, choose the conversion currency, and complete the *Payment Details* section.

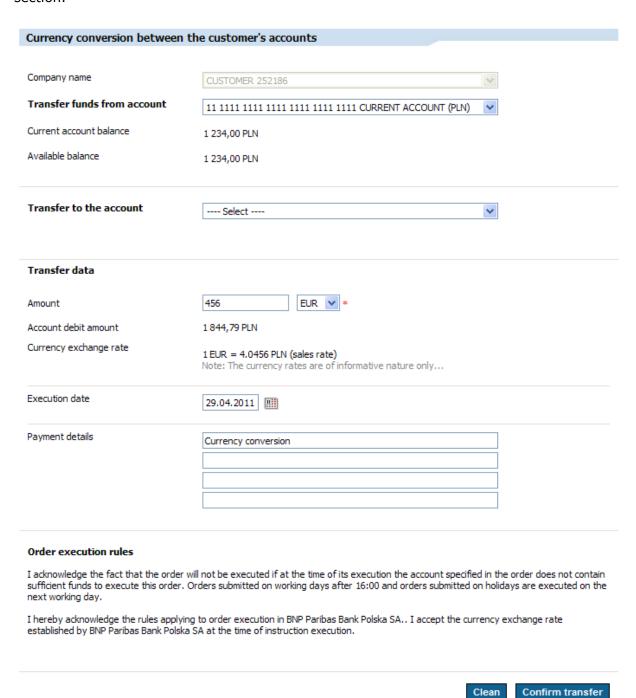

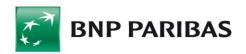

When you finish filling in all the required fields and click *Confirm Transfer*, an intermediate screen will appear with read-only data. Depending on your transfer authorization method, enter your SMS code or place your electronic signature.

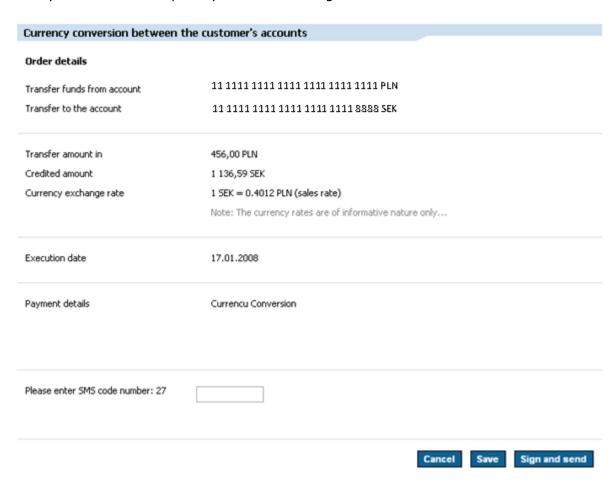

When you click *Sign and Send*, you will see a screen that confirms the action has been performed.

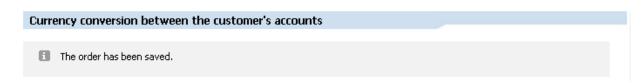

You can save the transfer from the form containing filled-in domestic transfer data. When you click *Save*, an intermediate screen will open with a message that the transfer has been saved.

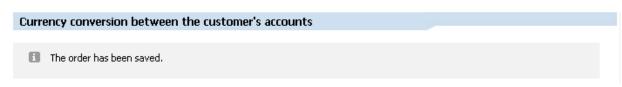

To find a saved transfer, click the *Transfer* tab and choose the *To Send* status.

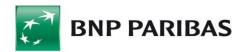

# 10.9 Cross-Border Transfer

The cross-border transfer is an order to transfer funds to an account carried at a foreign bank, regardless of currency of the order; or to transfer funds to an account maintained by a Polish bank in foreign currency or in PLN when the debited account is maintained in foreign currency.

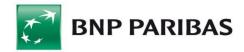

| Cross-border transfer                                           |                                                                                                    |                         |
|-----------------------------------------------------------------|----------------------------------------------------------------------------------------------------|-------------------------|
|                                                                 |                                                                                                    |                         |
| Company name                                                    | Alfa sp. Z.o.o                                                                                                    |                         |
| Use payment template                                            | Select                                                                                                    | <u>Search</u>           |
| Transfer funds from account                                     | Select                                                                                                    | *                       |
| Current account balance                                         | no account selected                                                                                                    |                         |
| Available balance                                               | no account selected                                                                                                    |                         |
| The transfer Recipient                                          |                                                                                                    |                         |
| Use a contractor template                                       | Select                                                                                                    | Court contrator         |
| Name and address                                                | Select                                                                                                    | Search contractor       |
| Nume and dudiess                                                |                                                                                                    | *                       |
| Address                                                         |                                                                                                    |                         |
|                                                                 |                                                                                                    |                         |
| Country                                                         | Select                                                                                                    | *                       |
|                                                                 | 35500                                                                                                    |                         |
| Account number                                                  |                                                                                                    | ?                       |
| Bank SWIFT/BIC code                                             |                                                                                                    |                         |
| Bank name                                                       |                                                                                                    | * ?                     |
|                                                                 |                                                                                                    |                         |
| Bank city                                                       |                                                                                                    |                         |
| Bank country                                                    | Select                                                                                                    | *                       |
| Bank number (BLZ, SortCode, etc.)                               |                                                                                                    | _                       |
|                                                                 |                                                                                                    | Add contractor          |
|                                                                 |                                                                                                    | Mud Contractor          |
| Order data                                                      |                                                                                                    |                         |
| Standard cross-border transfer                                  |                                                                                                    |                         |
| Transfer for collection                                         |                                                                                                    |                         |
| Execution date                                                  | 17.01.2008                                                                                                    |                         |
| Earlier value date required                                     | ?                                                                                                    |                         |
| Transfer amount                                                 | <b>v</b> *                                                                                                    |                         |
|                                                                 | Specify the transfer amount in a currency other than the sent tran                                                                                                    | sfer                    |
|                                                                 | currency                                                                                                    |                         |
| Payment details                                                 |                                                                                                    |                         |
|                                                                 |                                                                                                    |                         |
|                                                                 |                                                                                                    |                         |
|                                                                 |                                                                                                    |                         |
| Payment title<br>Select payment title                           |                                                                                                    |                         |
|                                                                 |                                                                                                    |                         |
| Costs                                                           |                                                                                                    |                         |
| BNP Paribas Bank Polska SA charges are<br>covered by            | O Soridor O Recipione                                                                                                    |                         |
| Intermediary bank charges are covered<br>by                     | Sender  Recipient *                                                                                                    |                         |
|                                                                 |                                                                                                    |                         |
|                                                                 | Calculate the commission ?                                                                                                    |                         |
| Commission due                                                  |                                                                                                    |                         |
| Commission from the account                                     | Select                                                                                                    | *                       |
| Current account balance                                         | no account selected                                                                                                    |                         |
| Available balance<br>Including the order amount                 | no account selected                                                                                                    |                         |
|                                                                 |                                                                                                    |                         |
| Save as new payment template                                    |                                                                                                    |                         |
| Name of the template                                            |                                                                                                    |                         |
| 0.1                                                             |                                                                                                    |                         |
| Order execution rules  I hereby acknowledge that the order will | not be executed if at the manager of its even the burner of                                                                                                    | t enecified in the and- |
| does not contain sufficient funds to exec                       | not be executed if at the moment of its execution by the Bank the accour<br>ute this order or/and cover the costs of due commission.<br>19:00 and orders submitted on holidays are executed on the next workin |                         |
| To effect a transfer towards collection page                    | 19:00 and orders submitted on holidays are executed on the next workin<br>ayment it is required to select "Transfer towards collection payment" optiol<br>to order execution in BNP Paribas Bank Polska SA.    | g oay.<br>1.            |
|                                                                 | ablished by BNP Paribas Bank Polska SA at the time of instruction execution                                                                                                    | ٦.                      |
| * Obligatory field                                              |                                                                                                    |                         |
|                                                                 |                                                                                                    |                         |
|                                                                 |                                                                                                    | Confirm to              |
|                                                                 | Clean                                                                                                    | Confirm transfer        |

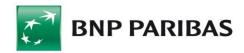

When you create a transfer, you can use an existing payment template to automatically fill in fields in transfer forms.

| Use payment template                                     | Select                                                | ~            | <u>Search</u> |
|----------------------------------------------------------|-------------------------------------------------------|--------------|---------------|
| You can create payment tem transfer you are executing as | plates using the Templates and Contrac<br>a template. | tors tab, or | save the      |
| Save as new payment template                             | ?                                                     |              |               |
| Name of the template                                     |                                                       |              |               |
|                                                          |                                                       |              |               |
| You can also use predefined o                            | contractor data.                                      |              |               |
| Use a contractor template                                | Select                                                | Search cor   | ntractor_     |
| Unlike payment templates,                                | contractor templates store information                | only about   | Transfer      |

You can also save contractor data to the database when you are creating a transfer. To do so, click *Add Contractor*.

Recipients. You can use predefined contractor when creating payment templates.

Data of a given contractor can be also modified from the transfer level by choosing the *Overwrite contractor's data* option. Contractor's data will be modified once the new data have been saved or the transfer has been sent.

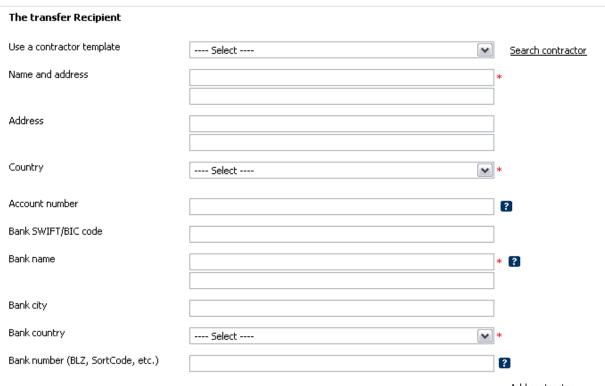

Add contractor

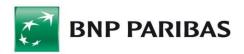

When you finish filling in all the required fields and click *Confirm Transfer*, an intermediate screen will appear with read-only data. Depending on your transfer authorization method, enter your SMS code or place your electronic signature.

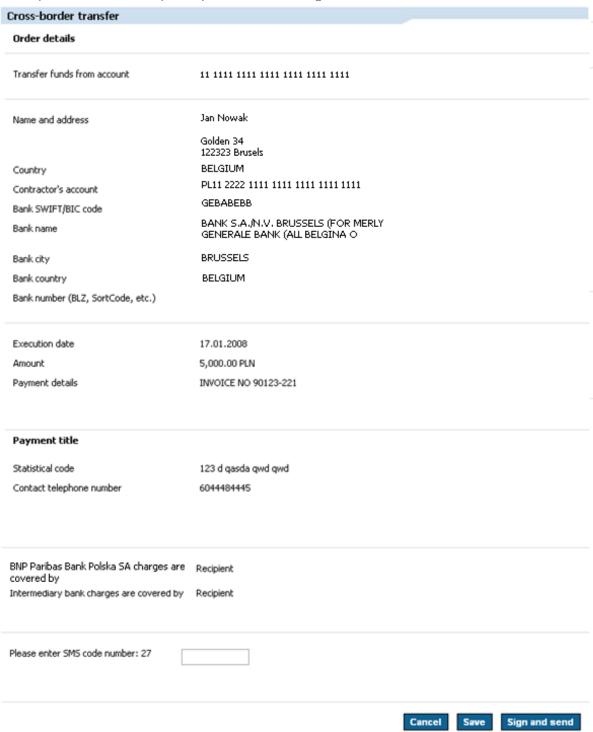

The form for SMS code authorization method.

An authorized transfer awaits signatures which can be placed only by people authorized to do so under applicable acceptance patterns.

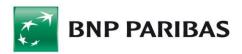

When you click Sign and Send, you will see a screen which confirms that the action has been performed.

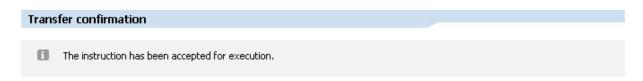

You can save the transfer from the form containing filled-in foreign transfer data. When you click Save, an intermediate screen will open with a message that the transfer has been saved.

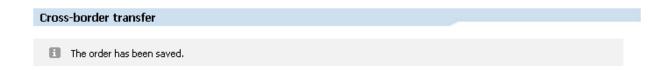

To find a saved transfer, click the *Transfer* tab and choose the *To Send* status.

#### Cross-border transfer to China

In addition to standard data, a CNY transfer should include CNAPS (12-digit beneficiary bank code in the Chinese national payment system, CNAPS must be obtained directly from the counterparty) and transaction code (type of liability).

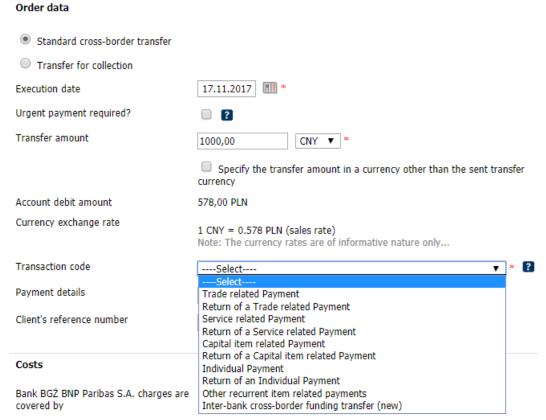

Approval of the order and its transfer to the Bank will be followed by ticking the box with the message: "We confirm that the payer and the beneficiary are business entities".

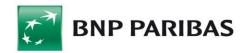

This statement is a formal requirement of the Chinese authorities regarding Chinese traders operating in foreign trading in CNY currency (CNY currency trading by natural persons is not allowed). A statement of this content must be placed on each payment order received from abroad to the Chinese business entity. Failure to do so may result in the rejection of the payment transaction by the beneficiary's bank without settlement. In the case of import of transfers, the system automatically marks (with each transfer) the check box of the above message.

#### 10.10 MT101 Transfer

By using the MT101 Transfer feature, Customers can transfer funds from their accounts at different banks. You can import an existing package with MT101 transfers by clicking Import MT101 Order, or you can enter transfer data in the form. An MT101 order requires additional verification by the Bank's employee before it can be sent.

To make a MT101 transfer, choose an account from the *Transfer Funds From Account* drop-down list. Next, fill in the *Transfer Recipient, Order Data* and *Costs* sections. The Costs section refers to the costs incurred in relation to sending the MT101 order.

You can use payment templates and the contractor database in the same manner as for other transfers.

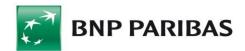

| MT101 Order Request for Trans                      | fer                                    |                    |
|----------------------------------------------------|----------------------------------------|--------------------|
| -                                                  |                                        | 3                  |
| Company name                                       | Alfa sp. Z.o.o                         | 1                  |
| Use payment template                               | George regular payment                 | <u>Search</u>      |
| Transfer funds from account                        | AT1 2345 6789 0123 BACA (MT101) (GBP)  | •                  |
| Debtor's name                                      |                                        |                    |
|                                                    |                                        |                    |
| Debtor's address                                   | ul. Mila 34a                           |                    |
|                                                    |                                        | _                  |
|                                                    |                                        |                    |
| Debtor's bank SWIFT/BIC code<br>Debtor's bank name | GEBAGB22XXX BNP PARIBAS BANK POLSKA SA |                    |
| Debtor's bank address                              | LONDON                                 |                    |
| Debtor's bank country                              | UNITED KINGDOM                         |                    |
| Save debtor's data                                 |                                        |                    |
|                                                    |                                        |                    |
| Assign your own, friendly name to the a            | ccount                                 |                    |
| The transfer Recipient                             |                                        | _                  |
| Use a contractor template                          | Select                                 | Search contractor  |
| Name and address                                   | George                                 | *                  |
|                                                    |                                        |                    |
| Address                                            | 34 Oxford St.                          |                    |
|                                                    | WB3 4XV London                         |                    |
| Country                                            | UNITED KINGDOM (GB)                    | *                  |
| Account number                                     | GB123456789123                         | 2                  |
| Bank SWIFT/BIC code                                |                                        |                    |
| Bank name                                          | lung                                   |                    |
|                                                    | HSBC                                   | * ?                |
| Bank city                                          | LOUDON                                 | _                  |
| Bank country                                       | LONDON                                 | ]                  |
| ·                                                  | UNITED KINGDOM (GB)                    | *                  |
| Bank number (BLZ, SortCode, etc.)                  |                                        | ?                  |
|                                                    |                                        | Add contractor     |
| Order data                                         |                                        |                    |
| Execution date (dd.mm.rrrr)                        | 17.01.2008                             |                    |
| Transfer amount                                    | 1000.00 RUB 🗸 *                        |                    |
| Payment details                                    | First payment                          | 7                  |
|                                                    | , ass payment                          | 1                  |
|                                                    |                                        |                    |
|                                                    |                                        |                    |
| C-d-                                               |                                        |                    |
| Costs                                              |                                        |                    |
| Sender's bank                                      | Sender    Recipient *                  |                    |
| Intermediary banks                                 | Sender                                 |                    |
| Modify template or save as new payment template    |                                        |                    |
| Name of the template                               | George regular payment                 |                    |
|                                                    |                                        |                    |
| * Obligatory field                                 |                                        |                    |
|                                                    |                                        |                    |
|                                                    | Clea                                   | n Confirm transfer |

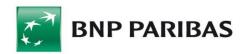

When you finish filling in all required fields and click *Confirm Transfer*, an intermediate screen will appear with read-only data. Depending on your transfer authorization method, enter your SMS code or place your electronic signature.

An authorized transfer awaits signatures which can be placed only by people authorized to do so under applicable acceptance patterns.

When you click *Sign and Send*, you will see a screen that confirms the action has been performed.

#### 10.11 Direct Debit

The Direct Debit tab contains three sub-tabs:

- New Direct Debit Order you can send a new direct debit order to the debtor;
- Request you can send the debtor a request for consent to direct debit;
- List of Requests enables you to find and display a list of direct debit requests.

#### 10.11.1 New Direct Debit Order

To correctly complete the New Direct Debit Order, you need to fill in three sections: Creditor's Data, Debtor, and Direct Debit Data.

You can use a template to fill in the *Creditor Data* section. To do so, click *Choose Template*. Alternatively, choose an account from the *Creditor's Account* drop-down list and complete the following sections.

Similarly, in the *Debtor* section, you can select the debtor from debtor dictionaries by clicking *Find Debtor*, or enter debtor data manually into individual fields. If you have typed in debtor data manually, you can add the debtor to the debtor dictionary by clicking *Add Debtor To Debtors List*. If you select a debtor from the list, you can modify his/her data before saving or sending orders by choosing *Overwrite contractor's data*. In the *Direct Debit Data* section, specify the *Execution Date, Amount, Creditor's NIP* (tax identification number), *Payment ID*, *Payment Title* (choose payment description from the drop-down list), *Date Range*, and *Payment Details*.

After you have entered data into a new direct debit form, you can save the order as a template. To do so, select the *Save As New Payment Template* checkbox, and specify a name in the *Template Name* field.

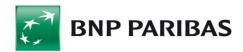

| New direct debit                                  |                                                   |               |
|---------------------------------------------------|---------------------------------------------------|---------------|
| Creditors's Data                                  |                                                   |               |
| Company name                                      | Alfa 2 sp. Z.o.o                                  |               |
| Use payment template                              | Test                                              | <u>Search</u> |
| Creditor's account                                | 11 1111 1111 1111 1111 1111 CURRENT ACCOUNT (PLN) |               |
| Debtor                                            |                                                   |               |
| Debtor's short name                               | Select                                            | Search debtor |
| Debtor's name                                     | Test                                              |               |
|                                                   | Test                                              |               |
| Address                                           | Test                                              |               |
| Debtor's account number                           | Test                                              |               |
| Debtor's account number                           | 11 1111 2222 3333 1111 1111                       | (KIII) DIE    |
| Bank name                                         | BRE OBD/Łódź                                      | Add debtor    |
| Direct debit details                              |                                                   |               |
| Execution date (dd.mm.rrrr)                       | 11.12.2009                                        |               |
| Amount                                            | 0.01 PLN                                          |               |
| Creditor's NIP                                    | 11111111111                                       |               |
| Payment identifier                                | 200059                                            |               |
| Payment title                                     | 01 - Telephone bill                               |               |
| For period                                        | from to                                           |               |
| Payment details                                   | F39090812, 43100812, 43110812                     |               |
| Modify template or save as new paymen<br>template | t 🗔 ?                                             |               |
| Name of the template                              | Test                                              |               |

When you finish filling in all the required fields and click *Confirm Transfer*, an intermediate screen will appear with read-only data. Depending on your transfer authorization method, enter your SMS code or place your electronic signature.

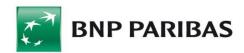

| New direct debit                |                                                                                                    |
|---------------------------------|----------------------------------------------------------------------------------------------------|
| Order details                   |                                                                                                    |
| Creditor's account              | 11 1112 1112 1112 1112 1112 1112                                                                                                    |
| Beneficiary name<br>Address     | Jan Testowy                                                                                                    |
| Debtor's account number         | 13 1331 1331 1331 1331 1331                                                                                                    |
| Bank name                       | BGŻBNP Cen.Roz.nr 1                                                                                                    |
|                                 |                                                                                                    |
| Execution date                  | 28.11.2017                                                                                                    |
| Amount                          | 154.12 PLN                                                                                                    |
| NIP - tax identification number | 9512324704                                                                                                    |
| Payment identifier              | 2087                                                                                                    |
| Payment title                   | 03 - Rent                                                                                                    |
| For period                      |                                                                                                    |
| Payment details                 |                                                                                                    |
|                                 |                                                                                                    |
| Commission due                  | The commission due could not be established at this moment. The order will be executed provided there are sufficient funds available in the account to cover the order and due commission. |
| Please enter SMS code number: 6 |                                                                                                    |
|                                 | Cancel Save Sign and send                                                                                                    |

The form for SMS code authorization method.

When you click Sign and Send, you will see a screen that confirms the action has been performed.

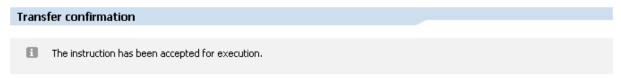

## 10.11.2 Request for Consent to Direct Debit

To correctly complete the Request for Consent to Direct Debit, you need to fill in three sections: *Creditor's Data, Debtor, and Request Data.* 

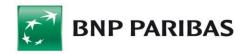

You can use a template to fill in the Creditor Data section. To do so, click *Choose Template*. Alternatively, choose an account from the *Creditor's Account* drop-down list and complete the following sections.

Similarly, in the Debtor section, you can select the debtor from debtors' dictionaries by clicking *Find Debtor*, or enter debtor data manually into individual fields. If you have typed in debtor data manually, you can add that debtor to the debtors' dictionary by clicking *Add Debtor To Debtors List*.

To complete the *Request Data* section, specify the *Execution Date*, *Creditor's NIP* (taxpayer's ID number), and *Payment ID*.

After you have entered data into the *Request Consent to Direct Debit* form, you can save the order as a template. To do so, select the *Save As New Payment Template* checkbox, and specify a name in the *Template Name* field.

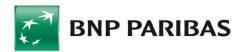

| Request for consent for a direct | : debit             |                  |
|----------------------------------|---------------------|------------------|
| Creditors's Data                 |                     |                  |
| Company name                     | ELTERIX S.A. GDYNIA |                  |
| Use payment template             | Select              | <u>Search</u>    |
| Creditor's account               | Select              |                  |
| Debtor                           |                     |                  |
| Debtor's short name              | Select              | Search debtor    |
| Debtor's name                    |                     |                  |
|                                  |                     |                  |
| Address                          |                     |                  |
| Debtor's account number          |                     |                  |
|                                  |                     | Add debtor       |
| Bank name                        |                     |                  |
| Request details                  |                     |                  |
| Execution date (dd.mm.rrrr)      | 11.12.2009          |                  |
| Creditor's NIP                   | 1111111111          |                  |
| Payment identifier               |                     |                  |
|                                  |                     |                  |
| Save as new payment template     | □ ?                 |                  |
| Name of the template             |                     |                  |
|                                  |                     |                  |
|                                  | Clean               | Confirm transfer |

When you finish filling in all the required fields and click *Confirm Transfer*, an intermediate screen will appear with read-only data. Depending on your transfer authorization method, enter your SMS code or place your electronic signature.

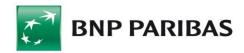

| Order details                   |                                  |        |        |      |
|---------------------------------|----------------------------------|--------|--------|------|
| Creditor's account              | 11 1111 1111 1111 2222 1111 3333 |        |        |      |
| Beneficiary name                | Alfa sp. Z.o,o                   |        |        |      |
| Address                         | Jasnogórska 4<br>Kraków          |        |        |      |
| Debtor's account number         | 11 1111 1111 1111 2222 1111 7777 |        |        |      |
| Bank name                       | BNP PARIBAS POLSKA ODDZIAŁ I     |        |        |      |
| Execution date                  | 24.01.2008                       |        |        |      |
| NIP - tax identification number | 5213110063                       |        |        |      |
| Payment identifier              | 6096                             |        |        |      |
| Commission due                  | 0.00 PLN                         |        |        |      |
| Status                          | Under approval process           |        |        |      |
| Transfer created / modified by  | Ja Kub                           |        |        |      |
| Signing                         | Ja Kub                           |        |        |      |
|                                 | ou now                           |        |        |      |
|                                 |                                  | Modify | Remove | Sign |

The form for SMS code authorization method.

When you click Sign and Send, you will see a screen that confirms the action has been performed.

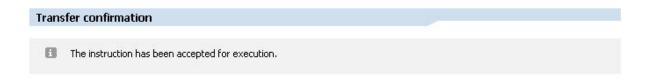

## 10.11.3 List of Requests

The list of direct debit requests is a system feature that enables you to find requests of consent sent to debrors. You can use filters to find a specific request for consent.

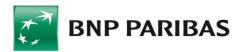

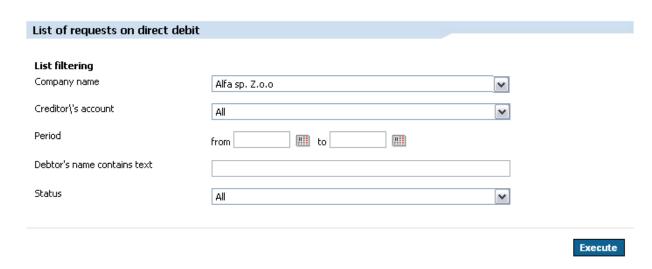

After you correctly complete filtering conditions, you will see a list of requests.

| Date       | Debtor's name<br>Account number                         | Creditor's NIP<br>Payment identifier | Status     |
|------------|---------------------------------------------------------|--------------------------------------|------------|
| 10.01.2008 | <u>Anna Testowa</u><br>11 1111 1111 1111 1111 1111 2277 | 1111111111<br>6434099                | Entered    |
| 10.01.2008 | Konstanty Testowy<br>11 1111 1111 1111 1111 1111 2266   | 1111111111<br>64340055               | Entered    |
| 10.01.2008 | Adam Testowy<br>11 1111 1111 1111 1111 1111 2255        | 1111111111<br>6434000                | Entered    |
| 08.01.2008 | <u>Jan Testowy</u>                                      | 1111111111                           | Executed - |
|            | 11 1111 1111 1111 1111 1111 2244                        | 1164343                              | Rejected   |
| 08.01.2008 | Alfa 2 sp. Z.o.o.o.o                                    | 1111111111                           | Executed - |
|            | 11 1111 1111 1111 1111 1111 2233                        | 643444                               | Accepted   |
| 03.01.2008 | <u>Alfa 2 sp. Z.o.o.o</u>                               | 1111111111                           | Executed - |
|            | 11 1111 1111 1111 1111 1111 2222                        | 264343                               | Accepted   |
| 03.01.2008 | Alfa 2 sp. Z.o.o                                        | 1111111111                           | Executed - |
|            | 11 1111 1111 1111 1111 1111 1111                        | 64343                                | Accepted   |

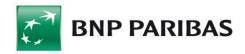

## 10.12 Mass Payments

The Mass Payments module allows customers to submit packages with domestic payments or direct debit payments to the Mass Payment System, as well as allows to import packages with consents to direct debit.

The following tabs are available in the module:

- List of mass payments' packages,
- Import of mass payments' packages,
- List of files with consents,
- Import of consents to direct debit,
- Reports.

#### List of mass payments' packages

The form allows to view the mass payment packages imported by users. To find particular package the user can use following filters:

- Company name field active when working in the context of the associated group (holding). When working in the context of a particular company, the field is grayed out:
- Account a field showing the list of company accounts available under the Mass Payments service to which the user has rights;
- Payment type possibility to filter data by payment type (available values: Domestic Transfers and Direct Debits);
- File name possibility to filter the packages by name. During file import the application creates a package name. The name of the package is shown in the format: YYMMDDHHMM\_24namecharacters, where: YYMMDDHHMM is the date and time of the file being saved to the BusinessPl@net database, 24namecharacters the first 24 characters of the file name being imported by the user;
- Date of payment box which filters by the date of payment of the package (date indicated in the package);
- Package sending date box which filters by the date of sending the package to the Mass Payments' System;
- Amount box which filters by total amount of the package;
- Status box which filters by package status.

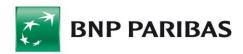

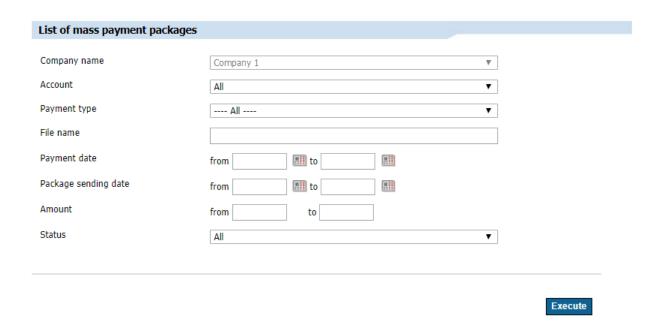

After clicking *Execute* button, a list of mass payments packages will be displayed. Following data is presented on the list:

- Company account;
- Company name name of a company in the context of which the file was imported;
- File name name being a link to the package details. During file import the application creates a package name. The name of the package is shown in the format: YYMMDDHHMM\_24namecharacters, where: YYMMDDHHMM is the date and time of the file being saved to the BusinessPl@net database, 24namecharacters the first 24 characters of the file name being imported by the user:
- Payment type the type of payments included in the package (available values: domestic transfers and Direct Debits). Payment type is also a link to the package details;
- File MD5 checksum MD5 checksum of a file imported by the user (uncompressed when the user indicates uncompressed file, or compressed when the user imports file in ZIP format straightaway);
- Date of payment date of payment collected from a file during it's verification process;
- Date of sending data of sending the package to the Mass Payments System;
- Amount summary package amount together with currency;
- Status package status.

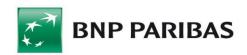

| Company account<br>Company name                                                  | File name<br>Payment type                | File's MD5                           | Payment date<br>Date of sending | Amount | Status    |
|----------------------------------------------------------------------------------|------------------------------------------|--------------------------------------|---------------------------------|--------|-----------|
| testowa nazwa rachunku<br>123456789012<br>CURRENT ACCOUNT<br>(-001)<br>Company 1 | 171115130643 A1A2A3.zip<br>Direct debits | b84a2625d72b1ee003<br>a56724b76ebc4a | 15.11.2017                      | 12.00  | Submitted |
| testowa nazwa rachunku<br>123456789012<br>CURRENT ACCOUNT<br>(-001)<br>Company 1 | 171115130107 A1A2A3.zip<br>Direct debits | 5aa24d88615f928cab<br>0fa3336c5adf06 | 15.11.2017<br>15.11.2017        | 12.00  | Rejected  |
| testowa nazwa rachunku<br>123456789012<br>CURRENT ACCOUNT<br>(-001)<br>Company 1 | 171016074424 A1A2A3.zip<br>Direct debits | f47649b4d9cb1914c8<br>a52212f1eb878e | 16.10.2017<br>16.10.2017        | 443.68 | Executed  |

By checking the check-box at the selected file and selecting the *Delete package* button, you can remove packages. Packages cannot be removed if under status of *Import ongoing*, *Canceled*, or *Sent to Mass Payments' System*.

Below the list of packages there are icons which enable printing the displayed list and saving it to the PDF file.

Clicking on a name of selected file will open the package details. A package details' form displays following data:

- File name package name. During file import the application creates a package name. The name of the package is shown in the format: YYMMDDHHMM\_24namecharacters, where: YYMMDDHHMM is the date and time of the file being saved to the BusinessPl@net database, 24namecharacters the first 24 characters of the file name being imported by the user,
- File MD5 checksum MD5 checksum of a file imported by the user (uncompressed when the user indicates uncompressed file, or compressed when the user imports file in ZIP format straightaway),
- Payment type the type of payments included in the package,
- Account of the payer labels are displayed depending on the payment type: for domestic transfers: "Payer's account", for direct debits: "Creditor's account",
- Date of payment date of payment collected from a file during it's verification process,
- Date of package sending date of package sending,
- Number of dispositions in the package number of dispositions in the mass package,
- Total amount of orders total amount of orders in the package together with the currency,
- Status package status,
- Reason of rejection reason of rejecting the package,
- Incorrect records in the file section displayed for the package in status "Import error" as a table with *Line number* and *Error description* columns,
- Imported by name and surname of the user who imported the package and the

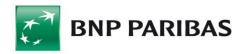

date of import completion,

- Signed by name and surname of the users who signed the package and the date of signing. This is not displayed if the package was not signed,
- Sent by name and surname of the user who send the package and the date of sending. This is not displayed if the package was not send,
- Cancelled by name and surname of the user who cancelled the package and the date of cancellation. This is not shown if the package was not cancelled.

# File name 171115130643\_A1B2C3.zip MD5 total b84a2625d72b1ee003a56724b76ebc4a Payment type Direct debits Creditor's account 12 1234 2345 3456 4567 5678 6789 CURRENT ACCOUNT (PLN) Debtor's name ANDRZEJ WIŚNIEWSKI Payment date 15.11.2017

Package sending date

Package details

Number of orders in a package 1

Total amount of orders 12504.95 PLN
Status Submitted

Imported by JAN NOWAK Date 15.11.2017 13:06

Back Remove package Sign Sign and send

Signing and sending entered package is possible from the details form. The signature process is subject to the existing definitions of acceptance schemes for the account from which the orders are executed.

During parcel sending, transaction limits of an account indicated as a debited are checked and counted. For the purpose of mass payments' execution, new limit type was introduced – "Mass payment". The limit may only be defined as one-time daily limit. Other transaction limits for the mass packages will not be checked.

From the parcel details level it is also possible to delete a parcel using the Delete Parcel button.

At the bottom of the form, there are icons that allow you to print the displayed parcel data as well as save them to a PDF file.

#### Import of mass payments' packages

To import a file with mass payments, use Import of mass payments' packages form. After selecting an item from the side menu, the screen will appear as shown below.

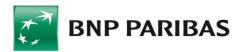

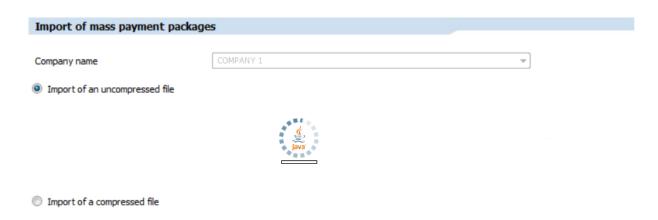

When the applet installation window appears, user has to agree to launch the application by selecting the *Run* button.

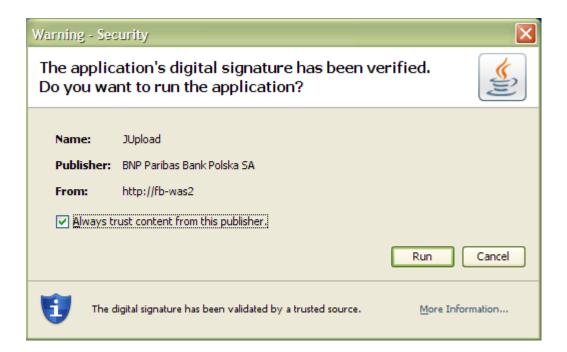

In the next step the correct content of the form will be displayed:

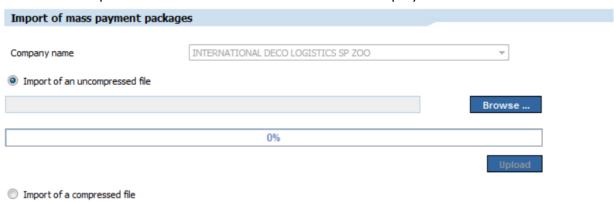

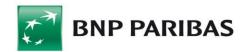

It is needed to find a file dedicated to import by clicking on *Browse* button. That file should be in text format, compatible with *Elixir* format also. In the file all payments have to be of one type (domestic transfers or direct debits), from the same payer's account and with the same payment date. After selecting the file and clicking on the *Import* button, the file will be saved in the BiznesPl@net system and it will be possible to display it on the *Mass Payments' Packages List*. During the import process, the file will be in the *Import ongoing* status. After the system has successfully verified the file, the status of the package will change to *Entered*, after which it will be possible to sign and send the package. Otherwise, the package will receive the *Import error* status, and the system will display a list of error details.

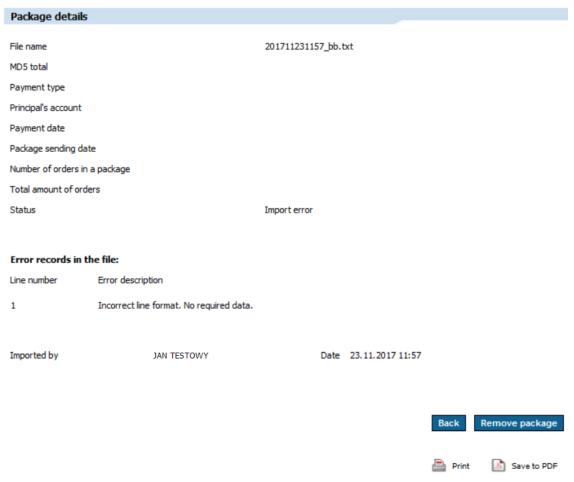

The user can also import a ZIP file with payments, which was previously compressed. To do so, it is needed to use *Import of a compressed file* option. File selection rules are the same as for uncompressed file import.

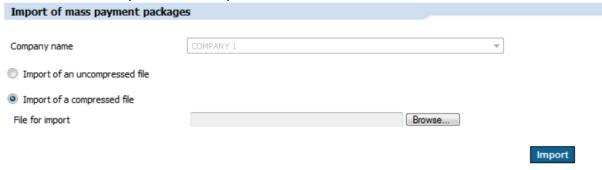

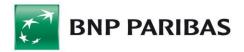

#### List of files with consents

The form allows to view the files with consents for direct debits, imported by the users. User can use a filter to find a certain file.

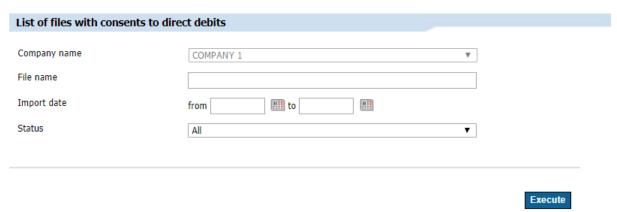

After clicking *Execute* button, a list of files with consents will be displayed. It is possible to check, among others, actual file handling status.

| Company name | File name                               | File type              | File's MD5                           | Import date<br>File Importer | Status   |
|--------------|-----------------------------------------|------------------------|--------------------------------------|------------------------------|----------|
| COMPANY 1    | 1709121005_2030007411<br>28_170912.idf. | Payers'<br>identifiers | 40c775dc256d9e7b<br>70612250dbb26a10 | 12.09.2017<br>JAN TESTOWY    | Read in  |
| COMPANY 1    | 1709110959_2030007411<br>28_170911.idf. | Payers'<br>identifiers | c8b42999b93910a3<br>538f9e78f8122fbc | 11.09.2017<br>JAN TESTOWY    | Read in  |
| COMPANY 1    | 1708221303_2030007411<br>28_170822.idf. | Payers'<br>identifiers | e78c30d6559d95fe<br>648e96a2473a96aa | 22.08.2017<br>JAN TESTOWY    | Rejected |

### Import of consents for direct debits

In order to import a file with consents for direct debits, it is needed to use a *Import of consents for direct debits* form. After selecting an item from the side menu, the screen will appear as shown below.

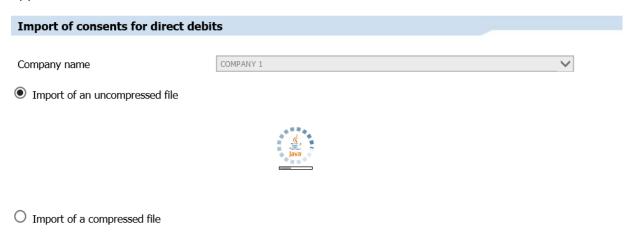

The system will ask to run the applet, then the correct message form will be displayed:

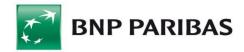

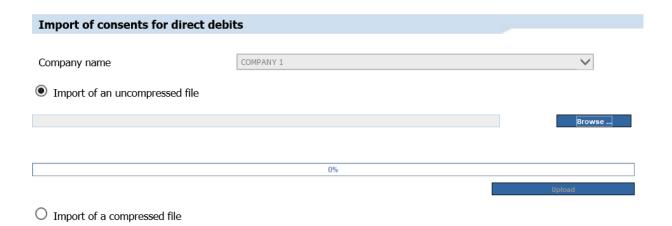

It is needed to find a file dedicated to import by clicking on *Browse* button. That file should not be compressed. After selecting the file and clicking on the *Import* button, the file will be saved in the BiznesPl@net system and it will be possible to display it on the *List of files with consents*.

The user can also import a ZIP file with consents, which was previously compressed. To do so, it is needed to use *Import of a compressed file* option. File selection rules are the same as for uncompressed file import.

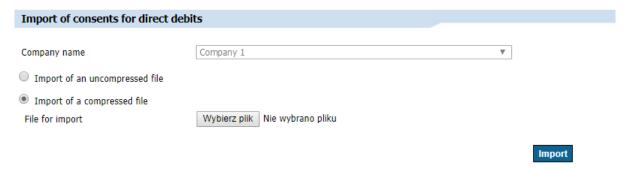

#### Reports

The reports from execution of imported domestic payments' packages and direct debits are available on the *Reports* form. To find certain report, the user has to use following filters:

- Company name field active when working in the context of the associated group (holding). When working in the context of a particular company, the field is grayed out,
- Report type possibility to filter by the type of report,
- Report name possibility to filter records by the name of the report containing the values entered,
- File name possibility to filter the reports by name of an associated file. During file import the application creates a package name. The name of the package is shown in the format: YYMMDDHHMM\_24namecharacters, where: YYMMDDHHMM is the date and time of the file being saved to the BusinessPl@net database,

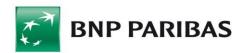

24namecharacters – the first 24 characters of the file name being imported by the user,

Date -possibility to filter reports by the date of sharing.

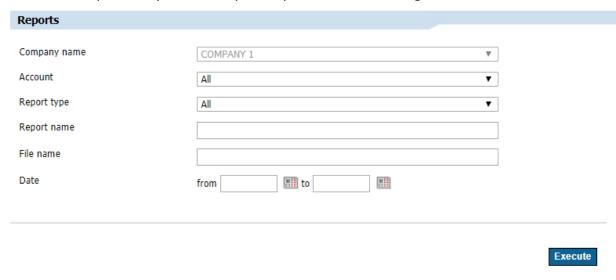

After choosing Execute buton, a list of the reports will be displayed. Following information will be included in it:

- Company name name of a company for which the report is intended,
- Report name name of a report shared by the SPM/name of a imported file associated with the report,
- File name name of a imported file, associated with the report,
- Type type of the report,
- Date of release date when the link to the report was uploaded in the database.

| Company account<br>Company name                 | Report name<br>File name                                       | Туре                                    | Availability start date | •                 |
|-------------------------------------------------|----------------------------------------------------------------|-----------------------------------------|-------------------------|-------------------|
| 12 2345 3456 4567 5678 6789 7890<br>COMPANY 1   | 171115130107_ABACA<br>M.err.zip<br>171115130107_ABACA<br>M.zip | File rejected                           | 21.11.2017              | Download          |
| 11 1111 1111 1111 1111 1111 1111 1111 COMPANY 1 | OPPZ_ABACAM_ODM171<br>0161915.PZ.zip                           | Confirmation / Rejection of debits sent | 16.10.2017              |                   |
| 1 to 343 (from 343)                             | Al                                                             | <b>▼</b>                                |                         |                   |
|                                                 |                                                                |                                         |                         | Print Save to PDF |

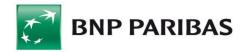

By clicking on a *Download* link next to the chosen report, the user can open certain report for preview or save it on a computer. If the *Download* link is not visible, it means that the report is no longer available.

Below the list of the reports there are icons that allow the user to print the diplayed list and to save it to the PDF file.

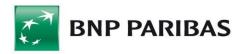

# 11. Loans

After you click the Loans tab in the main menu, you will see more sub-tabs that provide following information:

- Loans list,
- Loan data,
- Repayment schedule,
- Loan accounts,
- Loan account history,
- Guarantees,
- Guarantees list,
- Guarantee order.

# 11.1 Loans List

The *Loans List* shows basic information about loans drawn by your company. You need sufficient authorization rights to see that information.

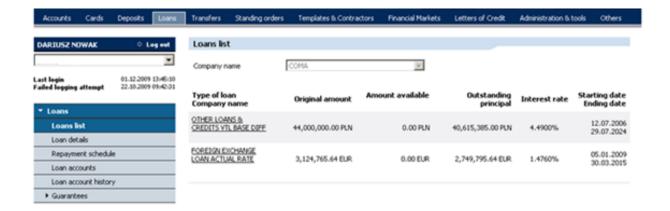

# 11.2 Loan Data

To show loan data, choose a company from the *Company Name* drop-down list, and choose a loan type. Detailed loan information will appear.

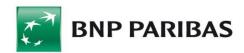

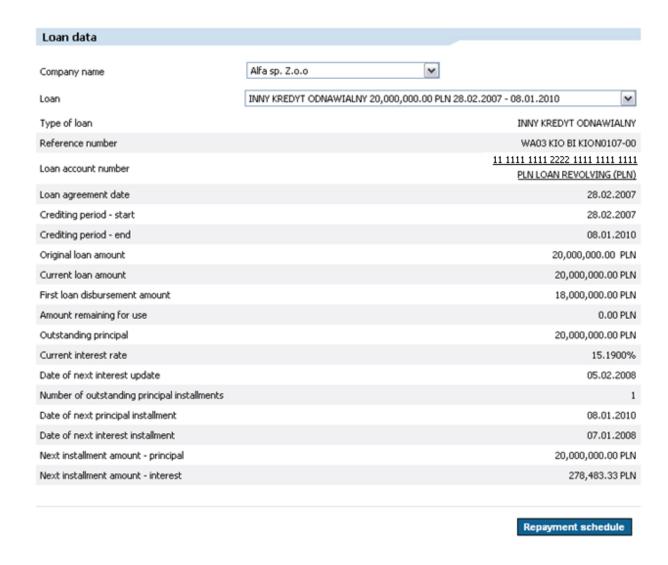

You can use a button located at the bottom of the screen to go to the loan's repayment schedule.

# 11.3 Repayment Schedule

To show loan repayment schedule, choose a company from the *Company Name* drop-down list, and choose a loan. A set of read-only data will appear, including the repayment schedule.

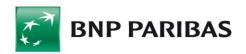

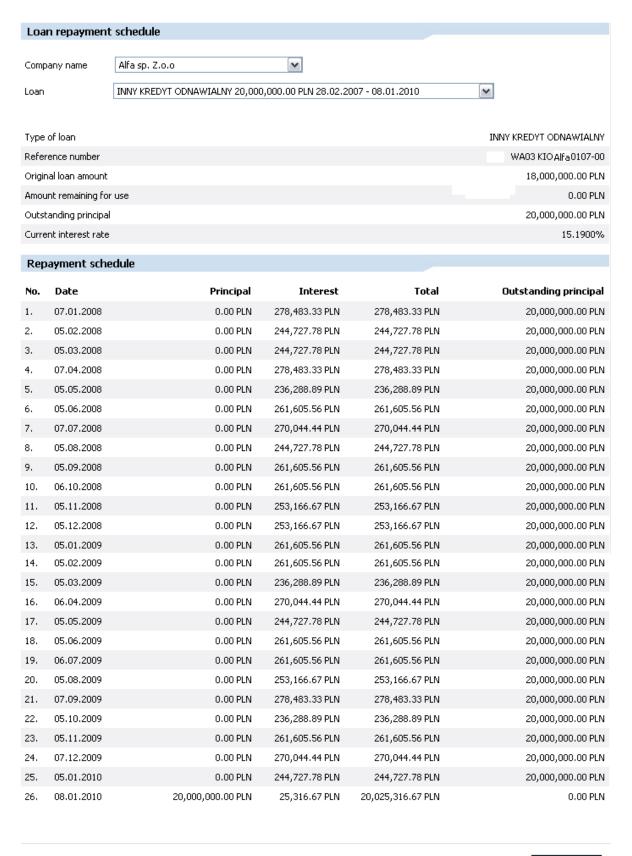

Loan details

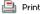

Save to PDF

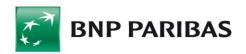

Click the button at the bottom of the screen to go to the loan data form. There are also icons that enable you to print the schedule or save it as a PDF file.

# 11.4 Loan Accounts

To see Loan Accounts and information such as account name and balance, choose a company from the *Company Name* drop-down list. From this form, you can go to the *Loan Account History* sub-tab. To do so, click an active link with a loan name.

You can assign any name you want to a loan account by clicking *Add your own friendly name for the account.* This name will be visible only to the user that has assigned it.

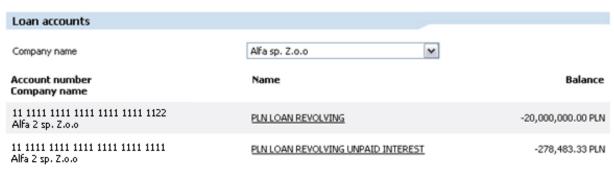

Assign your own, friendly name to the account

To show loan account history, choose a company from the *Company Name* drop-down list, and choose an account. You can then use the three filtering options to specify a range of dates, or the number of recent days or transactions. At the bottom of the list, there are icons that enable you to print the history or save it as a PDF file.

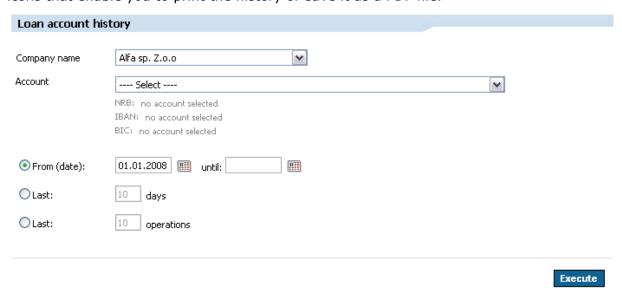

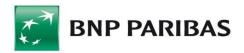

# 11.5 Guarantees

You can use this feature to review guarantees granted to a company and to apply for another guarantee (provided that you have the necessary authorization rights).

To show the list of guarantees, choose a company from the *Company Name* drop-down list and complete the filter with a range of dates.

Click Execute. A list of guarantees will be displayed.

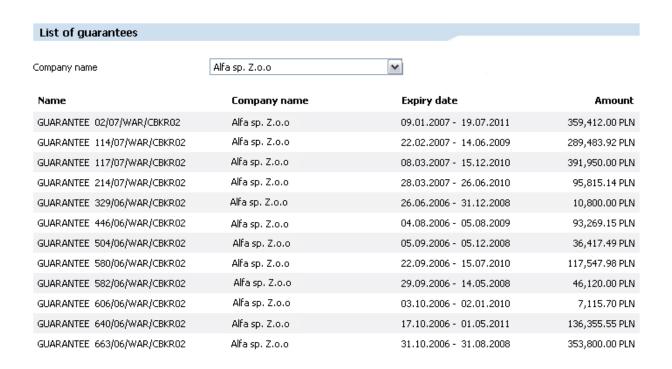

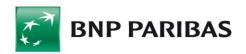

# 12. Letters of Credit

The Letters of Credit module enables you to:

- Browse the list of import and export Letters of Credit,
- Request opening an import Letter of Credit,
- Apply for amending import Letter of Credit conditions,
- Apply for an export Letter of Credit transfer,
- Apply for a transfer of a change to an export Letter of Credit,
- Send a cover letter to documents within an export Letter of Credit,
- Apply for an assignment of proceeds for an export Letter of Credit,
- Browse submitted applications regarding import and export Letters of Credit,
- Browse registry of import and export payments,
- Accept export Letter of Credit documents.

You need sufficient authorization rights to perform these actions.

# 12.1 Import L/C

#### 12.1.1 List of L/C

To view a list of Letters of Credit, choose a company from the *Company Name* drop-down list, use available filters if you want, and click *Execute*.

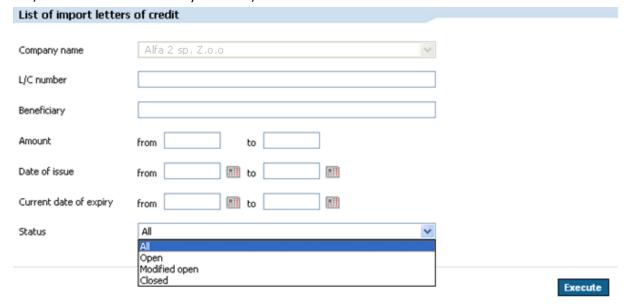

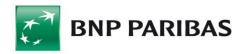

The system will display a list of Letters of Credit with information such as: L/C number, company name, beneficiary, amount with/without tolerance, current balance, date of issue and expiry and status.

| List of import let                 | ters of credit |                                  |                  |                              |        |
|------------------------------------|----------------|----------------------------------|------------------|------------------------------|--------|
| L/C number<br>Company name         | Beneficiary    | Amount with tolerance            | Current balance  | Date of<br>issue<br>/ expiry | Status |
| LCIM/012496/09<br>Alfa 2 sp. Z.o.o | Jan Nowak      | 2,469,828.80 EUR<br>0.00 EUR     | 2,469,828.80 EUR | 04.06.2008<br>08.12.2009     | Open   |
| LCIM/012495/09<br>Alfa 2 sp. Z.o.o | Jan Nowak      | 309,000.00 CHF<br>0.00 CHF       | 309,000.00 CHF   | 31.03.2009<br>21.05.2009     | Open   |
| LCIM/012406/09<br>Alfa 2 sp. Z.o.o | Jan Nowak      | 1,880,000.00 DKK<br>0.00 DKK     | 1,880,000.00 DKK | 26.03.2009<br>21.05.2009     | Open   |
| LCIM/012485/09<br>Alfa 2 sp. Z.o.o | Jan Nowak      | 500,000.00 CHF<br>505,000.00 CHF | 505,000.00 CHF   | 26.03.2009<br>11.06.2009     | Open   |
| 1 to 4 (from 4)                    |                |                                  |                  |                              |        |
|                                    |                |                                  |                  | Export                       | to CSV |
|                                    |                |                                  | 🖺 Print          | Save                         | to PDF |

L/C name at the same time refers to its details. The *Create similar* button on the L/C details level enables to duplicate an L/C. Application form with L/C details completed is displayed.

# 12.1.2 Opening a L/C

To complete the application to open a new Letter of Credit, enter applicant's data into the form.

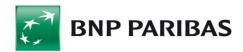

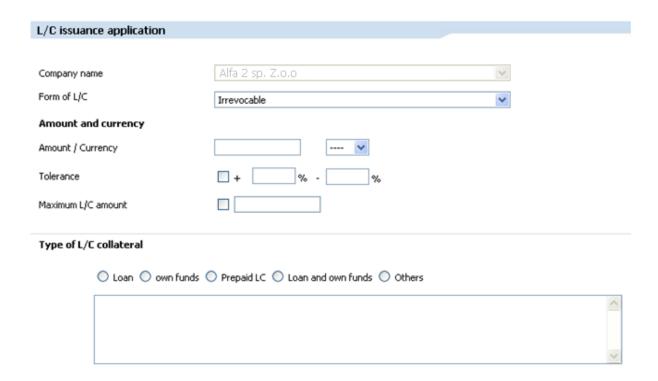

Then, enter data related to the applicant and beneficiary.

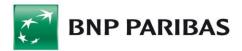

# Applicant Company name Alfa 2 sp. Z.o.o Address UI. Suwak 3 O2-676 Warszawa Country POLAND (PL) Information provided by Telephone/ Fax E-mail address Beneficiary O Defined Beneficiary New Beneficiary Short name of the Beneficiary Information provided by We beneficiary

| Beneficiary                   | Defined Beneficiary |               |
|-------------------------------|---------------------|---------------|
| Short name of the Beneficiary | Select              | <u>Search</u> |
| Full name                     |                     | ?             |
|                               |                     | ]             |
| Address                       |                     | -<br>]        |
|                               |                     | ]             |
|                               |                     | J             |
| Country                       | Select              |               |
| Account number                |                     | ]             |
| Contact person                |                     |               |
| Telephone                     |                     | ]             |
| E-mail address                |                     | '<br>]        |
|                               |                     | J             |

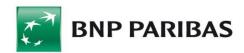

The next step is completing an L/C confirmation instruction, information about L/C availability, beneficiary's bank and payment dates.

| Foreign/ intermediary bank's charges and commissions shall be covered by     |                | O Applicar                 | nt                | Beneficiary |          |
|------------------------------------------------------------------------------|----------------|----------------------------|-------------------|-------------|----------|
| Charges and commissions of BNP Paribas Bank Polska<br>SA shall be covered by |                | <ul><li>Applicar</li></ul> | nt                | Beneficiary |          |
| L/C confirmation instruction                                                 |                | Confirmation               | cost              |             |          |
| o unconfirmed                                                                |                | O at the A                 | Applicant's expe  | nse         |          |
| confirmed                                                                    |                | O at the B                 | leneficiary's exp | oense       |          |
| may add confirmation (option)                                                |                |                            |                   |             |          |
| L/C available with                                                           |                |                            |                   |             |          |
|                                                                              | • enter • a    | iny bank in the            | Beneficiary's co  | untry       |          |
| SWIFT/ BIC code                                                              | PPABPLPKXXX    |                            |                   |             |          |
| Bank's name                                                                  | BNP PARIBAS S. | Α.                         |                   |             |          |
| Address                                                                      | WARSZAWA       |                            |                   |             |          |
|                                                                              |                |                            |                   |             |          |
| Branch                                                                       |                |                            |                   |             |          |
| Country                                                                      | POLAND (PL)    |                            |                   |             | <b>v</b> |
| Ву                                                                           | Select         |                            |                   |             | <b>v</b> |
| Drafts payable at                                                            |                |                            |                   |             |          |
| at sight                                                                     | 0              | select                     | Select            | 1           |          |
| odeferred payment days,                                                      | after date     | enter                      |                   |             |          |
| On (date)                                                                    |                |                            |                   |             |          |
| Mixed payment details                                                        |                |                            |                   |             |          |

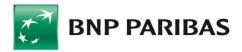

Country

# Beneficiary's bank (advising an L/C) SWIFT/ BIC code Bank's name Address Branch

In the next section specify the information on the transport of goods.

----Select----

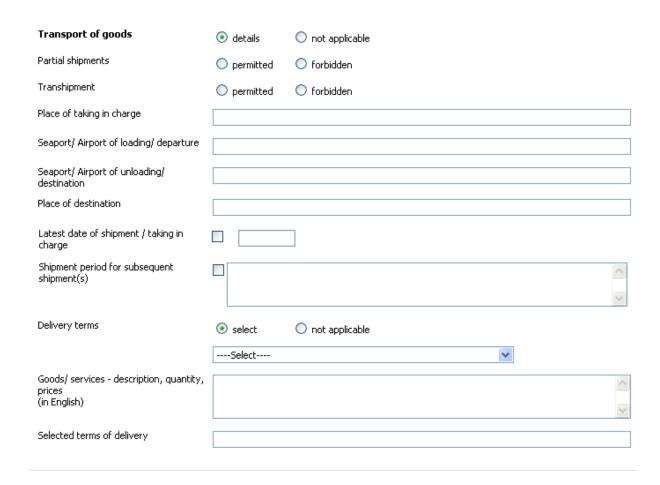

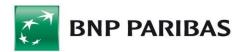

In the last section information on documents attached to the L/C should be completed.

| Payment upon submission of the f   | ollowing documents                                                  |
|------------------------------------|---------------------------------------------------------------------|
| Commercial invoice                 | Original(s) Copy(ies)                                               |
|                                    | Details                                                             |
|                                    |                                                                     |
|                                    |                                                                     |
|                                    |                                                                     |
|                                    |                                                                     |
| Shipping documents (select and s   | pecify type)                                                        |
| Please note: selection of more tha | n one shipping document type shall mean acceptance of each of them. |
| Marine Bill of Lading              | Multimodal Bill of Lading                                           |
| Original(s)                        | of issued Bills of Lading Copy(ies)                                 |
| To the named consignee             |                                                                     |
| To order of the party              |                                                                     |
| Endorsed in favor of               |                                                                     |
| Cridorsed in rayor or              |                                                                     |
|                                    |                                                                     |
| Blank endorsement                  |                                                                     |
| Notify                             |                                                                     |
|                                    |                                                                     |
|                                    |                                                                     |
|                                    |                                                                     |
| ☐ CMR ☐ AWB (A                     | ir Waybill) CIM SMGS (Rail Waybill)                                 |
| Other                              |                                                                     |
|                                    | <b>▽</b>                                                            |
|                                    |                                                                     |
| Original(s)                        | Copy(ies)                                                           |
|                                    |                                                                     |
| To the named consignee             |                                                                     |
|                                    |                                                                     |
| Notify                             |                                                                     |
| ,                                  |                                                                     |
|                                    |                                                                     |
|                                    |                                                                     |
| Freight                            | 0                                                                   |
|                                    | Freight to be paid Prepaid freight                                  |
|                                    |                                                                     |
| Additional conditions              |                                                                     |
|                                    |                                                                     |
|                                    |                                                                     |

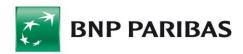

| Insurance document                                      |         |             |         |                         |   |
|---------------------------------------------------------|---------|-------------|---------|-------------------------|---|
|                                                         | OPolicy | O Cert      | ificate | O Policy or Certificate |   |
|                                                         |         | Original(s) |         | Copy(ies)               |   |
| To order of the party (refers only to Insurance policy) |         |             |         |                         |   |
| (vo.org only to his arts policy)                        |         |             |         |                         |   |
| Insured party                                           |         |             |         |                         |   |
|                                                         |         |             |         |                         |   |
| Additional conditions                                   |         |             |         |                         |   |
|                                                         |         |             |         |                         | ^ |
|                                                         |         |             |         |                         | V |
| Certificate of origin                                   |         |             |         |                         |   |
|                                                         |         | Original(s) |         | Copy(ies)               |   |
| Additional conditions                                   |         |             |         |                         |   |
|                                                         |         |             |         |                         | ^ |
|                                                         |         |             |         |                         | ~ |
| Certificate of origin GSP Form A                        |         |             |         |                         |   |
|                                                         |         | Original(s) |         | Copy(ies)               |   |
| Additional conditions                                   |         | 2 17        |         | , , ,                   |   |
|                                                         |         |             |         |                         | ^ |
|                                                         |         |             |         |                         | ~ |
| Packing list                                            |         |             |         |                         |   |
|                                                         |         | Oui-i1/-2   |         | c/iA                    |   |
|                                                         |         | Original(s) |         | Copy(ies)               |   |

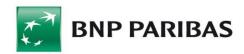

| Additional conditions                        |                             |   |
|----------------------------------------------|-----------------------------|---|
|                                              |                             | ^ |
| Additional documents                         |                             |   |
| · ·                                          | Details                     |   |
|                                              |                             | ^ |
| ,                                            |                             |   |
| Occuments should be presented  Within days a | but within the L/C validity |   |
| Date of L/C expiry                           |                             |   |
| L/C validity place                           |                             |   |
| Additional information                       |                             |   |
|                                              |                             | ^ |
|                                              |                             | ~ |

Please open a documentary credit in accordance with the instructions included in this order, Bank's regulations and the latest revision of "Uniform Customs and Practice for Documentary Credits" published by the International Chamber of Commerce in Paris. At the same time, we authorize BNP Paribas Bank Polska SA to debit our account no.:

#### KRAKÓW JASNOGÓRSKA 1--252186

on account of payments under L/C, commission and other costs related to the order execution. As a rule payments are effected to the debit of an FC account, while commissions - to the debit of PLN account. We hereby accept the rules specified at the end of this form page and represent that this order is not against the Polish law regulations, in particular the binding Foreign Exchange Law Act.

In justified cases resulting from the L/C conditions, please include in the L/C content the rules contained in the latest revision of the "Uniform Rules for Bank-to-Bank Reimbursements under Documentary Credits" and published by the International Chamber of Commerce in Paris.

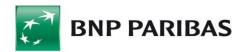

#### Person submitting an order on behalt of the Applicant

| Name Surname                           | Agnieszka Testowa         | ]              |
|----------------------------------------|---------------------------|----------------|
| Address                                | Testowa 2                 | ]              |
|                                        | Kraków                    | ]              |
| ID type, series and number             | ID card (polish) DD789546 | ]              |
| Nationality                            | POLAND (PL)               |                |
| PESEL (National Identification Number) | 11111111111               | ]              |
| NIP (Tax Identification Number)        |                           | ]              |
| Application date                       | 09.12.2009                |                |
| <b>Attachment</b> Przegląda            |                           | Add attachment |

The Uniform Customs and Practice for Documentary Credits have stipulated the bank's liability in transactions secured by documentary credits, among others in the following manner:

- a. Banks must examine all documents stipulated in the L/C with reasonable care to ascertain whether or not they appear, on their face, to be in compliance with the terms and conditions of the L/C.
- b. Banks assume no liability or responsibility for the form, sufficiency, accuracy, genuineness, falsification or legal effect of any document (s), or for the general and/or particular conditions stipulated in the document(s) or superimposed thereon; nor do they assume any liability or responsibility for the description, quantity, weight, quality, condition, packing, delivery, value or existence of the goods represented by any document(s), or for the good faith or acts and/or omissions, solvency, performance or standing of the consignors, the carriers, the forwarders, the consignees or the insurers of the goods, or any other person whomsoever.
- c. Banks assume no liability or responsibility for the consequences arising out of delay and/or loss in transit of any message(s), letter(s) or document(s), or for delay, mutilation or other error(s) arising in the transmission of any telecommunication. Banks assume no liability or responsibility for errors in translation and/or interpretation of technical terms, and reserve the right to transmit L/C terms without translating them.
- d. Banks utilizing the services of another bank or other banks for the purpose of giving effect to the instructions of the Applicant do so for the account and at the risk of such Applicant. Banks assume no liability or responsibility should the instruction they transmit not be carried out, even if they have themselves taken the initiative in the choice of such other bank(s). The Applicant shall be bound by and liable to indemnify the banks against all obligations and responsibilities imposed by foreign laws and usages.

Cancel Save as a working copy Send an application

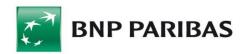

After you complete the data, confirm the order by clicking *Send an application*. The system will ask you to authorize the application with your SMS code or electronic signature, depending on which authorization method you have chosen.

| Please enter SMS code number: 99 |                         |
|----------------------------------|-------------------------|
|                                  | Cancel Send application |

The application must then be signed by authorized persons as requested by acceptance patterns defined for applications.

#### 12.1.3 Amending Terms

To complete an application for the amendment of terms of an existing Letter of Credit, modify individual sections of this Letter of Credit.

After you complete the data, confirm the order by clicking *Send an application*. The system will ask you to authorize the application with your SMS code or electronic signature, depending on which authorization method you have chosen.

The application must then be signed by authorized persons as requested by acceptance patterns defined for applications.

#### 12.1.4 Application Review

To automatically display the L/C applications that have been submitted, choose a company from the *Company Name* drop-down list. The system will display L/C applications that have been submitted, showing such information as the type, company name, L/C reference number, L/C beneficiary, amount with/without tolerance, date of submission, order type and status.

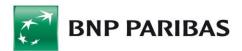

#### Review submitted L/C applications L/C beneficiary \*Submission Collateral Type Amount Order Status without/with Company name date type Reference number tolerance 2,469,828.80 Loan New credit letter Testowy Jan EUR and Alfa 2 sp. Z.o.o 12.08.2009 Application Registered 2,494,527.09 EUR own LCIMP/012769/09 funds Credit letter change 2,469,828.80 Testowy Jan EUR. 12.08.2009 Application Processed Alfa 2 sp. Z.o.o LCIMP/012769/08 90,000,000.00 Coverage New credit letter Testowy Jan 12.08.2009 Application Registered Alfa 2 sp. Z.o.o advance LCIMP/012760/09 20 K « < 1 2 > >> >| 21 to 23 (from 23) Export to CSV Print Save to PDF

Items displayed in the *Type/Company Name* column are active links. You can click them to open the *Order Details* form that contains detailed, read-only information about the L/C application that has been submitted.

# 12.1.5 Document Acceptance

In order to display a list of documents to be accepted you need to filter the appropriate criteria and click the *Execute* button.

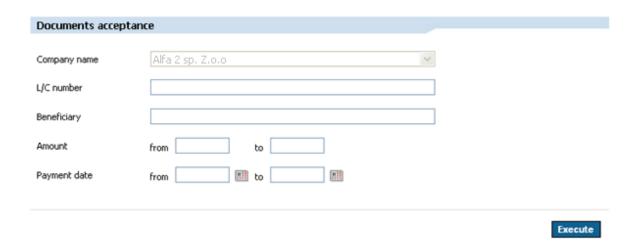

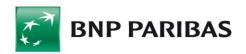

Presented list of payments includes the L/C number, company name, payment number, L/C's beneficiary, payment amount and charges, payment date, payment instructions, discount and status.

| L/C number<br>Company name          | Payment number      | Beneficiary         | Payment<br>amount<br>Charges | Payment<br>date | Payment<br>instructions | Status   |
|-------------------------------------|---------------------|---------------------|------------------------------|-----------------|-------------------------|----------|
| LCIMP/011172/08<br>Alfa 2 sp. Z.o.o | LCIMP/011172/08/P11 | Beneficjent testowy | 500.00 EUR<br>1.00 EUR       | 11.11.2009      |                         | Rejecte  |
| LCIMP/011173/08<br>Alfa 2 sp. Z.o.o | LCIMP/011173/08/P12 | Beneficjent testowy | 600.00 EUR<br>12.00 EUR      | 24.11.2009      | Loan + seized<br>funds  | Rejected |
| 1 to 2 (from 2)                     |                     |                     |                              |                 |                         |          |
|                                     |                     |                     |                              |                 |                         |          |

Number of an L/C is a reference to the details of accepted/rejected payment.

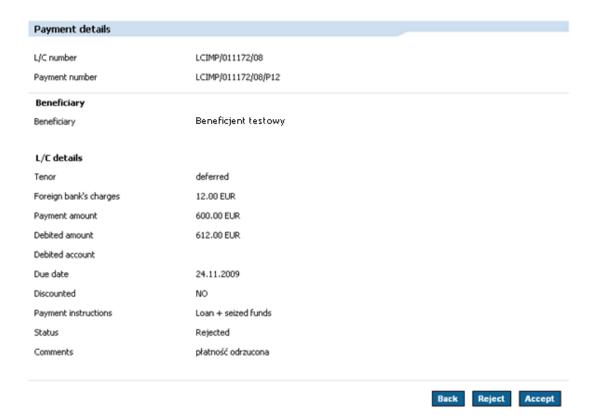

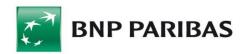

To accept or reject payment, click the relevant button on a form. The system will ask you to authorize the application with your SMS code or electronic signature, depending on which authorization method you have chosen.

The application must then be signed by authorized persons as requested by acceptance patterns defined for applications.

### 12.1.6 Payments Register

To view a list of payments, choose a company from the *Company Name* drop-down list, use available filters if you want, and click *Execute*.

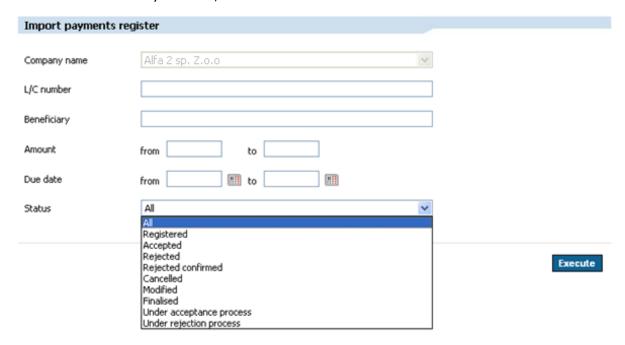

The System will display a list of payments including information such as: L\C number, company name, payment number, beneficiary, payment amount and charges, due date, payment instruction, discount status.

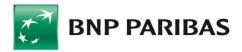

| L/C number<br>Company name          | Payment number      | Beneficiary | Payment amount<br>Charges    | Due date   | Payment<br>instructions | Discount<br>Status              |
|-------------------------------------|---------------------|-------------|------------------------------|------------|-------------------------|---------------------------------|
| LCIMP/020047/09<br>Alfa 2 sp. Z.o.o | LCIMP/020047/09/P01 | SHAN TEST   | 15,000.00 USD<br>0.00 USD    | 30.11.2009 |                         | Non-<br>discounted<br>Accepted  |
| LCIMP/020047/09<br>Alfa 2 sp. Z.o.o | LCIMP/020047/09/P02 | SHAN TEST   | 154,000.00 USD<br>258.00 USD | 31.12.2009 |                         | Non-<br>discounted<br>Accepted  |
| LCIMP/020047/09<br>Alfa 2 sp. Z.o.o | LCIMP/020047/09/P03 | SHAN TEST   | 155,000.00 USD<br>258.00 USD | 31.12.2009 |                         | Non-<br>discounted              |
| LCIMP/020047/09<br>Alfa 2 sp. Z.o.o | LCIMP/020047/09/P04 | SHAN TEST   | 200,000.00 USD<br>258.00 USD | 31.12.2009 |                         | Non-<br>discounted<br>Accepted  |
| LCIMP/020079/09<br>Alfa 2 sp. Z.o.o | LCIMP/020079/09/P01 | SHAN TEST   | 22,000.00 USD<br>0.00 USD    | 03.12.2009 |                         | Non-<br>discounted<br>Finalised |
| 1 to 5 (from 5)                     |                     |             |                              |            |                         |                                 |

Export to CSV

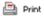

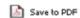

The L/C number and Payment number columns display information in the form of active links. You can click them to open *Details* form in a 'read-only' format.

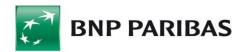

| Payment details        |                          |      |
|------------------------|--------------------------|------|
| 110                    | L CTAR IN LATE INC.      |      |
| L/C number             | LCIMP/011172/08          |      |
| Payment number         | LCIMP/011172/08/P10      |      |
| Beneficiary            |                          |      |
| Beneficiary            | Jan Testowy              |      |
|                        |                          |      |
| L/C details            |                          |      |
| Tenor                  | deferred                 |      |
| Foreign bank's charges | 1.00 EUR                 |      |
| Payment amount         | 470.00 EUR               |      |
| Debited amount         | 471.00 EUR               |      |
| Debited account        |                          |      |
| Due date               | 22.10.2009               |      |
| Discounted             | YES                      |      |
| Payment instructions   | Prepaid L/C              |      |
| Status                 | Accepted                 |      |
| Comments               | na poczet test płatności |      |
|                        |                          |      |
|                        |                          | Back |

# 12.2 Export L/C

# 12.2.1 List of L/C

To view a list of Letters of Credit, choose a company from the Company name drop-down list, use available filters if you want, and click *Execute*.

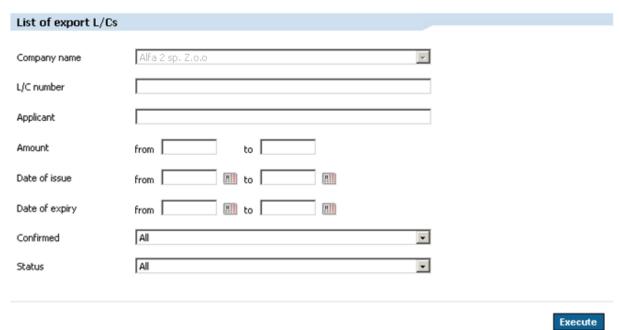

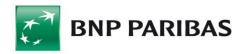

The system will display a list of Letters of Credit with information such as: L/C number, company name, beneficiary, amount with/without tolerance, current balance, date of issue and expiry and status.

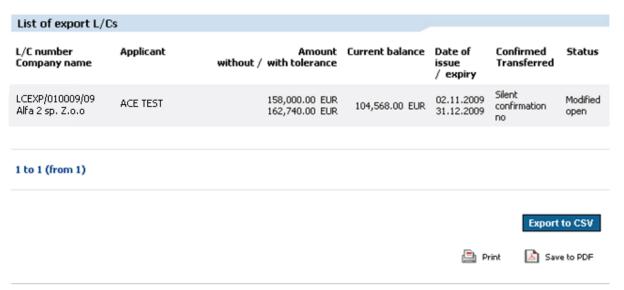

L/C name at the same time refers to its details. The *Create similar* button on the L/C details level enables to duplicate an L/C. Application form with L/C details completed is displayed.

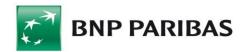

| Export L/C details            |                           |
|-------------------------------|---------------------------|
| Company name                  | Alfa 2 sp. Z.o.o          |
|                               | <del>-</del>              |
| L/C number                    | LCEXP/010009/09           |
| Reference number              | DCL01254789               |
| Form of L/C                   | Irrevocable               |
| Date of issue                 | 02.11.2009                |
| Application registration date | 03.11.2009                |
| Original amount               | 158,000.00 EUR 🔽          |
| Current value                 | 158,000.00 EUR 🔽          |
| Type of tolerance             |                           |
| Percentage                    | + 3 % - 3 %               |
| Current value                 | 162,740.00 EUR 🔽          |
| L/C balance                   | 104,568.00 EUR 🔽          |
| Available balance             | 100,000.00 EUR 🔽          |
| Applicant                     |                           |
| Company name                  | ACE TEST                  |
| Country                       | TAIWAN, PROVINCE OF CHINA |
| Beneficiary                   |                           |
| Short name of the Beneficiary | Alfa 2 sp. Z.o.o          |
| Full name                     | Alfa 2 sp. Z.o.o          |
|                               |                           |
| Country                       | POLAND                    |

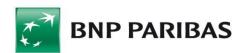

| Drafts payable at        |                                          |
|--------------------------|------------------------------------------|
| deferred payment         | 120 days                                 |
| Beneficiary's bank       |                                          |
| SWIFT code of the Bank   | TEBUTRISXXX                              |
| Bank's name              | TURK EKONOM BANKASI                      |
| Address                  | ISTANBUL                                 |
| Country                  | TURKEY                                   |
| Confirmation instruction | to confirmation                          |
| Date of L/C expiry       | 31.12.2009                               |
| L/C validity place       |                                          |
|                          |                                          |
|                          | Back Cover letter Assignment of proceeds |

#### 12.2.2 Cover Letter to Documents

In order to send a cover letter you should first choose the Letter of Credit and then complete the document fields in the application form.

After you complete the data, confirm the order by clicking *Send an application*. The system will ask you to authorize the application with your SMS code or electronic signature, depending on which authorization method you have chosen.

Then the application must be signed by authorized persons as requested by acceptance patterns defined for applications.

#### 12.2.3 Application for an L/C transfer

To complete an application for the Letter of Credit transfer, modify individual sections of the selected Letter of Credit.

After you complete the data, confirm the order by clicking *Send an application*. The system will ask you to authorize the application with your SMS code or electronic signature, depending on which authorization method you have chosen.

Then the application must be signed by authorized persons as requested by acceptance patterns defined for applications.

# 12.2.4 Application for a transfer of a change to the L/C

To complete an application for a transfer of a change to the Letter of Credit, modify individual sections of the selected Letter of Credit.

After you complete the data, confirm the order by clicking *Send an application*. The system will ask you to authorize the application with your SMS code or electronic signature, depending on which authorization method you have chosen.

Then the application must be signed by authorized persons as requested by acceptance patterns defined for applications.

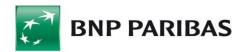

# 12.2.5 Assignment of proceeds

In order to send an application for an assignment of proceeds due from the L/C, the proper fields in the form should be completed.

After you complete the data, confirm the order by clicking *Send an application*. The system will ask you to authorize the application with your SMS code or electronic signature, depending on which authorization method you have chosen.

The application must then be signed by authorized persons as requested by acceptance patterns defined for applications.

# 12.2.6 Application Review

To automatically display the applications that have been submitted, choose a company from the *Company Name* drop-down list. The system will display submitted applications including information such as type, company name, reference number, applicant, submission date, order type (project, application) and status.

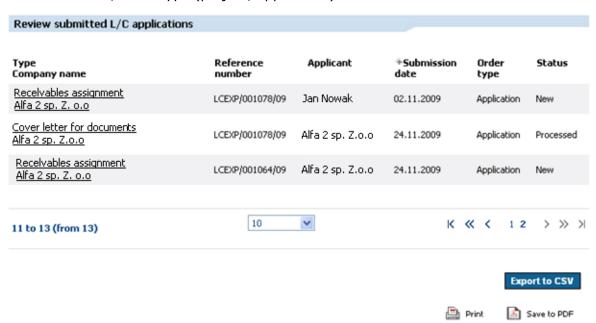

Items displayed in the *Type/Company Name* column are active links. You can click them to open the *Order Details* form that contains detailed, read-only information about the L/C application that has been submitted.

#### 12.2.7 Payments Register

To view payments register, choose a company from the *Company Name* drop-down list, use available filters if you want, and click *Execute*.

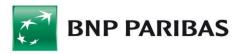

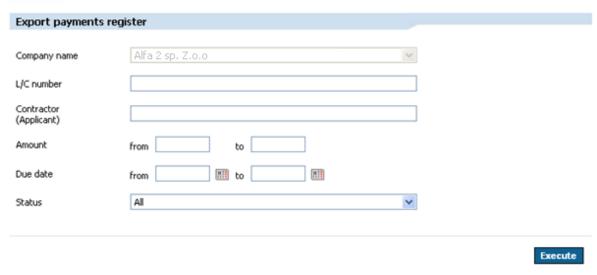

The system will display payments register with information such as: L\C number, company name, applicant, liability amount, payment date, transfer, assignment, discount and status.

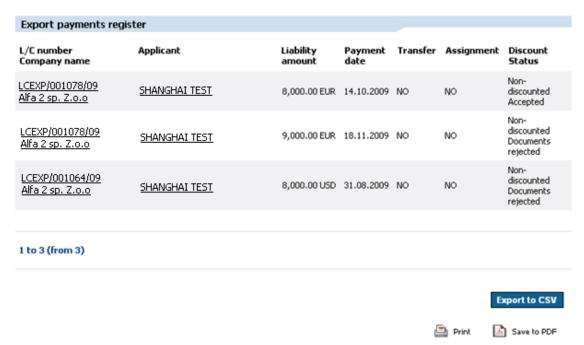

The L/C number and Payment number columns display information in the form of active links. You can click them to open L/C Details form in a 'read-only' format.

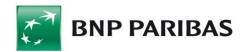

#### Payment details

 L/C number
 LCEXP/010009/09

 Payment number
 LCEXP/010009/09/P02

Applicant

Name ACE TEST

L/C details

 Tenor
 deferred

 Liability amount
 38,172.00 EUR

 Foreign bank's charges
 500.00 EUR

 Credited amount
 37,672.00 EUR

 Credited account
 2 0031 6784 7021

 Due date
 30.11.2009

 Discounted
 NO

 Assigned
 NO

 Transferred
 NO

 Status
 Finalised

Comments

Please note! In the case of an unconfirmed L/C the funds are transferred after ascertaining the credit from the bank issuing or confirming L/C.

Back

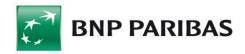

# 13. Standing Orders

Using the Standing Orders module, you can:

- view the list of standing orders,
- create a new standing order,
- modify an existing standing order,
- cancel a standing order.

# 13.1 Standing Orders List

To display the Standing Orders List automatically, choose a company from the Company Name drop-down list. The system will show standing orders information such as: Company Name, Contractor Name and Account Number, Payment Title (description), Next Payment, Status, and Amount.

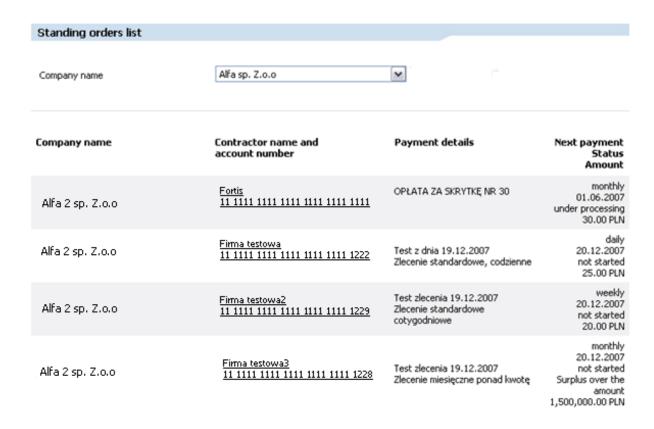

Items displayed in the *Contractor Name and Account Number* column are active links. You can click the links to open the *Modify Standing Order* form.

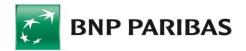

# 13.2 New Standing Order

To create a new standing order, complete the order form and click *Confirm*. You fill the form in the same way as when creating transfers. Similarly, you can use the contractor database and payment templates.

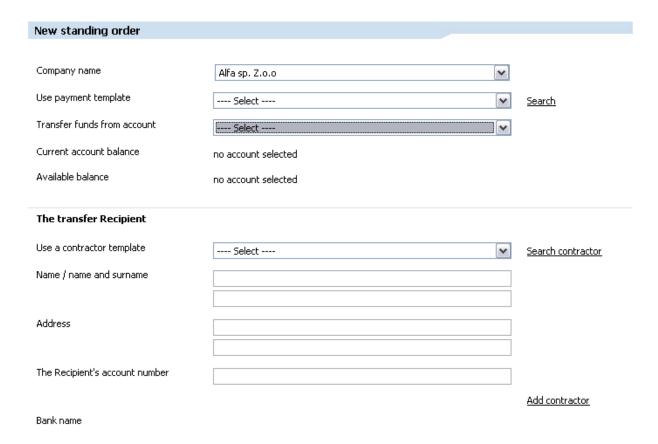

To define the type of the standing order, choose one of the following:

- standard (order),
- entire balance the order will create a transfer for the amount equal to the account's balance,
- Overbalance the order will create a transfer of any amount from the account's balance in excess of a specified amount.

After you complete the order form, accept it by clicking *Confirm Standing Order*. The system will ask you to authorize the order with your SMS code or electronic signature, depending on which authorization method you have chosen.

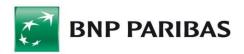

| Transfer data                                                                    |                                                                                   |
|----------------------------------------------------------------------------------|-----------------------------------------------------------------------------------|
| Order type                                                                       | standard    entire balance    surplus over the amount                             |
| Regular payment amount                                                           | PLN                                                                               |
| First payment amount *                                                           | PLN                                                                               |
| Last payment amount *                                                            | PLN                                                                               |
| Frequency                                                                        | Select                                                                            |
| Order value date                                                                 | Select                                                                            |
| Order submission day                                                             | Select                                                                            |
| First payment date **                                                            |                                                                                   |
| Last payment date **                                                             |                                                                                   |
| Payment title                                                                    | To create an unlimited duration order, please leave the "Last payment date" empty |
| Suspended order                                                                  |                                                                                   |
| * - If different from regular payment amo<br>** - the date must be a working day | unt                                                                               |
| Save as new payment template  Name of the template                               |                                                                                   |
|                                                                                  |                                                                                   |
|                                                                                  |                                                                                   |
|                                                                                  | Clean Confirm standing order                                                      |

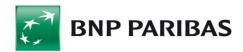

| New standing order              |                                  |             |
|---------------------------------|----------------------------------|-------------|
| Transfer funds from account     | 11 1111 1111 1111 1111 1111      |             |
| Contractor's name               | Tower Bridge Comapny             |             |
| Contractor's address            | Paddington 23                    |             |
| Contractor's account            | 22 1050 1038 1000 0023 0429 0535 |             |
| Bank name                       | ING O./Warszawa                  |             |
| Order type                      | standard                         |             |
| Regular payment amount          | 0.01 PLN                         |             |
| First payment amount            | 0.01 PLN                         |             |
| Last payment amount             | 0.01 PLN                         |             |
| Frequency                       | daily                            |             |
| Order value date                |                                  |             |
| Order submission day            |                                  |             |
| First payment date              | 13.02.2008                       |             |
| Last payment date               |                                  |             |
| Payment details                 | qwerty                           |             |
|                                 |                                  |             |
| Please enter SMS code number: 2 | •••••                            |             |
|                                 |                                  |             |
|                                 |                                  | Cancel Sign |

# 13.3 Modifying Standing Order

To modify a standing order, choose the order from the Order To Modify drop-down list.

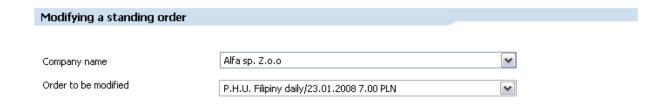

The Modify Standing Order form will appear.

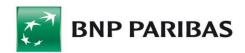

| Use payment template                     | Select                                                                            | Search            |
|------------------------------------------|-----------------------------------------------------------------------------------|-------------------|
| Transfer funds from account              | 111111111111111111111111 CURRENT ACCOUNT (PLN)                                    |                   |
| Current account balance                  | 5,713.55 PLN                                                                      |                   |
| Available balance                        | 5,713.55 PLN                                                                      |                   |
| The transfer Recipient                   |                                                                                   |                   |
| •                                        |                                                                                   |                   |
| Use a contractor template                | Mary Jane                                                                         | Search contractor |
| Name / name and surname                  | P.H.U. Filipiny                                                                   |                   |
| Address                                  |                                                                                   |                   |
| Address                                  | Can 12.2132/13                                                                    |                   |
| The Recipient's account number           | 69114020040000340231300566                                                        |                   |
|                                          | 07111020010000310231300300                                                        | Add contractor    |
| Bank name                                | BRE WBE/Łódź                                                                      | 1332 33131 33331  |
| Transfer data                            |                                                                                   |                   |
| Order type                               |                                                                                   |                   |
|                                          | standard O entire balance O surplus over the amount                               |                   |
| Regular payment amount                   | 7,00 PLN                                                                          |                   |
| First payment amount *                   | 7,00 PLN                                                                          |                   |
| Last payment amount *                    | 7,00 PLN                                                                          |                   |
| Frequency                                | daily                                                                             |                   |
| Order value date                         | not applicable                                                                    |                   |
| Order submission day                     | not applicable                                                                    |                   |
| First payment date **                    | 23.01.2008                                                                        |                   |
| Last payment date **                     |                                                                                   |                   |
|                                          | To create an unlimited duration order, please leave the "Last payment date" empty |                   |
| Payment title                            |                                                                                   |                   |
|                                          |                                                                                   |                   |
|                                          |                                                                                   |                   |
| Suspended order                          |                                                                                   |                   |
| * - If different from regular payment am | ount                                                                              |                   |
| ** - the date must be a working day      |                                                                                   |                   |
|                                          |                                                                                   |                   |
|                                          | Cancel Modify an order                                                            | er Delete order   |

The system will ask you to authorize the modification with your SMS code or electronic signature, depending on which authorization method you have chosen.

# 13.4 Canceling Order

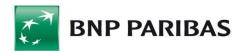

To cancel a standing order, choose the order from the Order To Cancel drop-down list.

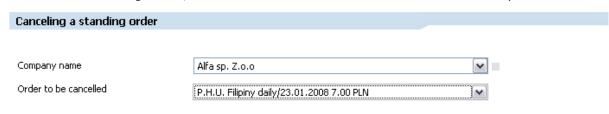

The Cancel Standing Order form will appear. Data in the form is not editable.

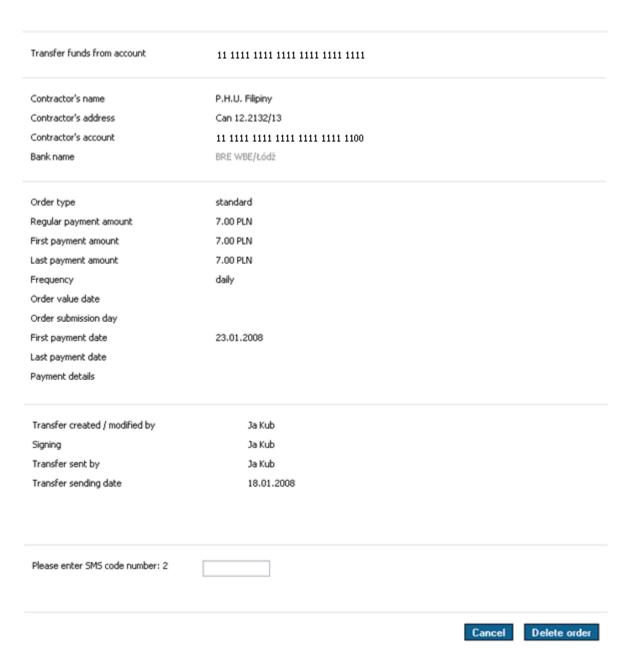

The system will ask you to authorize the cancellation with your SMS code or electronic signature, depending on which authorization method you have chosen.

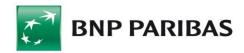

# 14. FX Pl@net - FX Trading Platform

Module in the BiznesPl@net – available for users who have rights to the Foreign Exchange Platform. FX Pl@net enables FX transactions (Today transactions, Tomorrow transactions, Spot transactions) and Forward transactions – if the agreement concluded with the Bank allows transactions of a given type.

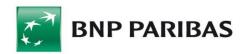

# 15. Deposits

The *Deposits* module provides the following options:

- Deposit list,
- New deposit,
- Negotiated deposit,
- Deposit modification,
- Breaking a deposit,
- Deposit interest rate.

# 15.1 Deposit List

To display a list of deposits for a company, choose the company from the *Company Name* drop-down list. The system will display the following information about deposits: name, company name, amount, interest rate, forecasted interest, date of opening, closing date.

Items in the *Name* column are active links. You can click any of the links to open the *Modify Deposit* form.

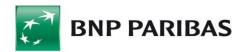

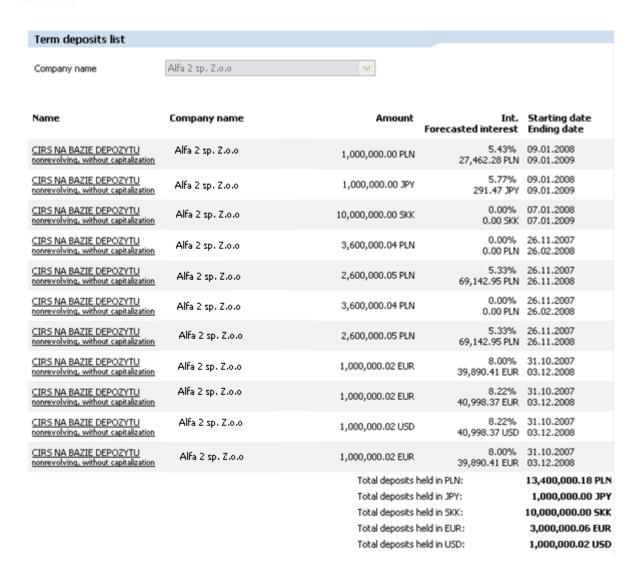

# 15.2 New Deposit

To create a new deposit, choose a company for which you want to create the deposit, and choose an account.

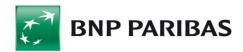

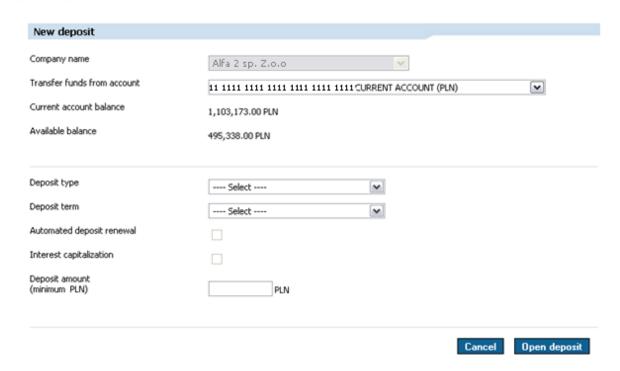

Then complete the form fields.

After completing the form fields, confirm the data by clicking *Open Deposit*. The intermediate acceptance screen will appear. You must authorize the deposit using an SMS code or electronic signature, depending on your chosen method of logging in and transaction authorization.

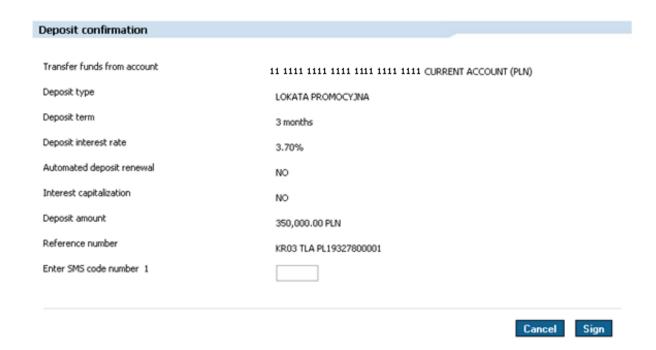

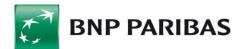

## 15.3 Negotiated Deposit

To create a negotiated deposit, fill in the order form.

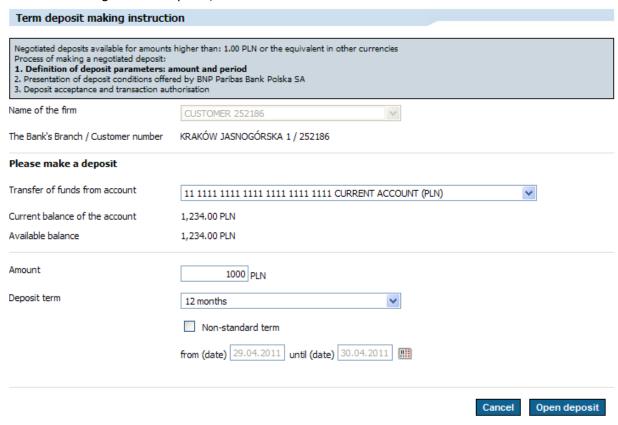

After completing the form fields, confirm the data by clicking *Open Deposit*. A screen presenting a 'read-only' data will be displayed. Additionally, the information about opening deposit will be displayed.

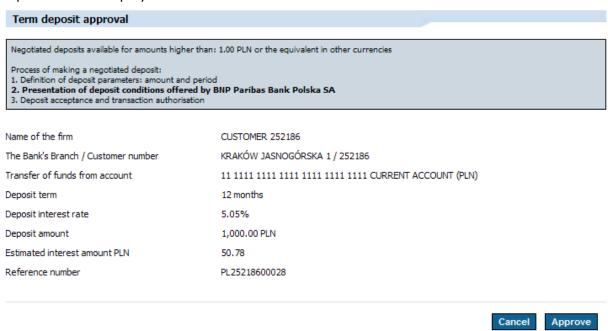

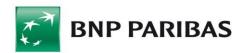

In order to finally approve the order once again click the *Approve* button. You must authorize the deposit using an SMS code or electronic signature, depending on your chosen method of logging in and transaction authorization.

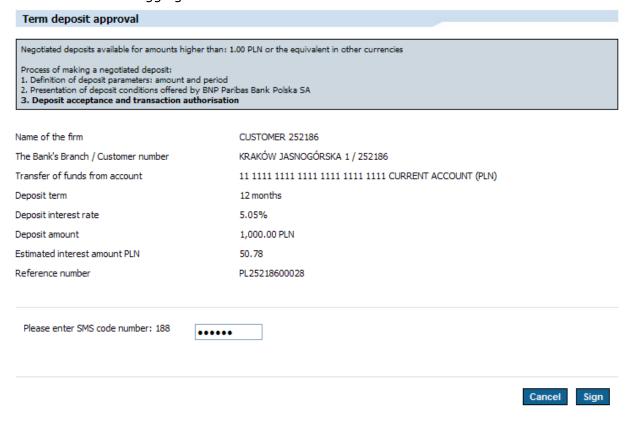

# 15.4 Negotiable Deposit Calculator

This option enables checking interest rate for the negotiable deposit – to do this, deposit data such as currency, amount and period should be completed. Clicking on the *Calculate* button displays interest rate according to the conditions selected.

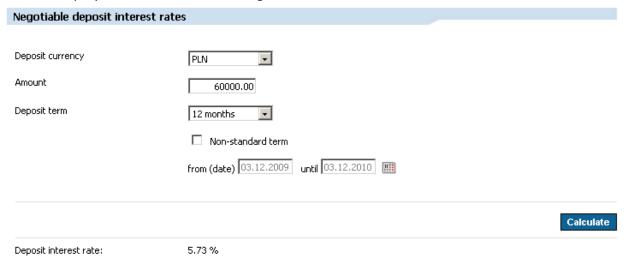

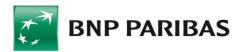

### 15.5 Deposit Modification

To modify a deposit, choose the deposit from the drop-down list.

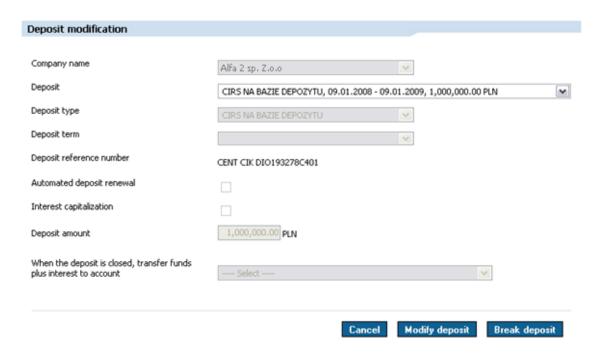

The Deposit Modification form will appear.

From this form, you can save the modified deposit (choose *Modify Deposit*) or click *Cancel* to cancel the changes and return to the list of deposits.

# 15.6 Breaking a Deposit

To terminate a deposit, choose the deposit from the drop-down list.

The Breaking the deposit form will appear.

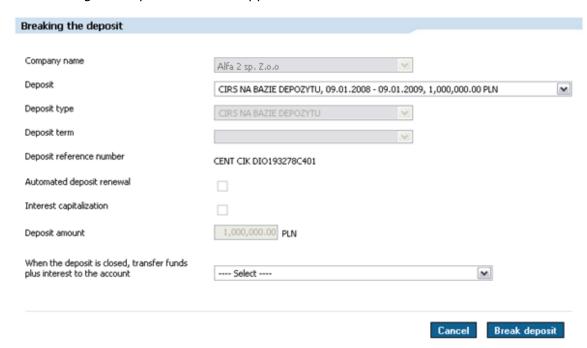

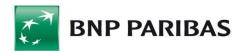

# 15.7 Deposit Interest Rate

This feature provides information about current interest rates for your deposits.

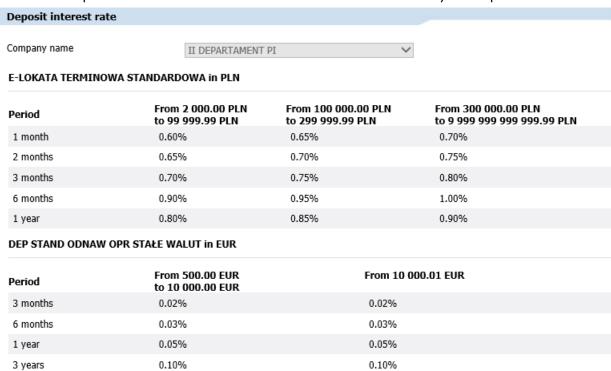

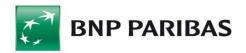

### 16. Cards

The Cards module provides the following options:

- Payment cards list,
- Card data,
- Transactions specification,
- Card account statement,
- Applications regarding cards.

# 16.1 Payment Cards List

This feature provides information about your company's payment cards. To display a list of payment cards, define search criteria and confirm the search by clicking *Execute*.

A list of cards that match your criteria will appear. Card type information is an active link that leads to the card's data.

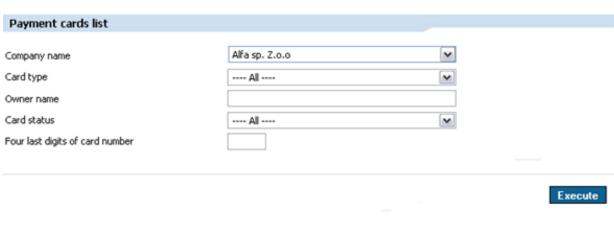

| Card type          | Company name     | Card holder             | Card number<br>Card status |
|--------------------|------------------|-------------------------|----------------------------|
| VISA Business      | Alfa 2 sp. Z.o.o | Jan Nowak               | 4667 24** ****<br>Active   |
| VISA Business      | Alfa 2 sp. Z.o.o | Karol Nowak             | 4667 24** ****<br>Active   |
| VISA Business Gold | Alfa 2 sp. Z.o.o | Konstanty Nowak-Testowy | 4667 25** ****<br>Active   |
| VISA Business      | Alfa 2 sp. Z.o.o | Jan Testowy             | 4667 24** ****<br>Active   |
| VISA Business      | Alfa 2 sp. Z.o.o | Tomasz Testowy          | 4667 24** ****<br>Active   |
| VISA Business      | Alfa 2 sp. Z.o.o | Stefan Testowy          | 4667 24** ****<br>Active   |
| VISA Business      | Alfa 2 sp. Z.o.o | Karol Testowy           | 4667 24** ****<br>Active   |
| VISA Business      | Alfa 2 sp. Z.o.o | Anna Testowa            | 4667 24** ****<br>Active   |
| VISA Business      | Alfa 2 sp. Z.o.o | Katarzyna Testowa       | 4667 24** ****<br>Active   |

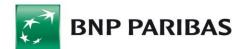

### 16.2 Card Data

To display detailed information about a card, first find the card using filters.

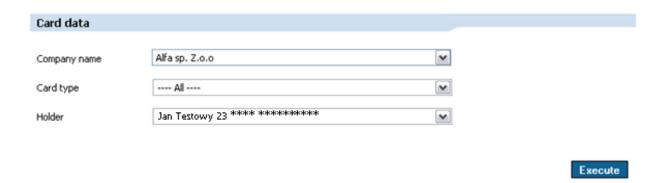

When you click Execute, detailed information about the card will appear.

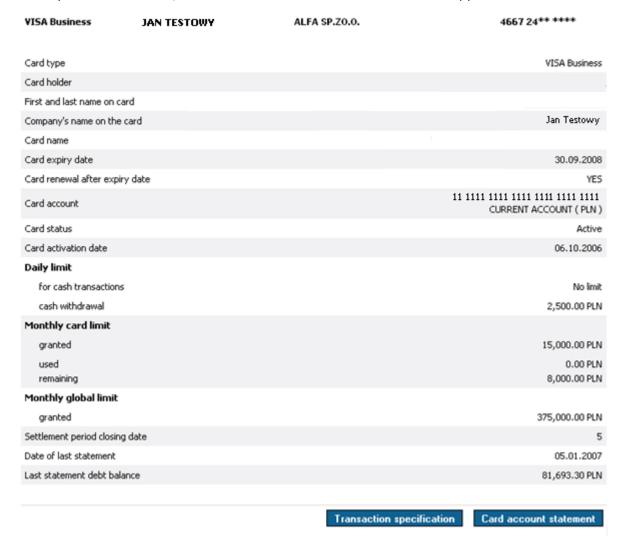

Click *Transactions Specification* to open the transaction summary form (see the following chapter for description). For charge cards, you can also click the Card Account Statement button (provided that you have the necessary authorization rights).

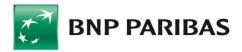

## 16.3 Transactions Specification

To display a transaction summary, define search criteria and confirm the search by clicking *Execute*.

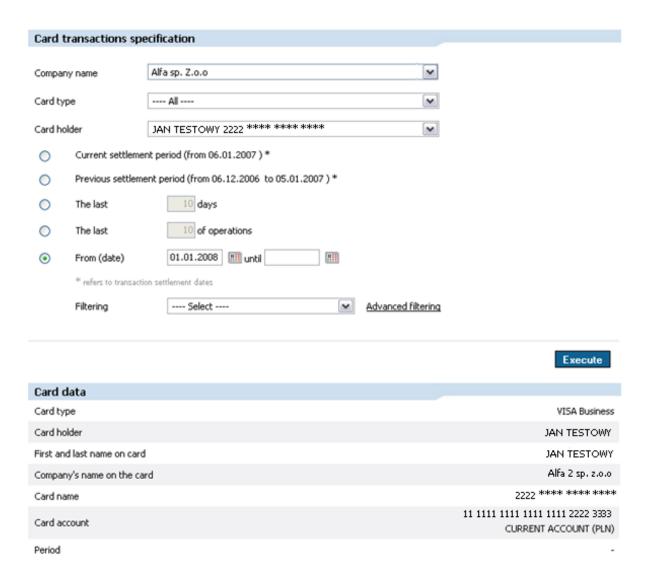

### 16.4 Card Account Statement

To generate a card account statement, choose the desired card account and settlement period, and then click *Execute*. This tab is not available for Visa Electron cards.

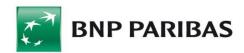

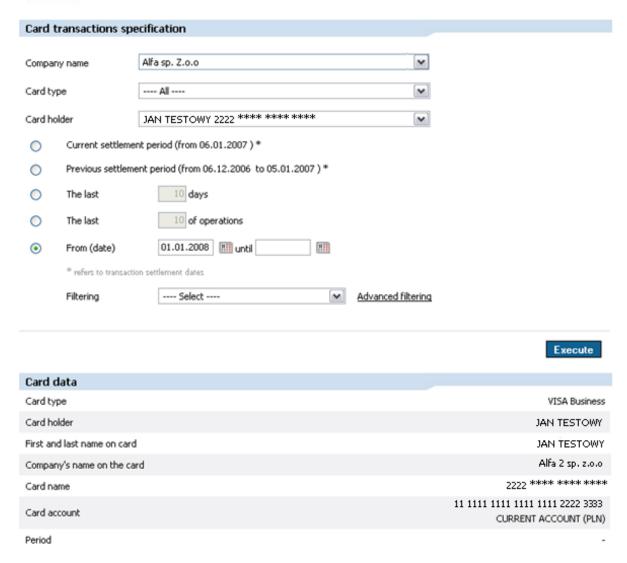

A screen will appear, listing card information followed by a summary of transactions.

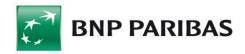

| Card account data                    |                                         |  |  |  |
|--------------------------------------|-----------------------------------------|--|--|--|
| Card account                         | 11 1111 1111 1111 1111 1111 1111 (PLN ) |  |  |  |
| Monthly global limit                 |                                         |  |  |  |
| granted                              | 375,000.00 PLN                          |  |  |  |
| Period                               | 06.01.2007 -                            |  |  |  |
| Previous debt balance                | 81,693.30 PLN                           |  |  |  |
| Total debit amount in a given period | 23,797.26 PLN                           |  |  |  |
|                                      |                                         |  |  |  |

| Transactions list                                    |                                |                    |                                       |            |  |  |
|------------------------------------------------------|--------------------------------|--------------------|---------------------------------------|------------|--|--|
| Transaction<br>settlement/<br>date                   | Transaction type               | Original<br>amount | Transaction place                     | Amount     |  |  |
| Transactions for a card 2222 **** **** JAN TESTOWY   |                                |                    |                                       |            |  |  |
| 09.01.2007<br>09.01.2007                             | Commission - domestic purchase | 1.50 PLN           | opłata od transakcji<br>Sprzedaży     | 1.50 PLN   |  |  |
| 06.01.2007<br>09.01.2007                             | Domestic purchase              | 99.98 PLN          | MEDIA MARKT POLSKA SP.<br>WROCLAW, PL | 99.98 PLN  |  |  |
| Transactions for a card · 2222 **** **** OLE TESTOWY |                                |                    |                                       |            |  |  |
| 09.01.2007<br>09.01.2007                             | Commission - domestic purchase | 2.71 PLN           | opłata od transakcji<br>Sprzedaży     | 2.71 PLN   |  |  |
| 08.01.2007<br>09.01.2007                             | Domestic purchase              | 180.71 PLN         | NEO STACJA PALIW<br>GORZOW WLKP, PL   | 180.71 PLN |  |  |

# 16.5 Card-Related Applications

If you have sufficient authorization rights, you can send applications related to cards to the Bank, such as the application to use a payment card, an application to issue a payment card, or an application to change card limits. When you complete the application, authorize it using your SMS code or electronic signature, depending on the authorization methods you have chosen. Afterwards the application must be signed by persons defined within acceptance patterns for applications.

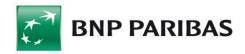

### 17. Mobile BiznesPl@net

Mobile BiznesPl@net is a modern mobile banking system which **allows BiznesPl@net users** to service their accounts via mobile devices (mobile phones, tablets) with Android and iOS software installed. To use it, you just need to install a dedicated application called "BiznesPl@net" posted by the Bank in Apple App Store and Google Play. The application works online with BiznesPl@net and a financial and accounting system via BNP Paribas Connect (Host-to-Host).

## 17.1 Applying for Mobile BiznesPl@net

Access to MobilePl@net is granted following a written instruction.

Tick the "Mobile BiznesPl@net" check box in the "Tool" part of the "Instruction of granting/revoking authorization rights to functions in the BiznesPl@net online banking system" or the "Instruction of granting/revoking authorization rights to functions in the BiznesPl@net online banking system with access to several companies".

## 17.2 Mobile BiznesPl@net activation

In order to activate BiznesPl@net mobile banking, follow these steps:

- 1. Launch the Internet on your mobile or tablet.
- Go into the app store on your mobile. Applications are available for Android and iOS only.

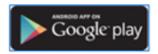

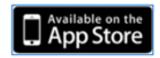

Google play link: <a href="https://play.google.com/store/search?q=biznesPl%40net&c=apps">https://play.google.com/store/search?q=biznesPl%40net&c=apps</a>

**App Store link**: <a href="https://itunes.apple.com/pl/app/mobile-biznespl-net/id1094631740?l=pl&mt=8">https://itunes.apple.com/pl/app/mobile-biznespl-net/id1094631740?l=pl&mt=8</a>

- 3. Search for Mobile BiznesPl@net in these app stores. The application may be downloaded free of charge.
- 4. Install Mobile BiznesPl@net on your device.
- 5. Then proceed to BiznesPl@net on your computer.

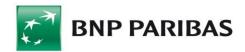

Select the option "Add new device" in the module "Administration and tools - Mobile BiznesPl@net".

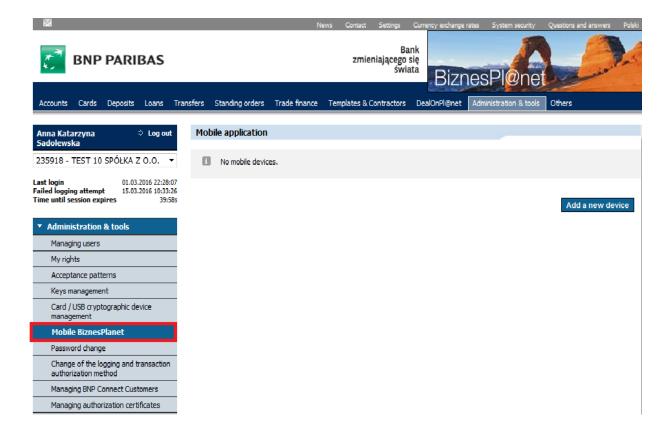

6. Then follow the four-step instructions displayed in the device pairing window:

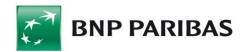

**STEP 1** – Information that you need to install the application.

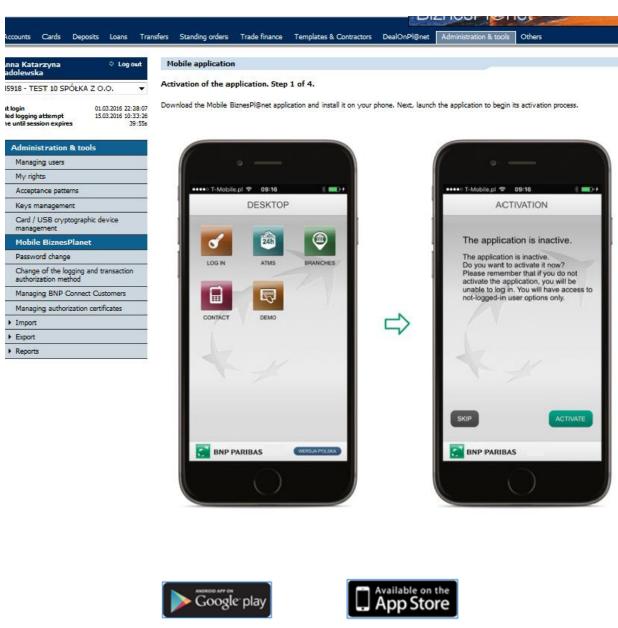

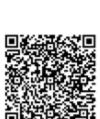

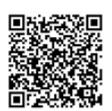

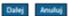

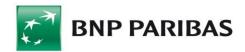

**STEP 2** – Enter any device name and define the PIN number from 4 to 8 digits. You will need the PIN number to log in and authorize transactions via Mobile BiznesPl@net.

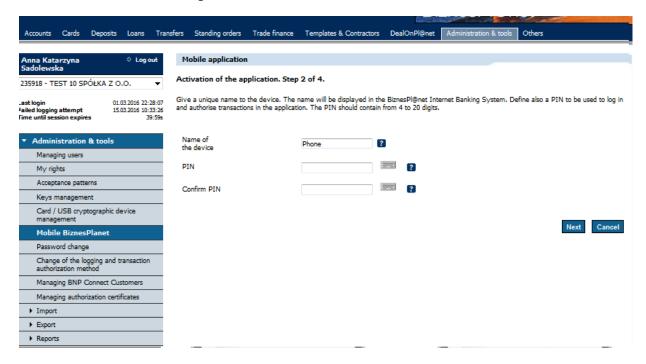

**STEP 3** – Once your mobile application is running, enter the code or take a picture of the QR Code and press "Next" on the screen of your mobile/tablet.

The mobile application will switch to the screen where you need to enter the PIN number defined in step 2 and confirm by tapping "Finish".

Note: you may not log into Mobile BiznesPl@net before you go to step 4 and authorize the application pairing process.

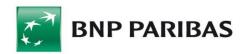

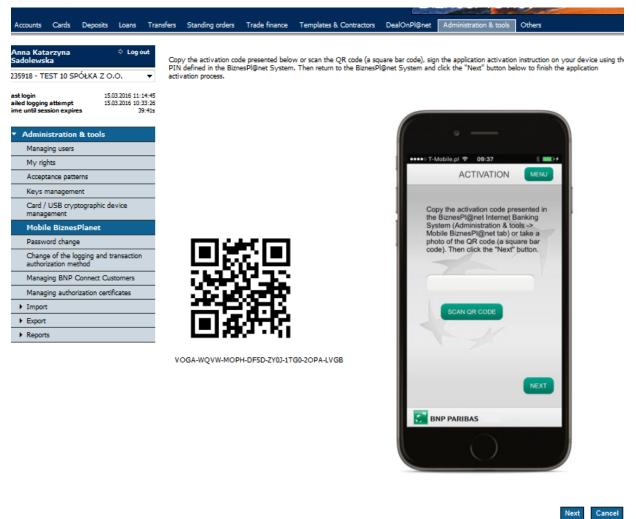

**STEP 4** – Authorize the instruction to activate the application for the selected device (in line with your authorization method).

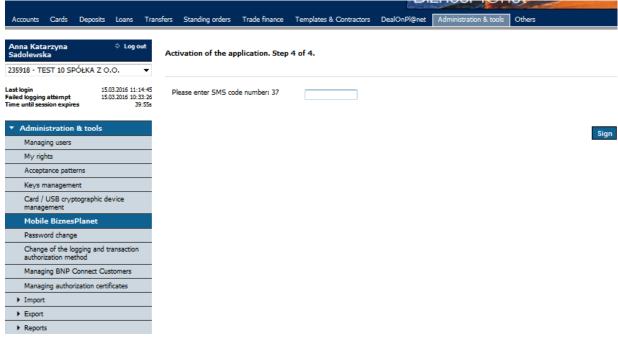

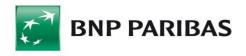

Note: when you log into Mobile BiznesPl@net, you will be automatically logged out of BiznesPl@net.

## 17.3 Logging into the application

- 1. Before logging into the application, the following icons are available on the user desktop: Log in, ATMs, Branches, Contact, Demo.
- 2. To log into Mobile BiznesPl@net, select the "Log in" icon. When you open the login page, you will see the log-in form that consists of two subsequent screens. You need to enter the login (user's name) and then select "Next" on the first screen.
- 3. After you have entered the login, the system will ask you to enter the PIN (predefined for the device in the course of its activation) and confirm it by selecting "Log in". If the login or PIN you enter are invalid, a message will be displayed informing you that an error occurred during the login attempt. After three failed attempts to log in, access to mobile banking will be blocked on your device. To unblock the access, you need to log into BiznesPl@net, uninstall the device and reactivate the application on a dedicated device.

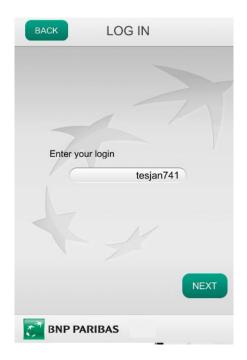

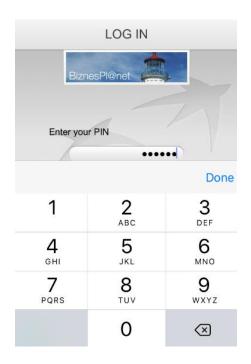

4. After logging to the application, the following icons are available on the user desktop: Accounts, Transfers to be sent, New transfer, History of transfers, Contractors, Contact, ATMs, Branches.

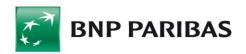

# 17.4 Selecting the work context

1. After successful logging into the mobile application, the system will verify whether you have more than one pass for a corporate customer. If you have more than one pass, a menu allowing to select the work context will be displayed on the device screen. You select a given context by clicking on a desired profile.

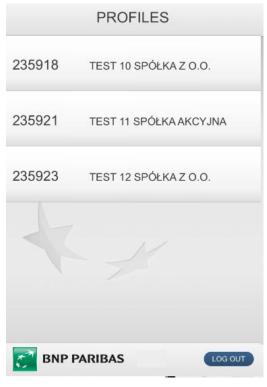

- 2. After you have selected a given work context, you will be transferred to the user desktop.
- 3. To change the profile, go back to the user desktop and select an icon from the menu in the top right-hand corner, which will redirect you to the context selection form.

# 17.5 Application functionality

The Mobile BiznesPl@net application offers following functionalities:

- > Access to many companies from one native application,
- Access to company accounts,
- Sending domestic payments (to a contractor from a BiznesPl@net database),
- Sending international payments (to a contractor from a BiznesPl@net database),
- Sending internal payments (between accounts of a given company),
- > History of orders with statuses,
- > Option to authorize payments and packages,
- View of contractors' database,
- List of ATMs with geolocation,
- > List of branches with geolocation.

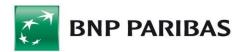

#### 17.5.1 Accounts

When you click on the "Accounts" icon, a list of accounts is displayed to which you have access granted.

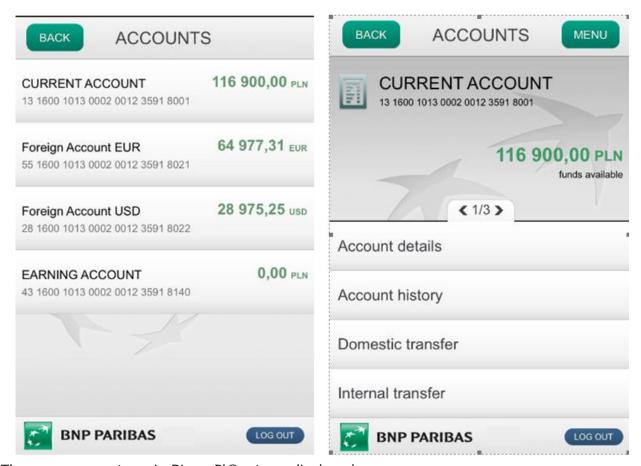

The same accounts as in BiznesPl@net are displayed.

The list of accounts contains the following information:

- 1. Account name,
- 2. Account number,
- 3. Balance available account balance.

When you click on a selected account, you are granted access to:

- Account details (account name, account number, balance available, accounting balance, IBAN, BIC and opening balance),
- Account history,
- Domestic transfer,
- Internal transfer,
- International transfer.

#### 17.5.2 Transfers to be sent

When you click on the "Transfers to be sent" icon, a list of transfers is displayed with respect to which the following actions may be performed:

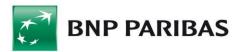

- send a pre-approved transfer,
- sign a saved transfer,
- sign and send a saved transfer.

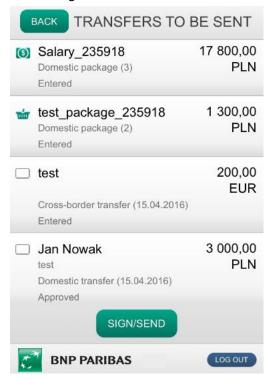

#### 17.5.3 New transfer

When you select the "New transfer" icon, you may execute a domestic, internal and international transfer. In the case of a domestic and international transfer, they may be executed in favour of a payee that has been pre-defined in BiznesPl@net as a contractor.

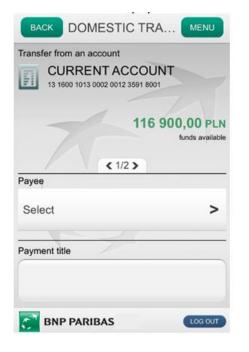

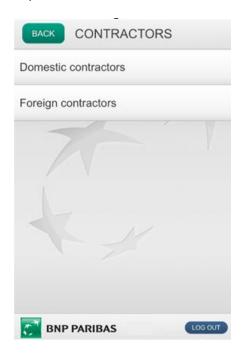

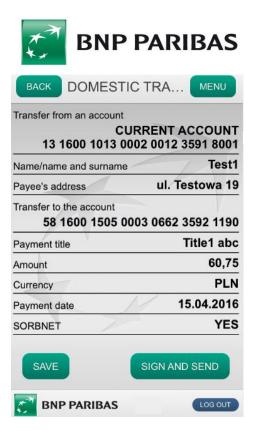

#### 17.5.4 History of transfers

When you select the "History of transfers" icon, a list of transfers sent in the last month is displayed.

#### 17.5.5 Contractors

When you click on the "Contractors" icon, a form allowing you to go to a list and details of domestic and international contractors is displayed.

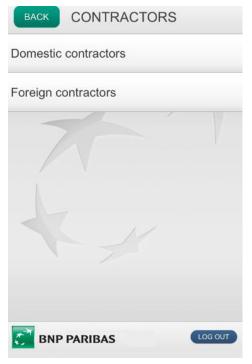

Once you have selected a relevant list of contractors, it is displayed along with a contractor's name and account number. All the data related to the contractors come from the BiznesPl@net database in which contractors are defined.

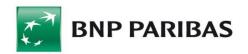

When you click on a selected contractor, information on its shortened name, its full name, address and account number is available. At this stage you may also initiate a transfer in favour of a given contractor.

#### 17.5.6 Contact

It contains basic information allowing you to contact the bank via phone and e-mail.

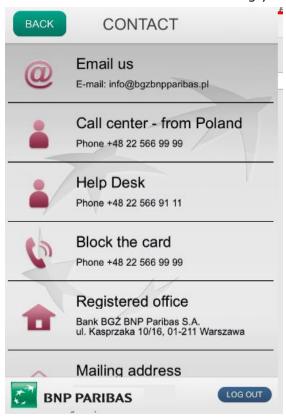

### 17.5.7 ATMs

When you click on the "ATMs" icon, you get access to a list of ATMs of Bank BNP Paribas and their geolocation.

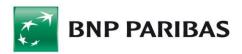

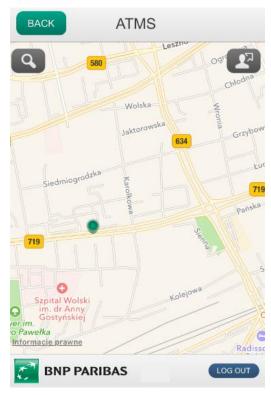

#### 17.5.8 Branches

When you click on the "Branches", you get access to a list of branches of Bank BNP Paribas and their geolocation.

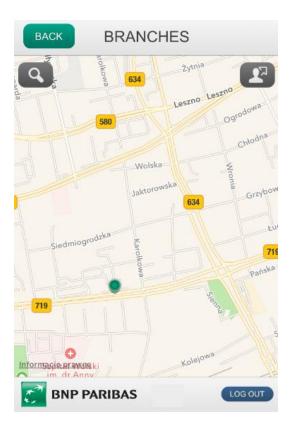